# **iStream 3**

**Smart-Radio mit Internetradio / DAB+ / UKW / Bluetooth / Musik-Player / Spotify / Deezer / TIDAL / Amazon Prime Music und funktioniert mit Amazon Alexa** *und Fernbedienung über iPhone und Android mit UNDOK*

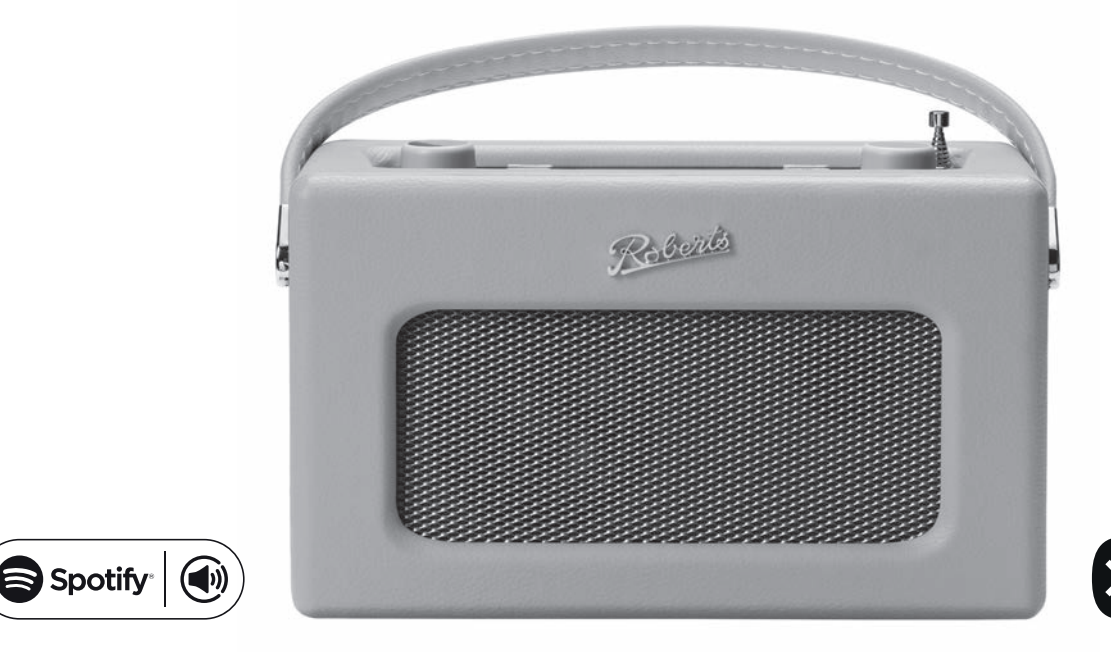

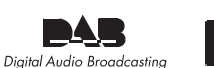

 $\overline{\mathcal{C}}$ 

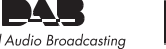

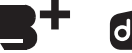

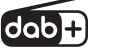

 $\mathbf{F}$ **Bitte lesen Sie diese Bedienungsanleitung vor der Verwendung des Geräts**

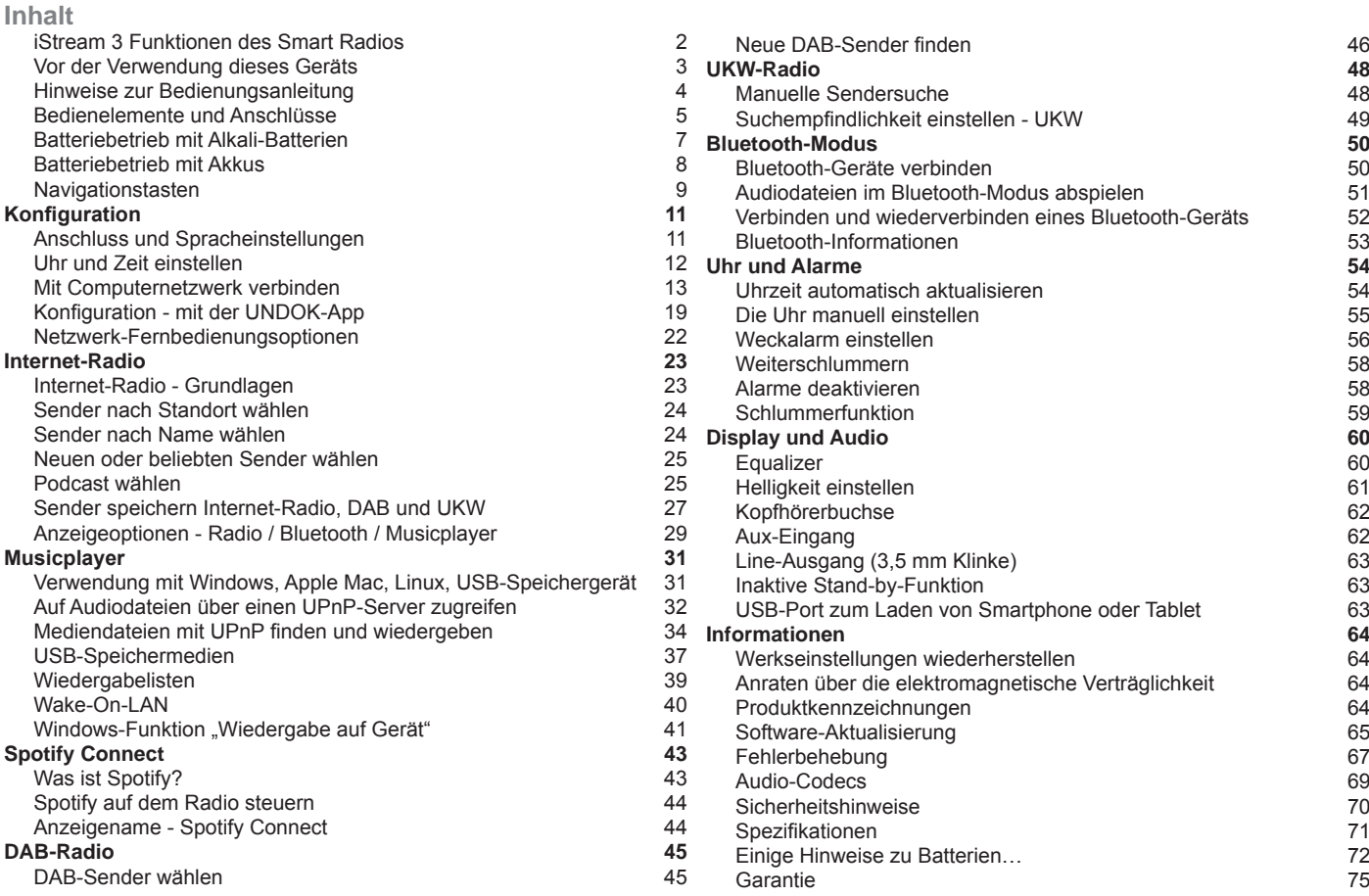

### <span id="page-2-0"></span>**iStream 3 Funktionen des Smart Radios**

Das Roberts iStream 3 Smart Radio ist ein Radio, das folgende Funktionen in einem attraktiven Kompaktgerät bietet:

- Hören von lokalen, regionalen, nationalen und internationalen Sendungen über UKW-, DAB- und Internet-Radio.
- Hören von Tausenden Radiosendern aus der ganzen Welt und Podcasts von einer Vielzahl von Sendern.
- 30 Senderspeicher (10 Internetradio, 10 DAB and 10 UKW).
- Wiedergabe Ihrer Musiksammlung auf Geräten in Ihrem Netzwerk mit dem Musicplayer.
- Wiedergabe von Audiodateien von USB-Speichermedien.
- Die Formate MP3, WMA, AAC, FLAC, ALAC (Apple Lossless) und WAV werden unterstützt.
- Sprachsteuerung von Primärfunktionen mit Alexa für Amazon-Echo-Produkte.
- Das iStream 3 verbindet sich mit Ihrem Heimnetzwerk über WLAN. Dual-Band-WLAN ermöglicht Kompatibilität mit vielen Netzwerken.
- Wi-Fi Protected Setup (WPS) wird für einfache Einrichtung mit kompatiblen Drahtlos-Routern unterstützt.
- Arbeitet mit der Funktion Windows "Wiedergabe auf Gerät" (als Digitaler Medien-Renderer).
- Alle Senderspeicher, Details zur Netzwerkkonfiguration und Benutzereinstellungen werden bei Stromausfall gehalten.
- Spotify Connect ermöglicht die Wiedergabe Ihrer Spotify-Auswahl über das Radio, fernbedient von Ihrem iPhone, iPad, Android-Gerät oder einem beliebigen Desktop.
- Unterstützt Fernbedienung und gibt Musik vom Apple iPhone, iPad und Android-Geräten mit der UNDOK-App wieder.
- Bluetooth-Streaming zur Wiedergabe Ihrer Musik oder Video-Soundtracks von Ihrem Smartphone, Tablet oder ähnlichem Gerät.
- Große Uhranzeige mit Uhrzeit und Datum im Stand-by-Modus.
- Zwei Alarmtimer mit Schlummerfunktion zum Wecken mit Summer oder Radio.
- Einstellbarer Sleeptimer zur verzögerterten Abschaltung des Radios.
- Menüanzeige in verschiedenen Sprachen Dänisch, Niederländisch, Englisch, Französisch, Deutsch, Italienisch, Norwegisch.
- Energieeinsparung durch inaktiven Stand-by-Modus.
- Leicht lesbares farbiges Grafikdisplay mit einstellbarer Hintergrundbeleuchtung.
- Aux-Eingang zur Audio-Wiedergabe von MP3-Playern, iPods oder anderen Audiogeräten.
- Line-Ausgang zum Anschluss des Audiosignals an einem externen Verstärker oder Rekorder. Stereo-Kopfhörerbuchse für privaten Hörgenuss.
- Netz- oder Batteriebetrieb über mitgeliefertes Netzteil oder 6 x LR6 (AA) Alkali-Batterien oder NiMH-Akkus (nicht im Lieferumfang enthalten).

<span id="page-3-0"></span>**Wir empfehlen, vor der ersten Verwendung Ihres Smart-Radios nach Software-Updates zu suchen. Details zur [Aktualisierung](#page-65-0) Ihres Smart Radios finden Sie auf Seite 65. Sie müssen Ihr Radio zuerst mit Ihrem WiFi-Netzwerk verbinden, siehe [Konfiguration](#page-11-0) Seite 11 und höher.**

Bevor Sie Ihr Radio verwenden können, müssen Sie folgendes haben:

- Eine Breitband-Internetverbindung (nicht erforderlich für DAB, UKW, Bluetooth oder Musicplayer).
- Ein Router (oder entsprechender WLAN-Zugangspunkt) für ein WLAN-Signal, mit Verbindung zu Ihrem Breitband-Internet-Dienstanbieter. Breitband-Modem, Router und WLAN-Zugangspunkt sind häufig in einem einzigen Gerät kombiniert, das von Ihrem Internet-Dienstanbieter geliefert wird oder in einem Computerladen gekauft werden kann.
- Smartphone oder Tablet mit Android-Betriebssystem (Version 4.0.3 oder später) oder Apple iOS (Version 9 oder später).
- Benötigt Ihr Drahtlosnetzwerk ein Passwort für die Verbindung, dann müssen Sie den WEP-, WPA- oder WPA2-Schlüssel kennen, damit das Radio mit dem Netzwerk kommunizieren kann oder Ihr Router muss mit Wi-Fi Protected Setup (WPS) ausgestattet sein.

Das WLAN-System des Radios ist mit 802.11b, g, n oder a Netzwerken kompatibel und kann das 2,4-GHz- oder 5-GHz-WLAN-Frequenzband benutzen.

Das Radio arbeitet gewöhnlich in einem Radius von ca. 10 - 20 m von Ihrem WLAN-Zugangspunkt. Die tatsächliche Reichweite hängt vom Gebäude, Drahtlosnetzwerken in unmittelbarer Umgebung und möglichen Störquellen ab. DAB- und UKW-Radiofunktionen arbeiten überall dort, wo das Radio ein geeignetes Sendersignal empfangen kann.

*WICHTIG:* Bevor Sie weitermachen vergewissern Sie sich, dass Ihr Router (oder Zugangspunkt) eingeschaltet ist und mit Ihrem Breitband-Internet funktioniert (verwenden Sie zur Bestätigung Ihren Computer, Ihr Smartphone oder Tablet). Lesen Sie Einzelheiten in den Bedienungsanleitungen für diese Geräte nach, um diesen Teil des Systems in Betrieb zu nehmen.

#### <span id="page-4-0"></span>**Hinweise zur Bedienungsanleitung**

Diese Bedienungsanleitung ist in Abschnitte für jede Betriebsart Ihres Roberts iStream 3 Internetradios unterteilt. Jeder Abschnitt ist klar durch schattierte Überschriften oben rechts auf jeder Seite gekennzeichnet.

Bevor Sie die Funktionen Internetradio und Musicplayer nutzen können, müssen Sie Ihr Radio über WLAN mit Ihrem Computernetzwerk verbinden. Dies wird im Kapitel **Konfiguration** behandelt. Dieser Abschnitt beschreibt ebenfalls, wie die Menüsprache eingestellt wird.

Das Kapitel **Internet-Radio** beschreibt, wie Sie Sender finden. Hierbei kann es sich um Sender handeln, die Sie bereits kennen und hören oder neue Sender, nach denen Sie suchen.

Das Kapitel für den **Musicplayer** beschreibt, wie Sie Musikdateien abspielen können, die auf einem Computer in Ihrem Netzwerk gespeichert sind. Die Nutzung freigegebener Medien (mit UPnP) und die USB-Wiedergabe sind beschrieben.

Das Kapitel **Spotify Connect** erklärt die Nutzung des Radios in Verbindung mit dem Internetbasierten Musik-Streaming-Dienst Spotify.

Die beiden Kapitel **DAB-** und **UKW-Radio** beschreiben, wie Sie das Radio zum Hören gewöhnlicher Rundfunksendungen nutzen.

Der Abschnitt **Bluetooth** beschreibt, wie Sie mit Ihrem iStream 3 Audiodateien oder Video-Soundtracks direkt von Ihrem Smartphone, Tablet oder ähnlichen Geräten wiedergeben.

Das Kapitel **Uhr** und **Alarme** beschreibt die unterschiedlichen Methoden zum Einstellen der Uhr im Radio sowie die Verwendung der Alarme, Schlummer- und Sleeptimer.

Der Abschnitt **Display** und **Audio** zeigt auf, wie Sie das Display einstellen, den Equalizer nutzen und wie Sie Ihr Radio mit anderen Audiogeräten verbinden.

Zum Kapitel **Informationen** gehören Problembehandlung, Spezifikationen und Garantiehinweise.

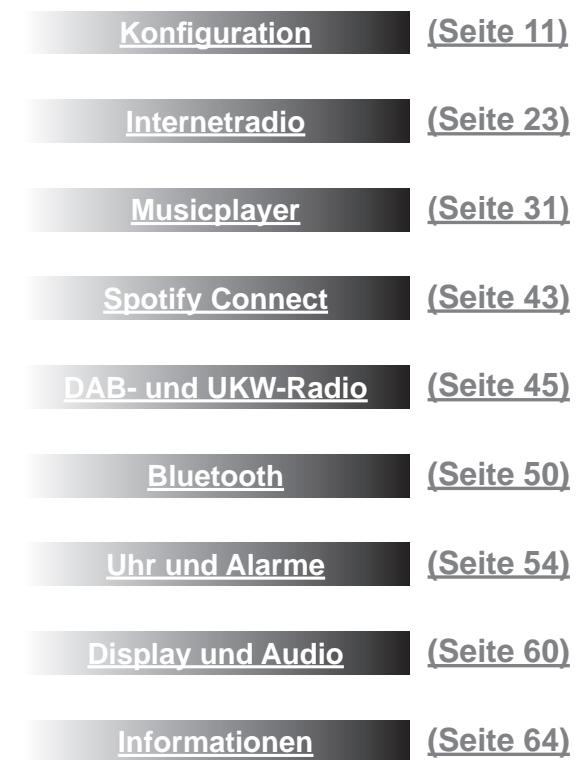

<span id="page-5-0"></span>**Bedienelemente und Anschlüsse**

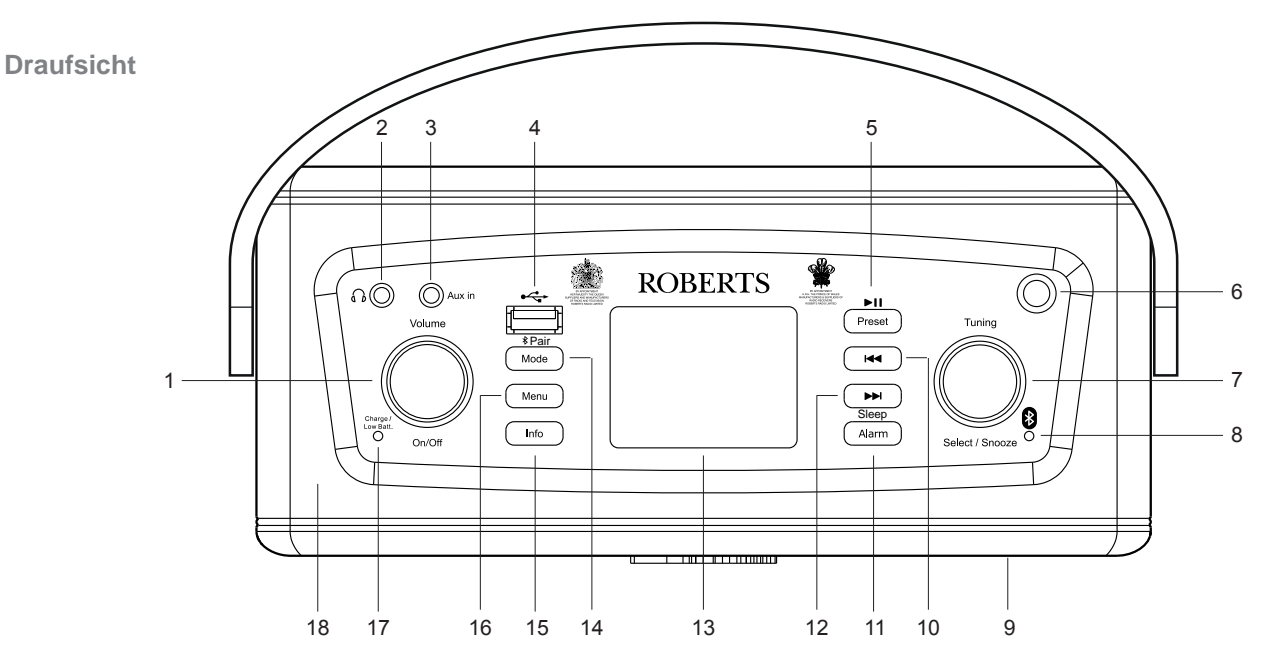

- 1. Ein/Aus / Lautstärke
- 2. Kopfhörerbuchse
- 3. Aux-Eingang
- 4. USB-Port (Wiedergabe und Laden)
- 5. Senderspeicher / Wiedergabe/Pause
- 6. Teleskopantenne
- 7. Senderwahl / Auswahl / Schlummertaste
- 8. Bluetooth-Anzeige
- 9. Lautsprecher
- 10. Vorheriger Titel
- 11. Alarm / Sleeptimer
- 12. Nächster Titel
- 13. LCD-Bildschirm
- 14. Modus / Bluetooth-Kopplung
- 15. Info
- 16. Menütaste
- 17. LED Batterie schwach/laden
- 18. WLAN-Antenne (integriert)

## **Bedienelemente und Anschlüsse - Fortsetzung ... The Einleitung ... The Einleitung ... Einleitung ... Einleitung**

#### **Unteransicht**

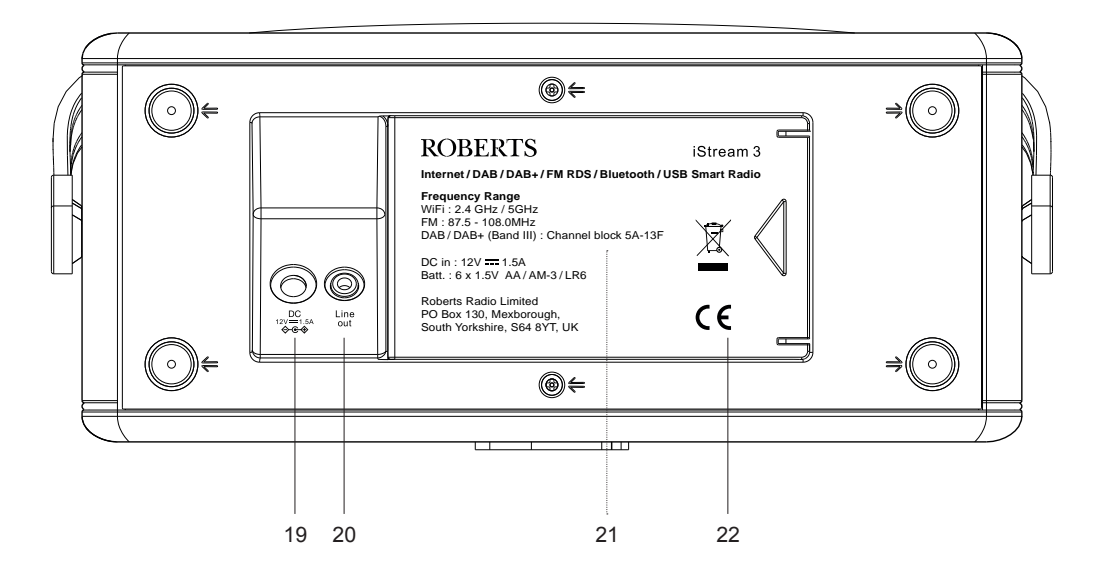

- 19. Netzteileingang
- 20. Line-Ausgang
- 21. Umschalter Akku laden (im Batteriefach)
- 22. Batteriefach

#### <span id="page-7-0"></span>**Batteriebetrieb mit Alkali-Batterien** [\(siehe auch Seite 72\)](#page-72-0)

- 1. Öffnen Sie das Batteriefach unter dem Gerät in Pfeilrichtung und nehmen Sie den Deckel nach oben ab.
- 2. Stellen Sie den Schalter im Batteriefach auf *Alkaline* (wie abgebildet).
- 3. Setzen Sie sechs Alkali-Batterien LR6 (AA) im Batteriefach ein. Achten Sie darauf, dass alle Batterien nach der wie auf der Batterieabdeckung gezeigten Polaritätskennung richtig eingefügt werden. Schließen Sie das Batteriefach wieder.
- *Wichtig: Bei Verwendung von Alkali-Batterien muss der Batterieumschalter auf "Alkaline" stehen. Nichtbeachtung kann zu schweren Schäden an den Batterien oder am Radio führen.*
- 4. Die Anzeige für schwache Batterien, reduzierte Leistung, Verzerrung und "Stottern" sind alles Anzeichen dafür, dass die Batterien ausgetauscht werden müssen. Das Radio kann erst wieder eingeschaltet werden, wenn die Batterien ausgewechselt wurden oder wenn das Netzteil angeschlossen ist.
- Wenn das Radio längere Zeit nicht benutzt wird, empfehlen wir, die Batterien zu entfernen.
- *Wir empfehlen aus Kostengründen, das iStream 3 möglichst über das Netzteil zu betreiben und nur gelegentlich oder als Stand-by-Gerät Batterien yu verwenden. Wenn längeres Hören über Batterien erwartet wird, wird die Verwendung von [Akkus empfohlen, siehe Seite 8.](#page-8-0)*

*WICHTIG:* Die Batterien dürfen nicht übermäßiger Hitze, direkter Sonneneinstrahlung oder Feuer ausgesetzt werden. Nach dem Gebrauch sollten Einweg-Batterien möglichst an einer Sammelstelle abgegeben werden. Auf keinen Fall dürfen Batterien verbrannt werden.

**Vorsicht:** Ersetzen Sie die Batterien nur durch denselben oder einen gleichwertigen Typ. Explosionsgefahr beim falschen Ersetzen der Batterien.

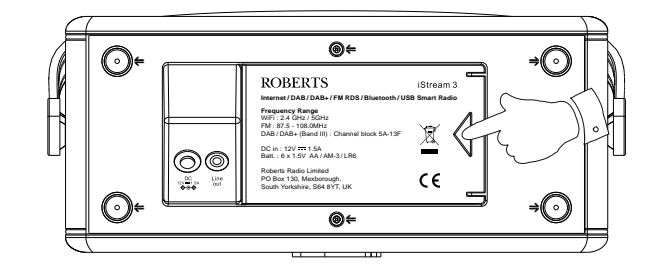

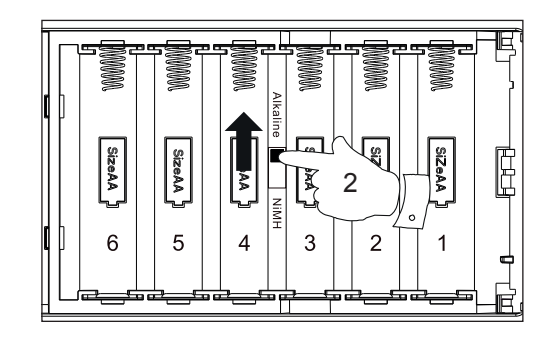

## <span id="page-8-0"></span>**Batteriebetrieb mit Akkus Einleitung .**

[\(siehe auch Seite 72\)](#page-72-0)

- 1. Öffnen Sie das Batteriefach unter dem Gerät in Pfeilrichtung und nehmen Sie den Deckel nach oben ab.
- 2. Stellen Sie den Schalter im Batteriefach auf *NiMH* (wie abgebildet).
- 3. Setzen Sie sechs identische LR6-Akkus (AA) im Batteriefach ein. Achten Sie darauf, dass alle Batterien nach der wie auf der Batterieabdeckung gezeigten Polaritätskennung richtig eingefügt werden. Setzen Sie dann die Abdeckung zurück. Das Radio ist zur Verwendung von Nickel-Metall-Hydrid (NiMH) Akkus ausgelegt.
- 4. Schließen Sie das Netzteil am Radio und dann an einer geeigneten Steckdose an.
- 5. Die Batterieanzeige blinkt grün und zeigt damit an, dass die Akkus geladen werden. Das Display zeigt den Ladezustand an **DD**. Die Akkus sind in 5 - 7 Stunden vollständig geladen.

Unter bestimmten Bedingungen kann es vorkommen, dass die Ladeanzeige nach einem kurzen Blinken erlischt. Hierzu kommt es, wenn die Akkus bereits geladen wurden oder wenn das Radio erkennt, dass Sie versuchen, Alkali-Batterien zu laden. In diesen Fällen wird der Ladezyklus abgebrochen.

6. Wenn der Ladevorgang abgeschlossen ist, leuchtet die Ladeanzeige grün und "Battery Full" wird grün angezeigt. Wenn der Ladevorgang nach kurzer Zeit abbricht, kann dies an einem defekten Akku liegen. In diesem Fall leuchtet die Ladeanzeige rot und "Battery Fail" wird rot angezeigt. Drücken Sie *Info*, um den individuellen Batteriestatus anzuzeigen. Der defekte Akku wird mit einem roten Kreuz markiert. Die Nummern 1 bis 6 für die Akkus entsprechen den Positionen der Akkus im Batteriefach. Versuchen Sie in diesem Fall, die Akkus nach einigen Minuten ein zweites Mal zu laden. Wenn der Ladezyklus erneut fehlschlägt, sind die Akkus wahrscheinlich alt und müssen ersetzt werden. Der individuelle Akkustatus wird während des Ladezyklus oder bei erfolgreicher Ladung nicht angezeigt.

**Hinweis:** Versuchen Sie keinesfalls, Alkalibatterien im Radio zu laden. Das ist gefährlich.

- *• Wichtig: Bei Verwendung von Akkus muss der Umschalter auf NiMH gestellt werden. Akkus werden nur geladen, wenn das Radio ausgeschaltet und am Netzteil angeschlossen ist.*
- Wenn die Akkus erschöpft sind, leuchtet die Anzeige für kurze Zeit rot. Das Radio schaltet sich dann automatisch aus. Das Radio kann möglicherweise nicht wieder eingeschaltet werden, bevor die Akkus geladen sind oder das Radio über das Netzteil versorgt wird.
- Bei längerem Nichtgebrauch des Radios empfehlen wir, die Akkus aus dem Radio zu nehmen. Weitere Details zur Verwendung von Akkus [siehe Seite 72.](#page-72-0)

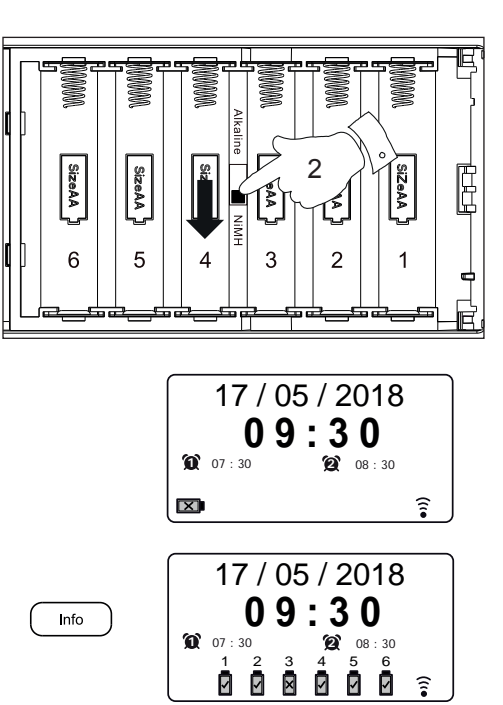

#### <span id="page-9-0"></span>**Navigationstasten**

Diese Seite beschreibt die allgemeinen Steuerungen Ihres iStream 3 Radios. Weitere Informationen zu den Betriebsmodi finden Sie weiter hinten in den Kapiteln dieses **Handbuchs** 

- 1. Drücken Sie *On/Off*, um im Netz- oder Batteriebetrieb den Stand-by-Modus zu verlassen. Drücken Sie *On/Off* während des Netzbetriebs, um das Radio in den Stand-by-Modus mit der Uhrzeitanzeige auszuschalten oder um es vollständig auszuschalten, wenn es mit Batterien betrieben wird.
- 2. Drücken Sie *Mode*, um die Betriebsmodi zu durchlaufen. Alternativ drücken Sie *Mode* und drehen dann *Tuning/Select* im Uhrzeigersinn oder entgegen dem Uhrzeigersinn, um den gewünschten Menüpunkt zu markieren, dann drücken Sie auf den Drehregler, um den Menüpunkt zu wählen.
- 3. Drücken Sie *Menu*, um die Menüs aufzurufen.
- 4. Viele Betriebsabläufe erfordern eine Auswahl im Menü. Dies erfolgt mit dem Drehregler *Tuning/Select.* Drehen Sie den Regler nach rechts oder links, um den gewünschten Menüpunkt zu markieren, dann drücken Sie den Drehregler, um diesen Menüpunkt zu wählen.

Gibt es mehr als sechs Menüpunkte, so rollt die Anzeige automatisch auf oder zurück, damit die zusätzlichen Menüpunkte sichtbar werden. Der Balken auf der rechten Seite gibt an, welcher Teil des Menüs aktuell angezeigt wird. Wenn sich viele Optionen im Menü befinden, ermöglicht das Internetradio mithilfe der "Wraparound"-Funktion das Umblättern des Menüs in alle Richtungen. Dies erleichtert das Auffinden von Optionen ganz am Ende eines langen Menüs, wie zum Beispiel einer Liste mit Ländern oder Internet-Radiosendern.

- 5. Falls beim Navigieren der Menüs ein Fehler unterlaufen wird, ist es i. d. R. möglich, auf eine höhere Menüebene durch Drücken der Taste *Menu* zurückzukehren.
- 6. Durch Drücken von *Info* können Sie Informationen bezüglich des aktuellen Senders oder der aktuell wiedergegebenen Musikdatei anzeigen.

Hinweis: In dieser Anleitung bedeutet "drücken" immer *kurz drücken und loslassen*. Ist es erforderlich, eine Taste länger gedrückt zu halten, so ist dies als **gedrückt halten** beschrieben und die Taste muss für 2 bis 3 Sekunden gedrückt werden, bis das Radio reagiert.

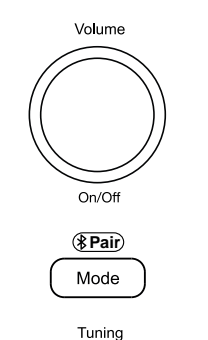

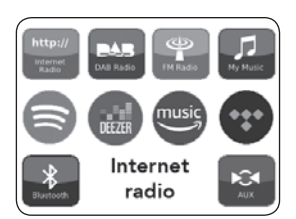

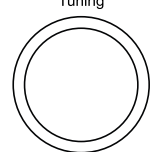

Select / Snooze

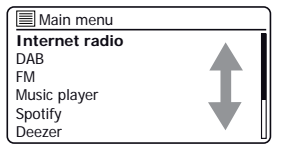

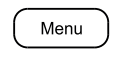

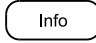

## <span id="page-10-0"></span>**Navigation Fortsetzung Einleitung .**

#### **Texteingabe**

Es gibt mehrere Anlässe, zu denen Sie Text in Ihr Radio eingeben müssen. Beispielsweise beim Einrichten der WLAN-Verbindung oder bei der Suche nach Künstlern oder Alben. Verwenden Sie zur Texteingabe *Tuning/Select* allein oder in Verbindung mit anderen Tasten. Mit dem Drehregler können Sie aus allen verfügbaren Zeichen wählen, während Sie sich mit den Tasten nach oben und unten oder nach links und rechts durch die Zeichenliste bewegen können. Dies kann einfacher sein, als nur den Drehregler zu benutzen. Tunina

1. Drehen Sie *Tuning/Select*, um ein Zeichen zu markieren, dann drücken Sie den Drehregler, um das jeweilige Zeichen in das Radio einzugeben.

#### Alternativ

- 2. Um das nächste Zeichen in der Zeichenanzeige zu markieren, drücken Sie *Nächster*.
- 3. Um das vorherige Zeichen in der Zeichenanzeige zu markieren, drücken Sie *Vorheriger*.
- 4. Um eine Zeile in der Zeichenanzeige nach oben zu gehen, drücken Sie *Preset*.
- 5. Um eine Zeile in der Zeichenanzeige nach unten zu gehen, drücken Sie *Alarm*.
- 6. Zur Eingabe des markierten Textes drücken Sie *Tuning/Select*.
- 7. Mit *Info* haben Sie schnellen Zugriff auf die Rücktaste. Mit *Tuning/Select*  steuern Sie die Optionen OK und Abbrechen. Drücken Sie erneut *Info*, um zur Zeichenauswahl zurückzukehren.

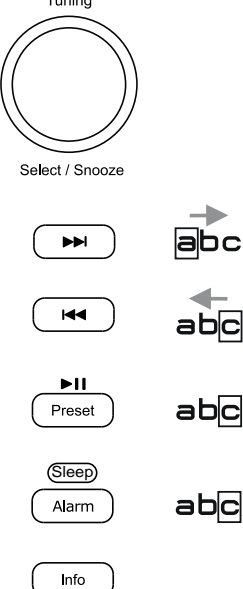

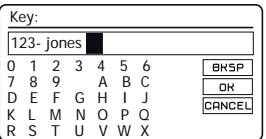

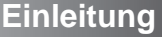

### <span id="page-11-0"></span>**Konfiguration**

#### **Anschluss und Spracheinstellungen**

Ihr Radio kann mit den Bedientasten und dem Display oder über die UNDOK-App konfiguriert werden.

- 1. Schließen Sie das Kabel vom Netzteil am *Netzteileingang* unter dem Radio an (als "DC" gekennzeichnet). Achten Sie darauf, dass der Stecker vollständig in der Buchse steckt und stellen Sie Ihr Radio eben auf.
- 2. Schließen Sie das Netzteil an einer Steckdose an.

*WICHTIG: Das Netzteil dient dem Abtrennen des Radios vom Netzstrom. Die Steckdose und Mehrfachsteckdosen, an denen das Radio angeschlossen ist, müssen während des Betriebs jederzeit frei zugänglich sein. Um das Radio vom Netz zu trennen, muss das Netzteil vollständig aus der Steckdose abgezogen werden.*

3. Bei Netzanschluss leuchtet das Display des Radios auf und zeigt für einige Sekunden einen Startbildschirm an.

Wenn Sie Ihr Radio das erste Mal benutzen (oder nach einer Rücksetzung), zeigt das Display das Sprachenmenü an.

4. Per Standardeinstellung werden alle Menüs und Nachrichten in englischer Sprache angezeigt. Drehen Sie *Tuning*, um die gewünschte Sprache zu markieren. Drücken Sie *Tuning*, um die Auswahl einzugeben. *"Setup wizard"* und *"YES"* sind markiert.

#### **Hinweis: Möchten Sie UNDOK zum Einstellen Ihres Radios [verwenden,](#page-19-0) siehe [Seite](#page-19-0) 19.**

5. Möchten Sie Ihr Radio mit seinen Bedientasten anstatt der UNDOK-App einstellen, so drücken Sie *Tuning* zur Auswahl von *"YES"* und beginnen Sie mit der Einstellung des Radios.

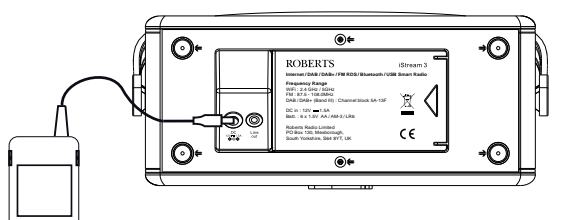

Tuning

Select / Snooze

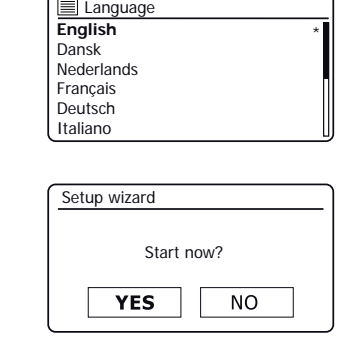

Fahren Sie auf der nächsten Seite fort.

### <span id="page-12-0"></span>**Uhr und Zeit einstellen Konfiguration .**

#### Die folgenden Anleitungen gehen davon aus, dass Sie Ihr Radio gerade angeschlossen und die Sprache für die Menüs angegeben haben [\(siehe](#page-11-0)  [Seite 11\).](#page-11-0)

- 1. Drehen Sie *Tuning* zum Markieren des gewünschten Zeitformats (12- oder 24-Stundenformat), dann drücken Sie den Drehregler zur Eingabe Ihrer Auswahl.
- 2. Als nächstes ist festzulegen, wie das Radio die Uhr aktualisiert. Es wird ein Menü angezeigt, in dem Sie die automatische Aktualisierung der Uhr festlegen können. Die Option "Update via network" ist für die meisten Benutzer am besten geeignet.
- 3. Drehen Sie *Tuning* zur Auswahl einer automatischen Aktualisierungsoption für die Uhr. Diese kann über das DAB- oder UKW-Radio, vom Netzwerk oder nicht automatisch aktualisiert werden. Standardeinstellung ist die Aktualisierung über das Netzwerk. Wenn Sie eine andere Option wählen, gehen Sie zum Abschnitt ["Mit Computernetzwerk verbinden" auf Seite 13.](#page-13-0) Anderenfalls wählen Sie zunächst die korrekte Zeitzone und die Sommerzeiteinstellung gemäß den nächsten Schritten. Wenn Sie "No Update" wählen, müssen Sie später die [Uhr](#page-55-0)  [manuell einstellen, siehe Seite 55.](#page-55-0) Drücken Sie den Drehregler zum Bestätigen Ihrer Auswahl.
- 4. Drehen Sie *Tuning* zum Markieren der Zeitzone für Ihren derzeitigen Standort. Drücken Sie *Tuning*, um die Einstellung einzugeben.
- 5. Dann stellen Sie die Option Daylight Savings (Sommerzeit) entsprechend Ihrem Standort ein.

Drehen Sie *Tuning* zum Markieren von *"ON"* oder *"OFF"*. Das Sternchen zeigt die aktuelle Einstellung an.

In Deutschland entspricht *"ON"* der Mitteleuropäischen Sommerzeit (MESZ) und *"OFF"* der Mitteleuropäischen Zeit (MEZ).

6. Setzen Sie die Einstellung Ihres Radios auf der nächsten Seite fort.

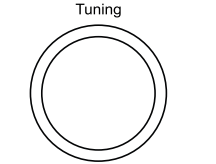

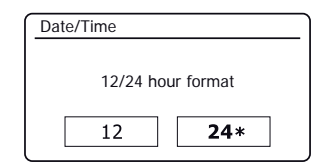

Select / Snooze

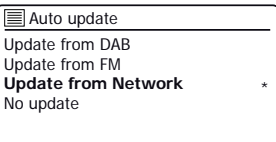

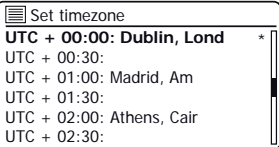

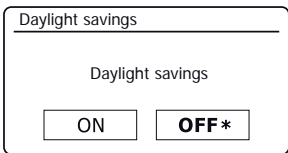

#### <span id="page-13-0"></span>**Mit Computernetzwerk verbinden**

Bevor Sie Ihr iStream 3 Radio verwenden können, um Internetradio oder von Ihrem Computer übertragene Musik zu hören, muss es mit Ihrem Computernetzwerk verbunden werden.

Dieser Abschnitt des Handbuchs beschreibt, wie Sie das Radio über WLAN mit Ihrem Netzwerk verbinden.

Die nachfolgenden Anleitungen gehen davon aus, dass Sie gerade erst die Uhr- und Zeitoptionen mithilfe des Einstellungsassistenten, wie auf der vorhergehenden Seite beschrieben, eingestellt haben.

Diese Anleitungen beziehen sich auch auf den Netzwerkassistenten im Menü der Netzwerkeinstellungen (ab Schritt 2).

1. Nach der Einstellung der Option [Daylight Savings \(siehe Seite 12\)](#page-12-0), wird die Option "Keep Netzwerk connected?" angezeigt. Wählen Sie *"Yes", sofern das Radio im Stand-by-Modus mit dem Netzwerk verbunden bleiben soll.* Dies ermöglicht das Einschalten Ihres Radio mit der Fernbedienungs-Software.

Wählen Sie *"No"*, dann schaltet Ihr Radio seine WLAN-Verbindung im Stand-by-, DAB-, UKW-, Bluetoothoder Aux-Eingangsmodus aus. Dies minimiert die Leistungsaufnahme, bedeutet jedoch nicht, dass Sie das Radio manuell einschalten müssen, um Spotify Connect, die Funktion "Wiedergabe auf Gerät" oder eine Fernbedienungs-Software wie die UNDOK-App zu verwenden.

Drehen Sie *Tuning* zum Markieren der gewünschten Option, dann drücken Sie den Drehregler, um die Auswahl zu treffen.

Nach dem Einstellen der Option Keep network connected wird im Display eine Liste unterstützter WLAN-Regionaloptionen angezeigt.

Drehen Sie *Tuning* zum Markieren der gewünschten Region (für Großbritannien wählen Sie *"Europe"*), dann drücken Sie den Drehregler, um die Auswahl zu treffen. Ihr Radio sucht dann nach verfügbaren WLAN Netzwerken.

2. Das Radio öffnet den Assistenten der Netzwerkeinstellungen und zeigt im Display *"Scanning..."* an. Das Radio durchsucht automatisch das 2,4-GHz- und 5-GHz-WLAN-Band. Das Display zeigt nach einem Moment eine Liste verfügbarer WLAN-Netzwerke an.

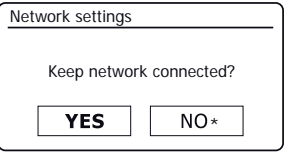

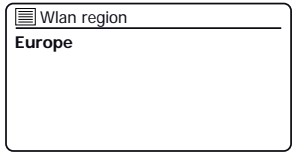

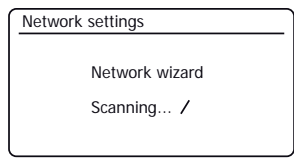

### **Konfiguration . Verbindung mit Ihrem Computernetzwerk - Fortsetzung**

3. Sie müssen zunächst Ihr Netzwerk in der Netzwerkliste des Netzwerkassistenten finden. Wenn keine Netzwerke gefunden werden, müssen Sie möglicherweise Ihren WLAN-Router einschalten (siehe dessen Anleitung) oder Sie sind zu weit vom Router entfernt.

Wenn das Radio Ihr Drahtlosnetzwerk gefunden hat, zeigt es den Netzwerknamen (SSID) für den Drahtlos-Zugangspunkt im Display an. Das ist der Name, der dem Zugangspunkt in Ihrem Router von der Person zugeordnet wurde, die das Netzwerk eingerichtet hat, zum Beispiel: *"Familie Jones"* oder *"Pauls Netzwerk"*. Von Internet-Dienstanbietern gelieferte Router tragen häufig den Standardnamen des WLAN-Netzwerks, der auf dem Typenschild oder einer Karte angegeben ist (z.B. BTHub-1234, virginmedia1234567). Unterstützt der Router WiFi Protected Setup, dann wird vor der SSID *"[WPS]"* angezeigt.

Es ist möglich und für einige Standorte sehr wahrscheinlich, dass Ihr Radio mehr als ein Drahtlosnetzwerk findet; in diesem Fall müssen Sie wählen, mit welchem Sie verbinden müssen.

4. Drehen Sie *Tuning* zur Anzeige der SSID für die einzelnen WLAN-Netzwerke, die gefunden wurden. Wenn Ihr Netzwerk angezeigt wird, fahren Sie bitte mit Schritt 6 auf der nächsten Seite fort. Falls es *nicht* angezeigt wird, fahren Sie bitte mit Schritt 5, ebenfalls auf der nächsten Seite, fort.

Wenn Sie zu irgendeinem Zeitpunkt einen Fehler machen, verwenden Sie die Taste *Menu*, um in das vorherige Menü zurückzukehren.

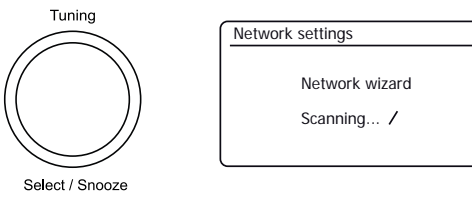

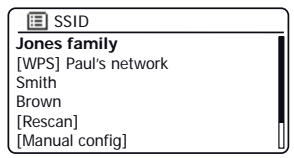

Menu

#### <span id="page-15-0"></span>**Verbindung mit Ihrem Computernetzwerk - Fortsetzung**

5. Falls Ihr Netzwerk nicht auffindbar ist, kann dies daran liegen, dass der Router dahingehend konfiguriert wurde, die SSID nicht zu übertragen. Dann markieren Sie mit *Tuning* und wählen die Option *"[Manual config]"*, um die Details des Netzwerk manuell einzugeben. Dies wird unter ["Manuelle Netzwerkkonfiguration"](#page-18-0)  [beschrieben, siehe Seite 18.](#page-18-0)

Wenn Ihr Netzwerkname gesendet wird und nicht gefunden wurde, versuchen Sie erneut zu scannen (drücken Sie *Menu*) und wenn nötig, versuchen Sie Ihr Radio in die Nähe Ihres Zugangspunkts/Routers zu bringen.

6. Wenn die SSID des Drahtlosnetzwerks, mit dem Sie verbinden möchten, im Display markiert ist, drücken Sie *Tuning/Select*. Wurde Wi-Fi Protected Setup (WPS) angezeigt, so sehen Sie zu diesem Zeitpunkt ein zusätzliches Menü, anderenfalls machen Sie mit Schritt 7 weiter.

Wählen Sie eine der WPS-Menüoptionen für Ihren Router (WPS können Sie über eine Taste oder mit einer Identifizierungsnummer haben).

*"Push Button"* - das Display fordert Sie auf, die WPS-Taste auf Ihrem Router und dann *Tuning/Select* auf dem Radio zu drücken. Die beiden Geräte sollten sich dann mithilfe des an das Radio übertragenen Verschlüsselungscodes miteinander verbinden.

*"PIN"* – im Display erscheint eine Identifikationsnummer, die Sie über einen Webbrowser in Ihren Router eingeben müssen (nähere Informationen dazu im Handbuch Ihres Routers). Drücken Sie dann *Tuning/ Select* auf dem Radio. Die beiden Geräte sollten sich dann mithilfe des an das Radio übertragenen Verschlüsselungscodes miteinander verbinden.

*"Skip WPS"* – Falls Sie den Verschlüsselungscode selbst eingeben möchten (oder falls er bereits eingegeben wurde).

Egal ob über Knopfdruck oder PIN, im Display erscheint die Anzeige *"Connecting..."* gefolgt von *"Setup wizard completed"*. Drücken Sie *Tuning*, um den Einstellungsassistenten zu verlassen und gehen Sie zu Punkt 10 auf der nächsten Seite.

- 7. Falls Ihr Netzwerk ohne Verschlüsselungscode konfiguriert wurde, erscheint im Display *"Connecting..."* gefolgt von *"Setup wizard completed"*. Drücken Sie *Tuning*, um den Einstellungsassistenten zu verlassen und das Hauptmenü anzuzeigen. Wenn dies der Fall ist, haben Sie Ihr Radio erfolgreich mit Ihrem Netzwerk verbunden. Gehen Sie zu Abschnitt 10 auf der nächsten Seite.
- 8. Wenn im Display die Anzeige *"Key:"* erscheint, so bedeutet dies, dass Ihr Netzwerk eines der folgenden Verschlüsselungssysteme verwendet: Wired Equivalent Privacy (WEP) oder WLAN Protected Access (WPA). Sie müssen den entsprechenden WEP- oder WPA-Schlüssel im Radio eingeben, um dessen Kommunikation mit Ihrem Drahtlosnetzwerk zu ermöglichen. Wenn Sie nicht über den WEP- oder WPA-Schlüssel verfügen, sollten Sie diesen bei der Person, die Ihr Netzwerk eingerichtet hat, erfragen. Einige Drahtlos-Router werden bereits vom Hersteller mit einem Schlüssel ausgestattet; lesen Sie in diesem Fall das mitgelieferte Handbuch. WPA schließt hier auch WPA2 ein.

**Jones family** [WPS] Paul's network Smith Brown [Rescan] [Manual config]  $\equiv$ SSID

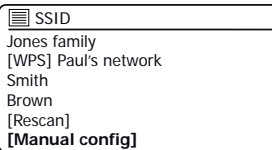

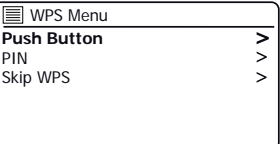

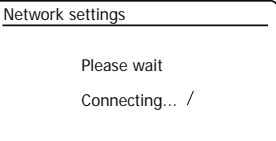

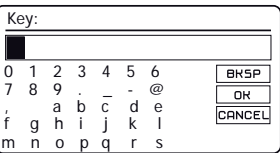

## **Konfiguration . Verbindung mit Ihrem Computernetzwerk - Fortsetzung**

WEP-Schlüssel sind 10 bis 26 Zeichen lang (bestehend aus 0-9 und A-F). Einige Drahtlos-Router können ebenfalls Passphrasen für WEP verwenden, diese werden jedoch vom Radio nicht unterstützt. WPA-Schlüssel werden üblicherweise mithilfe einer Passphrase von 8 bis 63 Zeichen eingerichtet. Ihr Radio unterstützt Passphrasen für WPA-Schlüssel.

9. Zur Eingabe des WEP- oder WPA-Schlüssels, wählen Sie die Schriftzeichen mit *Tuning* und geben sie dann ein. Durch Drehen des Reglers wandert die Markierung durch die verfügbaren Zeichen und die drei Navigationsfelder rechts. Das aktuell markierte Schriftzeichen wird eingegeben, wenn Sie auf den Drehregler *Tuning* drücken. [Siehe auch "Texteingabe" auf](#page-10-0) [Seite 10.](#page-10-0)

Wiederholen Sie dies, bis der Schlüssel komplett eingegeben ist. *Bitte denken Sie daran, dass WEP-Schlüssel nur die Ziffern 0-9 und die Buchstaben A-F erlauben. Beachten Sie bei WPA-Schlüsseln die Groß- und Kleinschreibung. Sie müssen den Schlüssel exakt eingeben, da das Radio ansonsten keine Verbindung mit dem Netzwerk aufbauen kann.*

Die drei Steuerungen auf der rechten Seite haben Sonderfunktionen. Sie haben hierzu schnellen Zugang, indem Sie *Info* drücken und dann den Drehregler *Tuning* verwenden:

Wählen Sie " EBSP " zum Löschen eines gerade eingegebenen Schriftzeichens (gedrückt halten); drücken Sie erneut *Info*, um fortzufahren.

Wählen Sie " <sup>OR</sup> " nach der Eingabe des kompletten Schlüssels

Wählen Sie " CANCEL " zum Abbrechen und Neustart des Netzwerkassistenten

Wurde bereits zuvor ein WEP- oder WPA-Schlüssel für die gewählte SSID eingegeben, so wird im Display *"Key: [Set]"* angezeigt. Haben Sie zuvor einen anderen Schlüssel eingegeben, so müssen Sie ihn zunächst mit dem Symbol " **ERSP"** löschen. Hiermit wird " [Set]" entfernt.

Nach der Eingabe des letzten Schriftzeichens des WEP- oder WPA-Schlüssels, markieren Sie das Symbol **DR** und drücken Sie *Tuning*. Im Display wird "Connecting..." und dann *"Setup wizard completed"* angezeigt. Drücken Sie *Tuning*, um den Einstellungsassistenten zu verlassen. Das Radio sollte nun in der Lage sein, eine Verbindung mit dem Netzwerk herzustellen.

10. Nachdem Sie Ihr Radio mit dem Netzwerk verbunden haben (und damit auch mit dem Internet), wird das Hauptmenüangezeigt. Drücken Sie *On/Off*, um das Radio in den Standby-Modus auszuschalten. Es sollte dann die Uhrzeit, wie vom Internet empfangen, im Display erscheinen. Wenn die Zeitanzeige nicht korrekt ist, kann sie später leicht angepasst werden, [siehe Seite 55, "Uhr manuell einstellen".](#page-55-0)

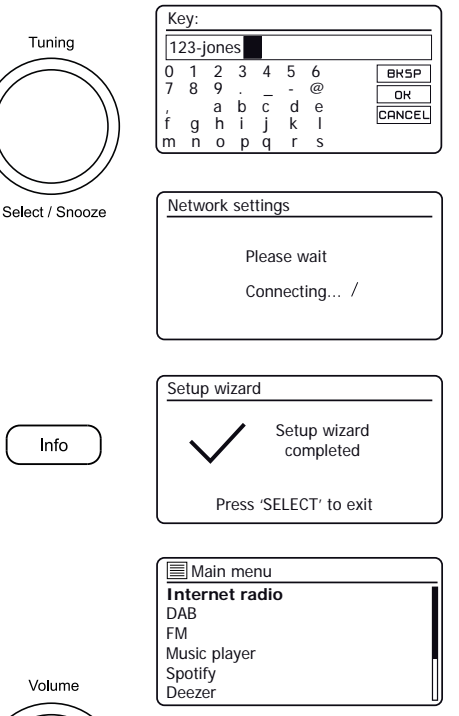

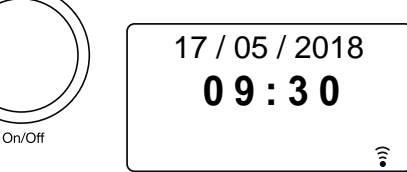

#### **Verbindung mit Ihrem Computernetzwerk - Fortsetzung**

Wenn Sie den Schritten auf den vorherigen Seiten erfolgreich gefolgt sind, dann hat Ihr Radio nun mit dem Router eine Verbindung und ebenso mit dem Internet hergestellt, um die Uhrzeit einzustellen. Sie können dann Sender über das Internet hören und die anderen Funktionen Ihres Radios nutzen [\(siehe Seite 23 ff\).](#page-23-0)

#### **Netzwerkverbindung ändern**

In den obigen Kapiteln haben Sie gewählt, wie Ihr Radio über eine WLAN-Verbindung mit Ihrem Netzwerk verbunden ist. Von Zeit zu Zeit kann es sein, dass Sie sich mit anderen Computernetzwerken verbinden möchten. Das Netzwerkeinstellungsmenü ermöglicht Ihnen die Änderung der Netzwerkeinstellungen Ihres Radios, die Suche nach einem alternativen WLAN-Netzwerk oder die manuelle Konfiguration der Netzwerkparameter.

Die folgenden Schritte beschreiben, wie Sie dies tun können – siehe auch Abschnitt "Netzwerkprofile" auf [Seite 65. I](#page-65-0)st dies jedoch nicht erforderlich, [springen Sie zu Seite 23.](#page-23-0)

#### **Radio zur Verwendung einer alternativen WLAN-Verbindung konfigurieren**

1. Wählen Sie im Netzwerkeinstellungsmenü *"Network wizard"*. Gezeigt werden Informationen zu allen gefundenen WLAN-Netzwerken. Scrollen Sie mit *Tuning/Select* durch die Liste, bis Sie den gewünschten Netzwerknamen gefunden haben. Drücken Sie den Drehregler zur Auswahl des Netzwerks.

Das Radio verwendet dann sein WLAN-System, um mit dem Netzwerk zu kommunizieren. Abhängig von den Einstellungen für das neue Netzwerk müssen Sie eventuell [einen Schlüssel eingeben \(siehe](#page-15-0) [Seiten 15 - 16\).](#page-15-0) Per Standardeinstellung erfragt das Radio über DHCP (Dynamic Host Konfiguration Protocol) eine IP-Adresse und andere Netzwerkeinstellungen von Ihrem Router.

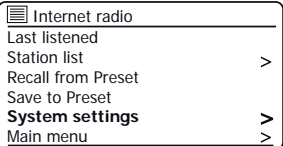

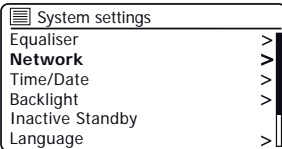

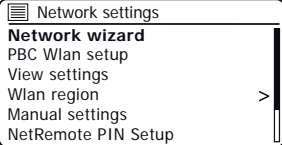

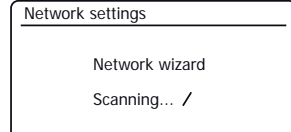

#### <span id="page-18-0"></span>**Manuelle Netzwerkkonfiguration**

Wenn Sie DHCP nicht für die automatische Konfiguration verwenden möchten, oder falls Ihr Netzwerk mit einer versteckten SSID konfiguriert wurde, müssen Sie einige Netzwerkeinstellungen manuell vornehmen. Der typische Anwender benötigt die manuelle Netzwerkkonfiguration nicht. Die Möglichkeit wird angeboten, um die Verwendung des Geräts mit Netzwerken zu ermöglichen, bei denen die Konfiguration von Geräten nicht durch den Router erfolgen kann oder wenn personalisierte Einstellungen erforderlich sind. In solchen Fällen wird vorausgesetzt, dass der Anwender ausreichende Kenntnisse bezüglich der Terminologie und der Einstellungen für diesen Zweck hat. IPv4-Adressen werden verwendet.

- 1. Wählen Sie im Netzwerkeinstellungsmenü des Radios *"Manual settings"*. Sie müssen dann die Verbindung als *"Wireless"* wählen. Es gibt neun Einstellungsmenüs *"Wireless"*, die mit der Fortschrittsmarkierung *"1/9"* oben rechts im Display angezeigt werden.
- 2. Die nachfolgenden Menüs ermöglichen die Konfiguration der folgenden Parameter:

DHCP - Ein oder Aus IP address - z.B. 192.168.1.25

Subnet mask - z.B. 255.255.255.0

Gateway address - z.B. 192.168.1.1

DNS address (primäre und sekundäre Adressen)

SSID – Erforderlich für WLAN-Verbindungen, sofern die SSID nicht übertragen wird

WEP- / WPA- / WPA2-Schlüssel und Einstellungen

Bei der Eingabe von Zahlen, der SSID oder des WLAN-Schlüssels haben die drei Steuerungen auf der rechten Seite besondere Funktionen. Sie haben durch Tastendruck auf *Info* schnellen Zugang, dann verwenden Sie den Drehregler *Tuning*:

Wählen Sie " <sup>[BRSP</sup>l" zum Löschen eines gerade eingegebenen Schriftzeichens (gedrückt halten); drücken Sie erneut *Info*, um fortzufahren.

Wählen Sie "  $\overline{OR}$ " nach der Eingabe des kompletten Schlüssels.

wählen Sie GANCEL zum Abbrechen und zur Rückkehr in das Menü TKIP / AES

3. Nach Beendigung der Einstellungen verbindet sich das Radio mit dem Netzwerk. Nach erfolgreicher Verbindung kehrt das Radio in das Einstellungsmenü des Netzwerks zurück. Verbindet sich das Gerät nicht, so wird die Meldung *"Failed to connect"* angezeigt. Sie müssen dann herausfinden, welche Einstellung geändert werden muss oder ob es andere Probleme mit dem Netzwerk gibt. Nach der Verbindung werden die Netzwerkeinstellungen gespeichert. Sie bleiben auch gespeichert, wenn das Radio vom Stromnetz getrennt ist.

### **Konfiguration .**

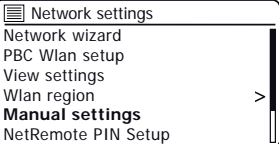

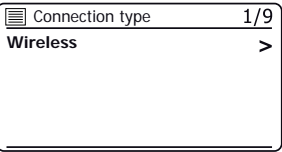

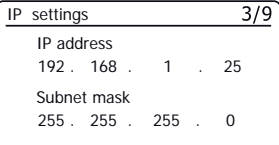

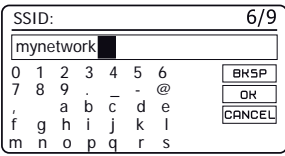

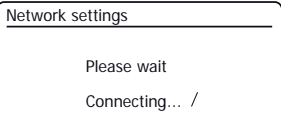

#### <span id="page-19-0"></span>**Konfiguration - mit der UNDOK-App**

#### **UNDOK-App herunterladen**

Laden und installieren Sie die UNDOK-App auf Ihrem Android- oder iOS-Gerät.

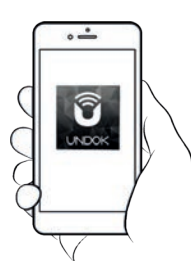

- iOS Vom Apple App Store herunterladen
- AndroidTM Von Google Play herunterladen

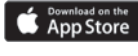

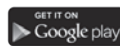

- Ist die UNDOK-App bereits auf Ihrem Gerät installiert, so vergewissern Sie sich, dass Sie die neueste Version haben.
- Es ist möglich, dass die App etwas geändert wurde, nachdem diese Anleitungen geschrieben wurden.
- Auf der Roberts Radio Website finden Sie Anleitungen zur Nutzung der neuesten Version.

**Hinweis:** Zum Zeitpunkt der Drucklegung waren Android Version 4.0.3 und später oder iOS Version 9 oder später zur Nutzung von UNDOK erforderlich.

## <span id="page-20-0"></span>**Neues Audiosystem Konfiguration . einrichten – Apple iOS-Gerät**

#### Verwendet Ihr Gerät [Android, siehe Seite 21.](#page-21-0)

Die **UNDOK-App** hat einen Einstellungsassistenten, der Ihnen bei der Konfiguration geeigneter Audiogeräte zur Verbindung mit Ihrem Heim-WLAN-Netzwerk hilft.

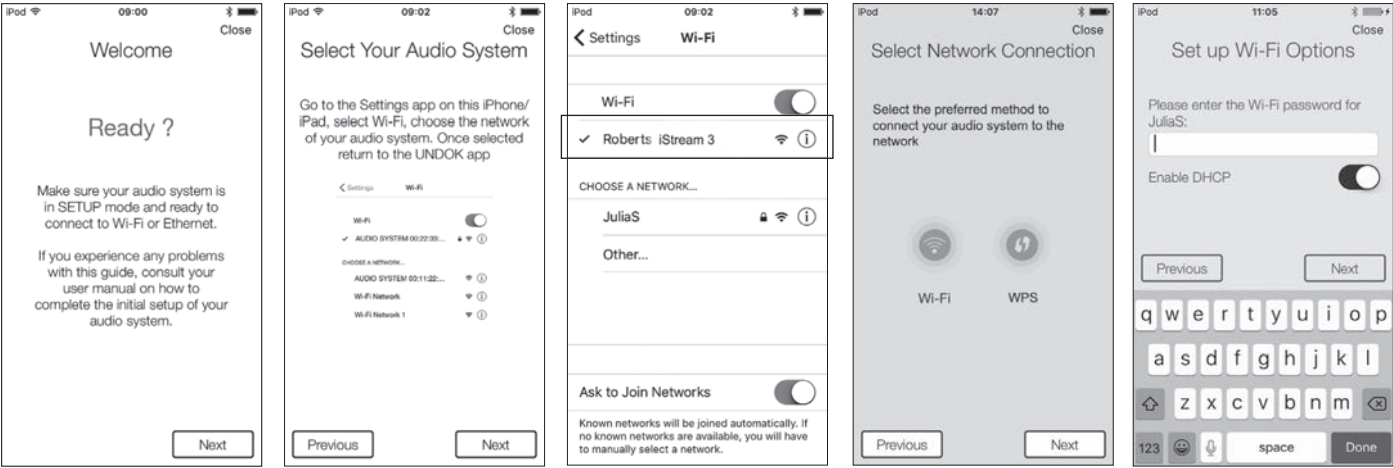

- **1**. Öffnen Sie die *UNDOK-App*.
- **2**. Richten Sie ein **Neues Audiosystem** ein.
- **3**. Die App fordert Sie auf, die **WLAN-Einstellungen Ihres Geräts** zum Verbinden mit Ihrem Radio zu nutzen.
- **4**. Wählen Sie Ihr **Revival iStream** *3*  Radio. Nachdem sich Ihr Gerät mit dem Radio verbunden hat, **kehren Sie zur UNDOK-App zurück**.
- **5**. Beenden Sie die Einstellungen mit der App, einschließlich der Benennung des Radios. Wählen Sie WLAN oder WPS.
- **6**. Für eine WLAN-Verbindung fordert Sie die App auf, ein WLAN-Netzwerk zu wählen und das entsprechende Passwort einzugeben.
- **7**. Ihr Radio verbindet sich mit Ihrem Netzwerk.

#### <span id="page-21-0"></span>**Neues Audiosystem einrichten – Android-Gerät**

Ist Ihr Gerät ein [iPhone oder iPad \(verwendet also iOS\), siehe Seite 20.](#page-20-0)

Die **UNDOK-App** hat einen Einstellungsassistenten, der Ihnen bei der Konfiguration geeigneter Audiogeräte zur Verbindung mit Ihrem Heim-WLAN-Netzwerk hilft.

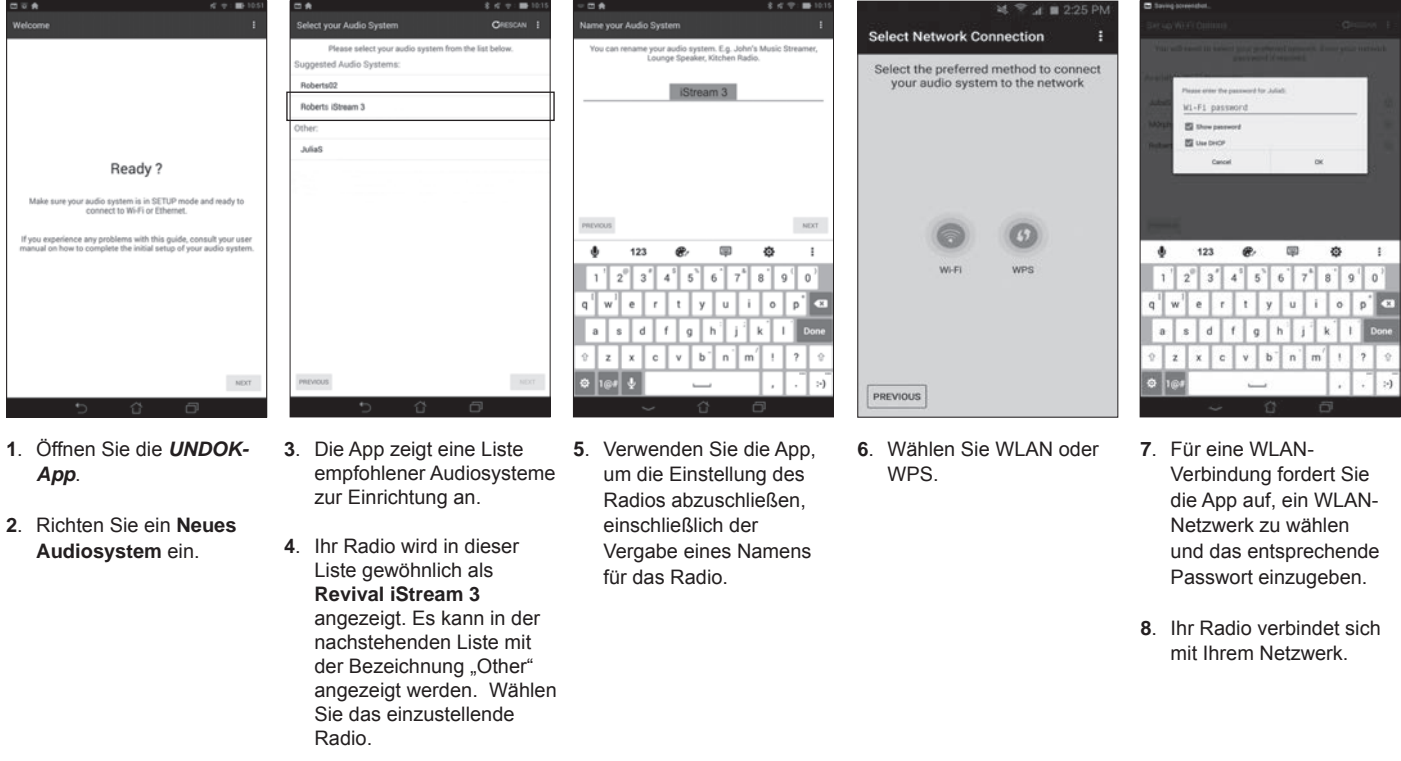

**Hinweis:** Wenn sich Ihr Android-Gerät beim Einrichten Ihres Radios beschwert, dass es sich nicht mit dem Internet verbinden kann, liegt das daran, dass es vorübergehend direkt mit Ihrem Radio verbunden ist. Ignorieren Sie diesen Warnhinweis.

#### <span id="page-22-0"></span>**Netzwerk-Fernbedienungsoptionen**

#### **Netzwerk-PIN einstellen (PIN-Code)**

Ihr Radio kann über eine App auf einem Apple iPhone, iPod touch, iPad oder einem entsprechenden Android-Gerät gesteuert werden. Der PIN-Code gewährleistet, dass Ihr Radio nur durch Ihr eigenes Gerät gesteuert werden kann und nicht durch Geräte Dritter.

Die Fernbedienungs-App heißt UNDOK, ist von Frontier Silicon Limited, und ist im Apple App Store und bei Google Play für Ihr Gerät erhältlich.

Der Standard-PIN-Code lautet "1234" und wird in die UNDOK-App auf Ihrem Gerät bei der ersten Verbindung mit Ihrem Radio eingegeben.

Sie können den PIN-Code mit der Option "NetRemote PIN Setup" im netzwerkeinstellungsmenü ändern. Der aktualisierte PIN-Code muss dann in der UNDOK-App verwendet werden, damit sich die App erneut mit dem Radio verbinden kann. Die App fordert Sie zur Eingabe des PIN-Codes auf.

#### **Mit Netzwerk verbunden bleiben**

Ihr Radio hat die Option, seine WLAN-Verbindung im Stand-by-Modus auszuschalten. Dies minimiert die Leistungsaufnahme, bedeutet jedoch nicht, dass Sie das Radio manuell einschalten müssen, um Spotify Connect, die Funktion "Wiedergabe auf Gerät" oder eine Fernbedienungs-Software wie die UNDOK-App zu verwenden.

Möchten Sie in der Lage sein, das Radio auch im Stand-by-Modus fernzubedienen, dann wählen Sie, mit dem Netzwerk verbunden zu bleiben, indem Sie die Option *"Keep Network connected"* im Netzwerkeinstellungsmenü verwenden. In der Anzeige im Stand-by-Modus wird das WLAN-Symbol mit oder ohne Kreuz angezeigt, abhängig vom Verbindungsstatus.

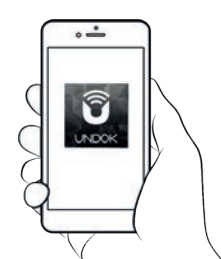

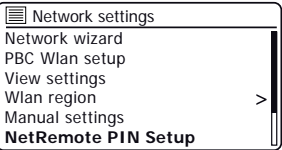

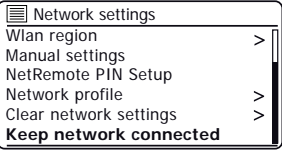

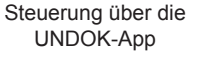

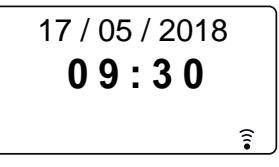

17 / 05 / 2018 **0 9 : 3 0** 紊

### <span id="page-23-0"></span>**Internet-Radio**

**Internet-Radio - Grundlagen**

Bevor Sie mit Ihrem Radio Internet-Sendungen anhören können, müssen Sie das Radio über WLAN mit Ihrem Computernetzwerk verbinden. [Einzelheiten finden Sie auf Seite 11.](#page-11-0)

Über das Internet können sprichwörtlich Tausende von Sendern und "Podcasts" empfangen werden. Ihr Radio bietet mehrere Möglichkeiten nach Sendern zu suchen, um somit Suche und Auswahl zu erleichtern. Wenn Sie die von Ihnen gewünschten Sender gefunden haben, können Sie diese auf einem Speicherplatz des Radios ablegen.

Sie können einen Internet-Sender nach Standort suchen. Am einfachsten ist die Suche, wenn Sie den Sendernamen und das Land, aus dem der Sender übertragen wird, kennen. Es ist eine tolle Sache, Radiosender vom anderen Ende der Welt zu hören.

Sie können einen Internet-Sender ebenfalls nach Genre suchen. Bevorzugen Sie einen bestimmten Musikstil, beispielsweise Blues, so können Sie einen Sender suchen, der diesen Musikstil überträgt, und Sie können von einer Liste von Blues-Sendern unabhängig vom Standort wählen oder den Standort mit berücksichtigen.

Wenn Sie nur einen Teil des Sendernamens kennen, geben Sie diesen ein, und das Radio sucht nach Sendern, die der Eingabe entsprechen. Dies ist hilfreich, wenn Sie weder Standort noch Genre eines bestimmten Stations kennen.

Das iStream 3 Radio verbindet sich mit einer Senderdatenbank, die viele Benutzer in vielen Ländern bedient. Das bedeutet, dass Ihnen eine Vielzahl von Programmen zur Verfügung steht. Sie können auch nach Sendern suchen, die jenen verfügbaren (neuen Sendern) hinzugefügt wurden, oder Sie suchen nach den beliebtesten Sendern.

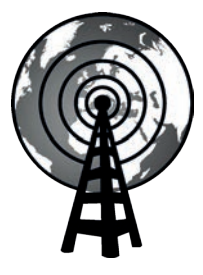

Internetradio

## <span id="page-24-0"></span>**Sender nach Standort wählen Internet-Radio**

- 1. Drücken Sie *On/Off*, das Radio einzuschalten. Drücken Sie zur Auswahl von Internet-Radio *Mode* .
- 2. Drücken Sie *Menu .*
- 3. Wählen Sie *"Station list"*, *"Stations"*, *"Location"* und durchlaufen Sie dann die Liste der Kontinente und dann der Länder in beliebiger Richtung. Wählen Sie eine Radiokategorie.

Bitte beachten Sie, dass das Menü eine oder mehrere lokale Auswahlen, basierend auf dem Land, in dem das Radio betrieben wird und gemäß Ihrer Internet-IP-Adresse, anbieten kann (beispielsweise *"United Kingdom"* und *"BBC"*-Sender).

4. Markieren Sie den gewählten Sender oder Podcast. Drücken Sie *Tuning* .

Wenn das Radio keine Verbindung zu einem bestimmten Sender herstellen kann, kann das an einem der Gründe liegen, die unter "Fehlerbehebung" auf [Seite 68](#page-68-0) 

#### **Sender nach Genre wählen**

- 1. Drücken Sie *Menu*. Wählen Sie *"Station list"*, *"Stations"*, *"Genre"* und durchlaufen Sie die Liste der Inhaltsarten in beliebiger Richtung. Wählen Sie das gewünschte Genre.
- 2. Wählen Sie entweder "Highlighted Stations" oder eine Länderliste.
- 3. Markieren Sie Ihren gewählten Sender. Drücken Sie *Tuning* .

#### **Sender nach Name wählen**

- 1. Drücken Sie *Menu* .
- 2. Wählen Sie *"Station list"*, *"Stations" und dann "Search Stations".*
- 3. Zur Eingabe des Suchbegriffs drehen Sie *Tuning* zum Markieren jedes Schriftzeichens für die Suche, dann drücken Sie *Tuning* zur Eingabe. Unterliegt Ihnen ein Eingabefehler, so drehen Sie den Drehregler oder verwenden Sie Info zum Zugriff auf das Löschzeichen "**BRSP**", dann drücken Sie Tuning. Drehen Sie den Regler oder drücken Sie erneut *Info*, um zur Auswahl der Schriftzeichen zurückzukehren. Nach der Eingabe des letzten Schriftzeichens der Suche, verwenden Sie *Info* und dann *Tuning* zum Markieren des "
<sub>
I</sub> or " Symbols, dann drücken Sie zum Abschluss auf den Drehregler. [Siehe auch](#page-10-0)  .Texteingabe" auf Seite 10.

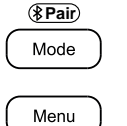

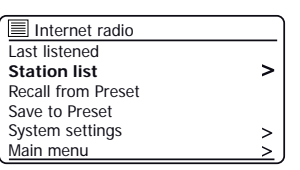

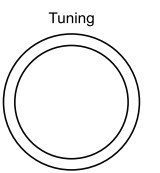

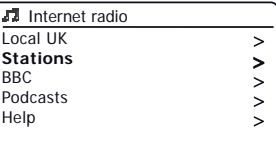

Select / Snooze

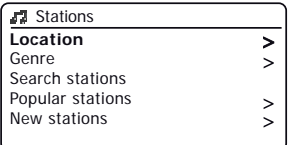

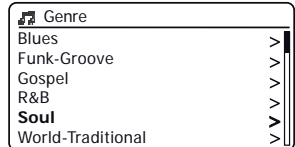

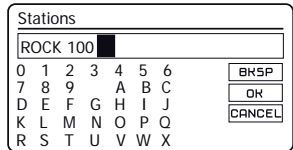

#### <span id="page-25-0"></span>**Neuen oder beliebten Sender wählen**

Ihr Radio verbindet sich über das Internet mit der Datenbank der Sender. Mithilfe dieser Funktion werden Sender angezeigt, die zu den bereits verfügbaren neu hinzugefügt wurden, oder Sender, die unter Zuhörern weltweit besonders beliebt sind.

- 1. Im Internet-Radiomodus drücken Sie *Menu*.
- 2. Wählen Sie *"Station list"*, *"Stations" und dann "Popular stations"* oder *"New stations"*.
- 3. Markieren Sie Ihren gewählten Sender. Drücken Sie *Tuning*.

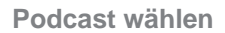

Sender und Einzelpersonen können Programme kreieren, die dafür gedacht sind, auf einen Computer oder einem tragbaren Medienplayer heruntergeladen zu werden. Solche Programme werden gewöhnlich Podcasts genannt. Podcasts können ebenfalls über die Option Podcasts im Menü *Stations* [aufgerufen werden \(siehe Seite 24\).](#page-24-0)

- 1. Im Internet-Radiomodus drücken Sie *Menu*. Wählen Sie *"Station list"* und dann *"Podcasts"*.
- 2. Sie können anhand des Standorts oder Genre suchen, oder einen Teil des Namens des Podcast eingeben. Die Suche erfolgt genauso wie die Suche nach herkömmlichen Sendern.
- 3. Sender, die ein Hören früher übertragener Programme zulassen, ermöglichen möglicherweise den schnellen Vorlauf, Rücklauf zu einem beliebigen Punkt im Programm sowie Wiedergabe oder Pause.

**Hinweis:** Diese Funktionen sind vom Programm oder Podcast abhängig und stehen nicht immer zur Verfügung.

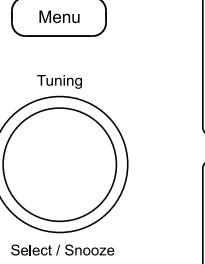

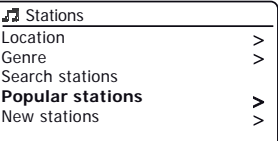

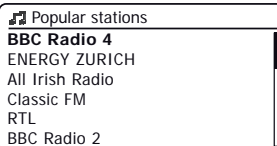

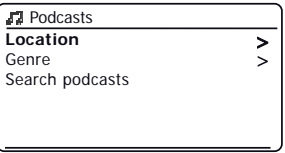

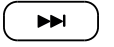

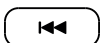

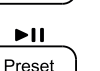

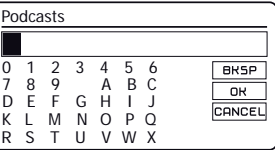

## **Internet-Radio**

#### <span id="page-26-0"></span>**Zuletzt gehört**

Die Funktion "Last Listened" bietet Ihnen schnellen Zugriff auf die zehn zuletzt gehörten Sender oder Podcasts. Beim Hören eines neuen Senders wird der älteste in der Liste gelöscht. Die Liste Zuletzt gehört wird gespeichert, wenn das Radio vom Netz getrennt wird.

- 1. Im Internet-Radiomodus drücken Sie *Menu* und wählen dann *"Last listened"*.
- 2. Das Display zeigt dann eine Liste der letzten zehn Internet-Sender oder Podcasts. Markieren Sie den gewünschten und drücken Sie *Tuning*, damit sich Ihr Radio wieder mit dem Sender oder Podcast verbindet.

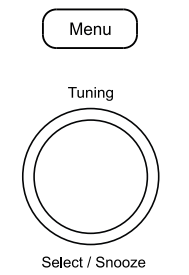

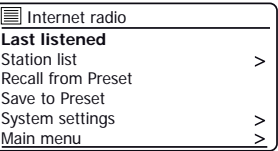

#### <span id="page-27-0"></span>**Sender speichern Internet-Radio, DAB und UKW**

Ihr Radio verfügt über 10 Senderspeicher für Internet-Radio, 10 für DAB und 10 für UKW, die sich einfach mit den Details beliebiger Sender belegen lassen (oder für Internet-Radio mit einem Podcast). Die Sender bleiben gespeichert, selbst wenn das Radio ausgeschaltet wird.

Nur für Internetradio beachten Sie auch die Abschnitte ["Last Listened" auf Seite 26](#page-26-0).

**Sender speichern (Senderspeicher 1 - 10)**

- 1. Schalten Sie Ihr Radio ein und suchen Sie den gewünschten Internet-Radio-, DABoder UKW-Sender.
- 2. **Wenden Sie ein langes Drücken** auf die Taste *Preset* an. Im Display wird das Menü *"Save to preset"* angezeigt. Im Internetradiomodus können Sie auch die Option *"Save to preset"* im Menü wählen. Sie müssen diese Option verwenden, wenn Sie einen Sender mit On-Demand-Inhalten wie einen Podcast speichern möchten, da die Preset-Taste auch mit der Funktion Wiedergabe-/Pause belegt ist.
- 3. Mit dem Drehregler *Tuning* durchlaufen Sie die Liste der Senderspeicher, bis Sie einen nicht belegten Speicherplatz oder einen Senderspeicher gefunden haben, den Sie überschreiben möchten. Drücken Sie *Tuning*, um den Sender zu speichern. *"Preset stored"* wird im Display angezeigt. Wiederholen Sie diesen Vorgang für die verbleibenden Speicherplätze.
- 4. Senderspeicher werden auf die gleiche Weise überschrieben, wie vorstehend beschrieben.

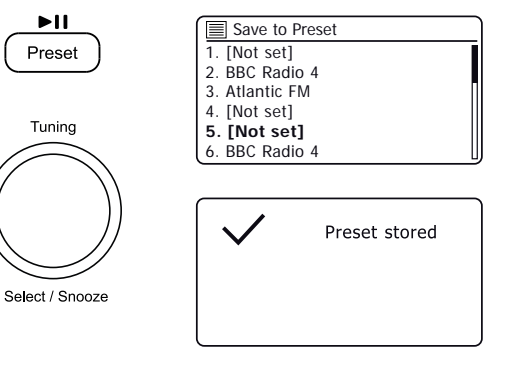

#### **Senderspeicher aufrufen (Senderspeicher 1 - 10)**

- 1. Wählen Sie mit *Mode* den gewünschten Modus (Internet-Radio, DAB oder UKW).
- 2. Drücken Sie *Preset* zur Anzeige des Menüs *"Recall from preset"*. Im Internetradiomodus können Sie auch die Option *"Recall from Preset"*  im Menü verwenden.
- 3. Mit*Tuning* wählen Sie den gewünschten Senderspeicher. Drücken Sie *Tuning*. Ihr Radio schaltet dann den auf dem Speicherplatz abgelegten Sender ein.

**Hinweis:** Sie können einen gespeicherten Sender mit *Vorheriger* oder *Nächster* aufrufen. Der verwendete Speicherplatz wird unten im Display angezeigt.

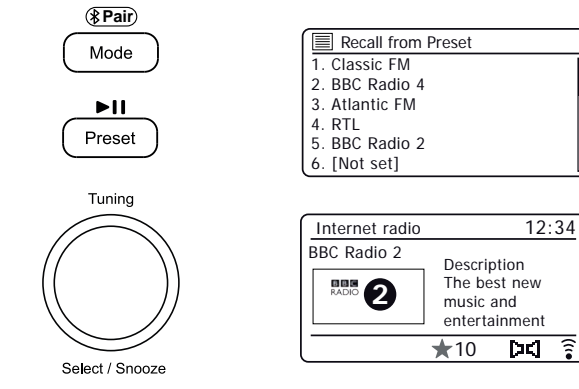

#### **Internetradio .**

#### <span id="page-29-0"></span>**Anzeigeoptionen - Radio / Bluetooth / Musicplayer**

Im Internetradio-, DAB-, UKW-, Bluetooth- und Musicplayer-Modus verfügt Ihr Radio über eine Reihe von Anzeigeoptionen. Drücken Sie *Info*, um die verschiedenen Optionen zu durchlaufen.

Wenn Bilder angezeigt werden (Senderlogos, Albumcover), können sie im Vollbildmodus angezeigt werden, indem Sie *Tuning* drücken. Drücken Sie erneut auf den Drehregler, um die Funktion zu verlassen.

#### **Internet-Radio Anzeigeoptionen**

Beschreibung, Genre, Zuverlässigkeit, Format, Wiedergabepuffer, Datum.

Während der Podcastwiedergabe kölnnen zusätzliche oder alternative Informationen angezeigt werden.

#### **DAB-Radio Anzeigeoptionen**

Sendername, Lauftext, Programmtyp, Multiplex-Name, Kanal und Frequenz, Signalstärke / Fehlerquote, Bitrate, Audiotyp und Datum.

Eine niedrige Fehlernummer bezeichnet eine bessere Qualität des DAB-Funksignals für die Signalstärke/Fehlerquote. Die kleinste Signaleinheit "I", welche die linken und rechten Teile des Signaldiagramms trennt, zeigt die Signalstärke, die mindestens erforderlich ist, um einen zufriedenstellenden Empfang zu erreichen.

Wenn eine DAB-Sendung ein Diashow-Bild liefert, kann dieses durch Drücken von *Tuning* im Vollbildmodus angezeigt werden. Drücken Sie erneut auf den Drehregler, um die Funktion zu verlassen.

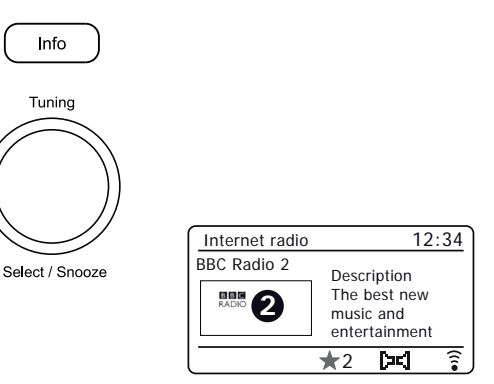

**2**

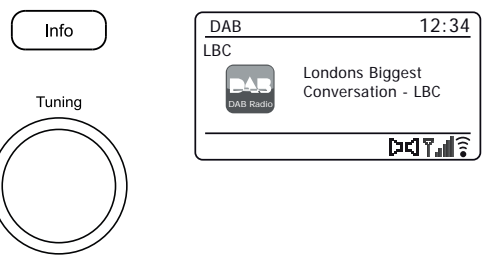

Select / Snooze

#### **UKW-Radio Anzeigeoptionen**

Sendername, Lauftext, Frequenz, Programmtyp und Datum.

Im FM-Modus kann Ihr Radio das Radio Data System (RDS) verwenden, der Radiosendername und Zusatztext anzuzeigen, wenn vom Sender bereitgestellt wird und wo das Funksignal hinreichend klar ist.

#### **Bluetooth-Anzeigeoptionen**

Kann Ihr verbundenes Gerät Informationen zum gespielten Titel liefern, so kann Ihr Radio im Bluetooth-Modus Details zu Titel, Album und Interpret anzeigen.

#### **Musicplayer Anzeigeoptionen**

Fortschrittsbalken, Interpret, Album, Format, Puffer und Datum.

### **Internet-Radio**

DAB Radio

LBC

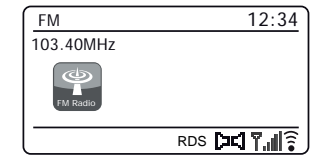

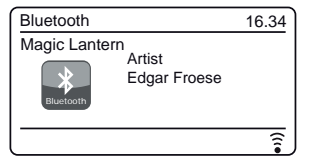

Info

Info

Info

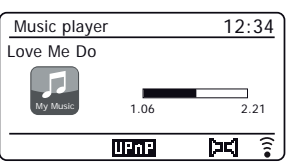

### <span id="page-31-0"></span>**Musicplayer**

**Verwendung mit Windows, Apple Mac, Linux, USB-Speichergerät**

Der Musicplayer ermöglicht die Wiedergabe von Audiodateien, die auf anderen Geräten auf Ihrem Netzwerk oder auf einem an Ihrem Radio angeschlossenen USB-Speichermedium gespeichert sind.

Vernetzte Geräte, auf denen sich Audiodateien befinden können, sind Computer, Smartphones, Tablets, Netzwerkspeicher (NAS), und Netzwerkrouter mit der Fähigkeit der UPnP- / DLNA-Dateifreigabe. Um Dateien von einem Gerät auf Ihrem Netzwerk wiedergeben zu können, muss Ihr Radio mit einem Dateiserverprogramm auf diesem Gerät verbunden sein, welches das Universal Plug and Play Protokoll (UPnP) verwendet (auch als DLNA bezeichnet).

Ist das Gerät ein Computer oder Tablet mit Windows, so hat es wahrscheinlich bereits ein UPnP-Serverprogramm in Form von Windows Media Player (WMP) zur Verfügung. Dies ermöglicht die Freigabe Ihrer Dateien an Geräte auf Ihrem Netzwerk und Sie können dann Dateien nach Album, Interpret usw. mit den Bedienelementen Ihres Radios wählen. WMP kann MP3-, WMA-, AAC- und WAV-Dateien an Ihr Radio liefern (und FLAC-Dateien ab Windows 10).

Sind Sie Apple MacOS-, Linux-, iOS- oder Android-Anwender oder sind Ihre Audiodateien in anderen Formaten wie ALAC gespeichert, so sind eine Reihe von anderen UPnP-Serverprogrammen verfügbar. Bitte beachten Sie, dass Apple-Computer UPnP-Streaming nativ nicht unterstützen und dass Software von Drittherstellern für diese Aufgabe benötigt wird. Möchten Sie einen DLNA-Server verwenden, der in Ihren Netzwerkrouter integriert ist, dann lesen Sie Einzelheiten zur Konfiguration in der Dokumentation Ihres Routers nach.

Der Musicplayer des Radios kann Audiodateien in den Formaten MP3, WMA, AAC, ALAC, FLAC und WAV wiedergeben. WMA-Lossless-Dateien können ebenfalls wiedergegeben werden, wenn Windows Media Player als UPnP-Server verwendet wird. Bitte beachten Sie, dass die Wiedergabe von Dateien, die in WMA Voice oder WMA 10 Professional codiert sind und Dateien mit DRM-Schutz nicht vom Radio unterstützt werden.

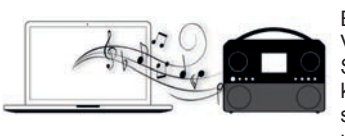

Bitte beachten Sie, dass bei Verwendung eines UPnP/DLNA-Servers die Such- und Auswahlkriterien, die Ihnen zur Verfügung stehen, von der Server-Software und nicht vom Gerät, das den Inhalt

abspielt, bestimmt werden. Typische Suchen umfassen Interpret, Album und Genre. Viele Serveranwendungen erlauben Ihnen den Zugriff auf Ihre Dateien anhand der Ordner, in denen die Dateien gespeichert sind, sowie anderer Kriterien. Windows Media Player ist in dieser Hinsicht weniger flexibel als andere UPnP-Server, ist dafür jedoch einfacher einzurichten.

Viele UPnP-Serveranwendungen sind ebenfalls in der Lage, Bild- und Videodateien für andere mit dem Netzwerk verbundene Geräte freizugeben. In diesem Fall (wie bei Windows Media Player) sehen Sie möglicherweise die Option der Wahl zwischen "Musik", "Video" und "Bildern" im Menü des Musicplayers. Wählen Sie nur die Option "Musik". Über alternative Optionen angebotene Inhalte können auf Ihrem Radio nicht wiedergegeben werden.

Einige Serveranwendungen von Drittanbietern ermöglichen die personalisierung der Suchkriterien und Indexmethoden. Das ist hilfreich, wenn Sie eine große Sammlung gespeicherter Musikdateien haben.

In diesem Handbuch ist es nicht möglich, die Server-Anwendungen für alle Umgebungen zu beschreiben und auch nicht, wie das Meiste aus ihnen herausgeholt wird. In diesem Fall wird Windows Media Player als Beispiel verwendet, obwohl viele der Prinzipien auch auf andere Server anwendbar sind. Der Zugang zu Medien, die Auswahl von Medien zur Wiedergabe und die Verwendung der Bedienelemente zur Medienwiedergabe des Geräts oder seiner steuernden App sind für UPnP- / DLNA-Server vergleichbar.

### <span id="page-32-0"></span>**Auf Audiodateien über einen UPnP-Server zugreifen Musicplayer**

Läuft auf Ihrem Computer Windows 7, 8, 8.1 oder 10, so enthält der Windows Media Player einen UPnP-Server, der Ihre Dateien für Ihr Radio zur Verfügung stellt. Es sind andere UPnP-Server für Nicht-Windows und für Windows alternativ verfügbar (siehe vorherige Seite).

Dieses Benutzerhandbuch ist nicht in der Lage, alle möglichen Optionen für UPnP aufzuzeigen. Wir beschränken uns auf die Erläuterung von Windows Media Player, da dies wahrscheinlich für die meisten Benutzer die erste Wahl sein wird.

#### **UPnP-Zugang mit Windows Media Player einrichten**

- 1. Zum Zeitpunkt des Drucks verwendeten Windows 7, 8, 8.1 und 10 Windows Media Player Version 12 (auch WMP 12) und die Konfiguration it in allen Fällen ähnlich. WMP 12 kann eine Mediathek aller Mediendateien erstellen, die auf Ihrem PC verfügbar sind. Um der Bibliothek neue Mediadateien hinzuzufügen, wählen Sie *"Bibliothek"*, anschließend *"Musik"*, danach *"Alle Musik"* oder *"Interpret"*, *"Album"* usw. Auf diese Weise werden die aktuellen Inhalte der Bibliothek angezeigt. Sie können per Drag & Drop Dateien von anderen Speicherorten in die Bibliothek ziehen. Alternativ rechtsklicken Sie, wenn Mediendateien oder Ordner im Display erscheinen, auf die Datei oder den Ordner, und wählen Sie *"In Bibliothek aufnehmen"*; wählen Sie anschließend *"Musik"*. Auf diese Weise können Sie ganz schnell Inhalte zur Bibliothek hinzufügen.
- 2. Klicken Sie in WMP 12 auf "Stream" (siehe Abbildung rechts) und wählen Sie anschließend *"Automatische Wiedergabe der Medien durch Geräte zulassen"*. Bestätigen Sie dann die Option *"Automatisch alle Computer und Medien zulassen"*. Es gibt noch andere Optionen (siehe Rückseite), aber dies ist die einfachste Variante, um die Mediaübertragung an Ihr Radio schnell zu aktivieren.
- 3. Schalten Sie das Radio ein und drücken Sie *Mode*, bis *"Musicplayer"* angezeigt wird. Das Hauptmenü des Musicplayers wird angezeigt.

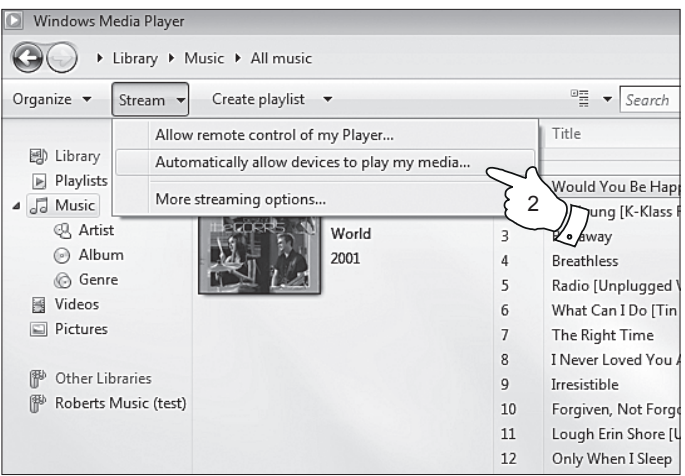

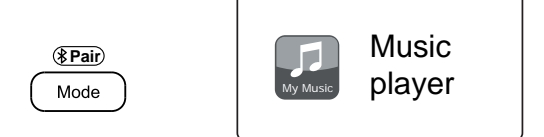

Medienstreaming in Windows Media Player 12 aktivieren

#### **UPnP Zugang auf Windows PC einrichten - Fortsetzung**

- 4. Drehen Sie *Tuning*, bis *"Shared media"* markiert ist, dann drücken Sie zur Auswahl auf den Drehregler. Das Radio sucht nach verfügbaren UPnP-Servern. Die Suche kann einige Sekunden dauern. Im Display erscheint *"<Empty >"*, falls kein UPnP-Server gefunden wurde.
- 5. Nach der Suche wählen Sie Ihren UPnP-Server mit *Tuning*. Falls Sie vorher die automatische Verbindung als Einstellung aktiviert haben, sollte Ihr Radio nun verbunden sein und Sie können zur nächsten Seite springen.

Haben Sie keine automatischen Verbindungen zugelassen, dann zeigt Ihr Radio zu diesem Zeitpunkt gewöhnlich *"Unauthorised"* an.

6. Ihr PC fordert Sie möglicherweise auf, eine Verbindung mit Ihrem UPnP-Server herzustellen. Damit das Radio auf die Musikdateien zugreifen kann, müssen Sie, egal ob Sie dazu aufgefordert werden oder nicht, in WMP 12 *"Bibliothek"* anklicken und die Option *"Stream…"* zum Öffnen des Fensters *"Medienstreaming"* wählen. Wählen Sie *"Automatische Wiedergabe der Medien durch Geräte zulassen", gefolgt von "Automatisch alle Computer und Medien zulassen"*.

Oder wählen Sie *"Medienstreamingoptionen"*, um die Freigabe "pro Gerät" zu aktivieren.

7. Im Fenster *"Medienstreamingoptionen"* erscheint das Radio als gesperrtes Gerät. Klicken Sie auf die Option *"Zugelassen"*.

Hinweis: Falls Sie die Firewallsoftware von Microsoft Windows verwenden, sollte diese durch WMP 12 korrekt konfiguriert werden. Wenn Sie Firewall-Software von Drittanbietern verwenden, müssen Sie diese möglicherweise manuell konfigurieren, damit Ihr Gerät und WMP 12 miteinander kommunizieren können (siehe Abschnitt "Störungsbehebung" [auf Seite 68\).](#page-68-0)

8. Wählen Sie auf dem Radio den bezeichneten Server erneut mit *Tuning*. Wenn die Verbindung zwischen WMP 12 und Ihrem Radio hergestellt ist, erscheinen im Display verschiedene Optionen zur Medienauswahl.

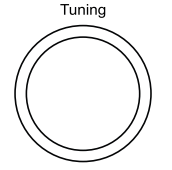

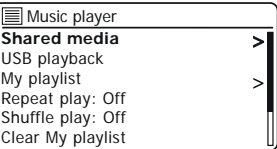

Select / Snooze

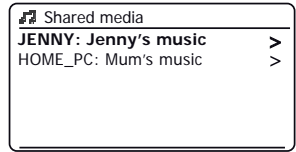

Verbindung eines Geräts mit Windows Media Player 12 zulassen

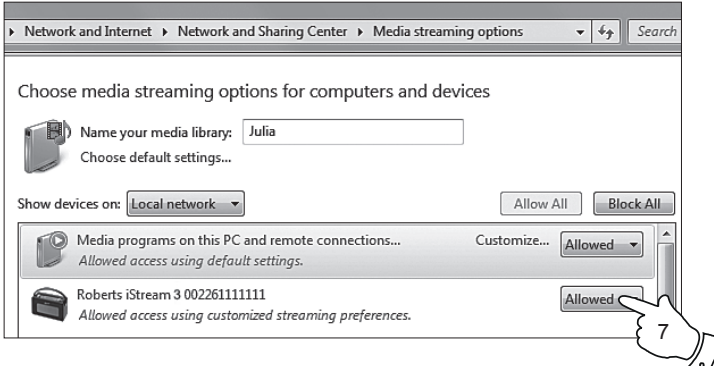

#### <span id="page-34-0"></span>**Mediendateien mit UPnP finden und wiedergeben**

Nachdem der UPnP Server dahingehend konfiguriert wurde, Mediendateien für Ihr Radio freizugeben, können Sie zu spielende Dateien wie folgt auswählen:

- 1. Schalten Sie das Radio ein. Drücken Sie *Mode*, bis der *Musicplayer* angezeigt wird. Das Menü Musicplayer wird angezeigt.
- 2. Drehen Sie *Tuning*, bis *'Shared media'* markiert ist, dann drücken Sie auf den Drehregler, um das Radio UPnP-Server suchen zu lassen. Die Suche kann einige Sekunden dauern. Falls keine UPnP-Server gefunden werden, kehrt das Gerät zum Menü des Musicplayers zurück.
- 3. Nach einer erfolgreichen Suche, drehen Sie *Tuning* zum Markieren Ihres UPnP-Servers, dann drücken Sie *Tuning*. Wenn im Display mehrere Medientypen angezeigt werden, wählen Sie *"Music"* (einige UPnP-Server können Bilder und Videoinhalte für geeignete Geräte bereitstellen).
- 4. Das Radio listet die Medienkategorien auf, die vom UPnP-Server bereitgestellt wurden – zum Beispiel *"Album"*, *"Artist"* und *"Genre"*. Drehen Sie *Tuning* zum Markieren der zu durchsuchenden Kategorie, dann drücken Sie zur Bestätigung auf den Drehregler.

Zur Nutzung der Suchfunktion drehen Sie *Tuning*, bis *"Search"* gewählt ist. Sie können ein Stichwort festlegen, um nach Inhalten zu suchen.

Wenn Sie die Freigabe mit einem UPnP-Server erstmals einrichten, sind nicht alle Dateien sofort verfügbar. Der UPnP-Server muss jede Datei durchsuchen, um anhand von darin integrierten "Tags" den Interpreten und das Album zu identifizieren. Der Server benötigt außerdem Zeit, um auf das Internet zuzugreifen und zusätzliche Informationen wie beispielsweise "Album-Cover" zu erhalten, die dann angezeigt werden, wenn Sie die Musikbibliothek auf Ihrem PC durchsuchen. Je nach Größe der Bibliothek kann dies etwas länger dauern.

#### **Medienauswahl**

Bei der Suche über UPnP haben Sie eine Auswahl an Suchkriterien, die von der UPnP-Serversoftware auf Ihrem Computer bestimmt wird. Dies ermöglicht die Suche anhand von Suchkriterien (Album, Interpret, Genre usw.) und die Eingrenzung der Suchergebnisse innerhalb eines Albums anhand von Album- oder Titelname.

Einige UPnP-Serveranwendungen ermöglichen es, die Suchoptionen individuell anzupassen. Die hier beschriebenen Suchoptionen sind nur einige von vielen Möglichkeiten.

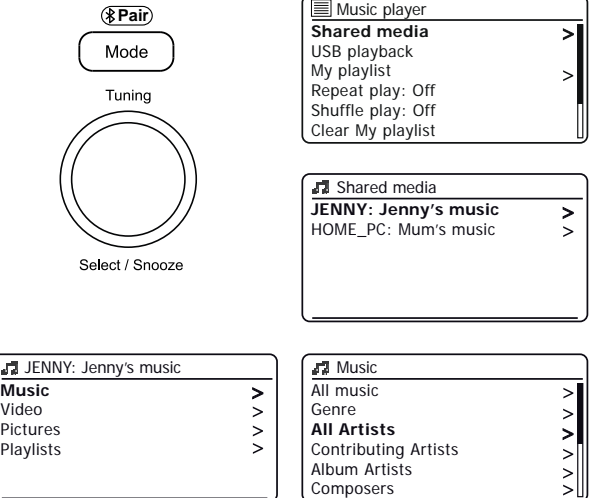

Das iStream 3 kann das Albumcover für den gespielten Titel anzeigen. Die Fähigkeit des Radios zur Anzeige eines Covers hängt vom in der Datei gespeicherten Cover ab, das nicht zu groß (oder vom Server verkleinert) sein darf, sowie der Fähigkeit des UPnP-Servers, das Cover an das Radio zu übertragen. Ein an das Radio übertragenes Cover muss im JPEG-Format und darf nicht größer als 640 x 480 Pixel sein. Empfängt das Radio kein Cover, so wird das Standardsymbol angegezeigt. Einige UPnP-Serveranwendungen senden auch ein Standardsymbol, wenn kein Cover in der Datei gefunden wird, die abgespielt wird. Aufgrund der Vielfalt von Album-Cover-Formaten und UPnP-/DLNA-Implementierungen handelt es sich bei der Nicht-Anzeige des Album-Covers nicht um eine Fehlfunktion des Radios.

### **Musicplayer**

#### **Komplettes Album wiedergeben**

- 1. Mit *Tuning* wählen Sie die Inhalte nach Interpret, Album, Genre usw., dann drücken Sie zur Eingabe auf den Drehregler.
- 2. Wenn Sie ein Album oder einen Ordner gefunden haben, zeigt das Menü die darin gespeicherten Titel an. Bei der Suche über UPnP werden Titel normalerweise in der Reihenfolge der Titelnummern angezeigt (aber wie bereits bei den Suchkriterien ist dies von der Serveranwendung abhängig).
- 3. Mit dem ersten Titel im Album markiert, drücken Sie *Tuning*. Es beginnt dann die Wiedergabe des Albums.

Während das Radio von Ihrer Medienbibliothek wiedergibt, stehen Ihnen die Menüs wie beschrieben zur Verfügung, um eine andere Auswahl zu treffen. Das Radio beginnt die Wiedergabe direkt nachdem Sie den entsprechenden Titel ausgewählt haben. [Siehe auch](#page-39-0)  [Kapitel "Wiedergabelisten" auf Seite 39.](#page-39-0)

#### **Bestimmten Titel wiedergeben**

- 1. Wenn Sie nur einen einzigen Titel eines Albums oder Ordners spielen möchten, wählen Sie zunächst das Album oder den Ordner, wie auf den vorhergehenden Seiten beschrieben.
- 2. Drehen Sie *Tuning*, bis der gewünschte Titel markiert ist.
- 3. Drücken Sie *Tuning*. Der Titel wird wiedergegeben. Das Radio spielt alle darauffolgenden Titel desselben Albums oder Ordners ab.

#### **Wiedergabeoptionen**

- 1. Drücken Sie *Pause*, um die Wiedergabe des aktuellen Titels zu unterbrechen.
- 2. Drücken Sie *Play*, um die Wiedergabe vom Punkt der Unterbrechung fortzusetzen.
- 3. Drücken Sie *Vorheriger*, um die Wiedergabe des vorherigen Titels in der Liste zu starten.
- 4. Drücken Sie *Nächster*, um die Wiedergabe des nächsten Titels in der Liste zu starten.
- 5. Halten Sie *Nächster* oder *Vorheriger* gedrückt, um den Track zu durchlaufen. Je länger Sie die Taste gedrückt halten, desto schneller wird der aktuelle Titel vorgespult. Lassen Sie die Taste los, wenn Sie die gewünschte Stelle im Titel erreicht haben (bitte beachten Sie, dass diese Funktion nicht unterstützt wird, wenn Sie FLAC- und ALAC-Dateien wiedergeben).

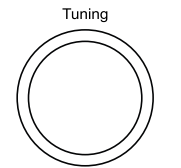

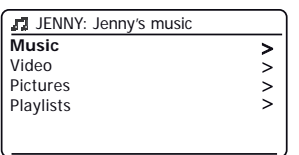

Select / Snooze

 $H$ 

Preset

 $H$ 

ÞЫ

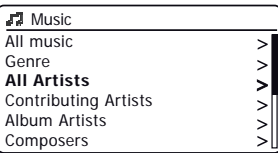

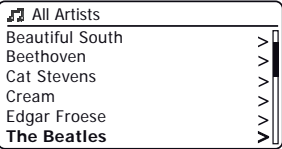

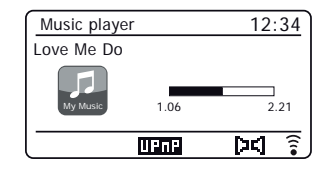
# **Wiedergabe steuern Fortsetzung and Steuern and Steuern Expediation and Steuern Australian Musicplayer**

Der Musicplayer kann das aktuelle Album (oder die Wiedergabeliste) wiederholen, Dateien in zufälliger Reihenfolge wiedergeben oder beides gleichzeitig.

## **Titel wiederholen**

- 1. Vergewissern Sie sich, dass Sie sich im Hauptmenü des Musicplayers befinden. Drücken Sie ggf. *Menu*.
- 2. Drehen Sie *Tuning*, bis "Repeat play" markiert ist.
- 3. Zur Aktivierung der Wiederholungsoption drücken Sie *Tuning*, sodass *"On"* angezeigt wird. Ihre gewählten Titel werden nun wiederholt gespielt und das *Wiederholungssymbol* wird im Display angezeigt.
- 4. Zum Ausschalten der Wiederholungsoption markieren Sie *"Repeat play"* und drücken dann *Tuning*, sodass "Off" angezeigt wird.
- 5. Drücken Sie *Menu* zu beenden

# **Titel in zufälliger Reihenfolge wiedergeben**

- 1. Vergewissern Sie sich, dass Sie sich im Hauptmenü des Musicplayers befinden. Drücken Sie ggf. *Menu*.
- 2. Drehen Sie *Tuning*, bis *"Shuffle play"* markiert ist.
- 3. Zur Aktivierung der Mischoption drücken Sie *Tuning*, sodass *"On"* angezeigt wird. Ihre gewählten Titel werden nun in zufälliger Reihenfolge gespielt und das *Mischsymbol* wird im Display angezeigt.
- 4. Zum Ausschalten der Mischoption markieren Sie *"Shuffle play"* und drücken dann *Tuning*, sodass "Off" angezeigt wird.
- 5. Drücken Sie *Menu* zu beenden

Wenn sowohl die Wiederholungs- wie auch die Zufallsoption auf *"On"* stehen, werden sowohl das Wiederholungs- wie auch das Zufallssymbol im Display angezeigt.

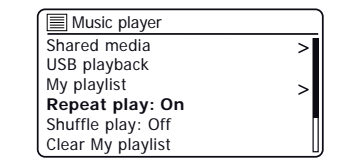

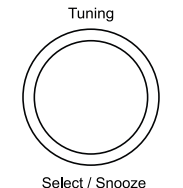

Menu

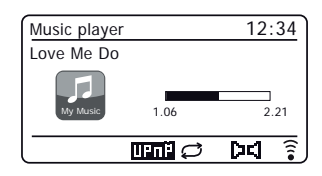

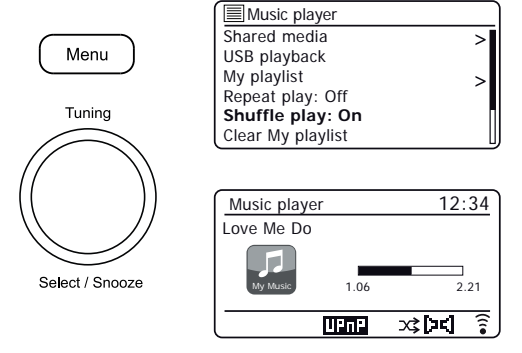

# **USB-Speichermedien**

In diesem Kapitel wird beschrieben, wie Sie mit Ihrem Radio Audiodateien auf USB-Speichermedien aufrufen und abspielen können. USB-Speichermedien werden an der rechteckigen Buchse oben auf dem Radio angeschlossen.

*WICHTIGER HINWEIS: Ihr Radio arbeitet nur mit USB-Flash-Speichermedien. Es ist nicht dafür vorgesehen, an Festplattenlaufwerken oder anderen Arten von USB-Speichermedien angeschlossen zu werden.* 

Das iStream 3 Radio wurde mit einer Reihe von USB-Speichermedien mit bis zu 256 GB Kapazität getestet. USB-Speichermedien müssen das Dateisystem FAT oder FAT 32 verwenden, um mit Ihrem Radio arbeiten zu können. Ihr Radio kann keine Medien in den Formaten exFAT oder NTFS wiedergeben.

Es können SD-, SDHC- oder SDXC-Karten zur Medienspeicherung und Wiedergabe verwendet werden, sofern diese in einem geeigneten USB-Adapter gehalten werden. Aufgrund der Vielzahl von Adaptern ist es jedoch unmöglich zu garantieren, dass alle Adapter-/Kartenkombinationen mit diesem Radio kompatibel sind.

Die Audioformate MP3, WMA, AAC, FLAC, ALAC und WAV werden unterstützt.

Die USB-Wiedergabe unterstützt keine Dateien, die mit WMA Lossless, WMA Voice, WMA 10 Professional oder DRM-Schutz codiert wurden.

Empfehlungen:

Legen Sie nicht alle Dateien im Stammordner ab, es sei denn, Sie haben nur wenige Dateien auf dem USB-Speichermedium.

Die Anzahl von Elementen (Dateien/Unterordner) darf in einem Ordner 2000 nicht übersteigen.

Suche und Wiedergabe sind effektiver, je weniger Dateien in einem Ordner abgelegt sind (wir empfehlen maximal 250).

Es ist empfehlenswert, das USB-Speichermedium vor dem Hinzufügen von Musikdateien auf Ihrem PC erneut zu formatieren.

Die maximale Tiefe ineinander verschachtelter Ordner ist auf 8 Ordnerebenen beschränkt (jedoch erfolgt die Wiedergabe nur von der aktuell gewählten Ebene).

Die Funktionen Zufallswiedergabe und Wiedergabeliste sind auf 500 Titel beschränkt.

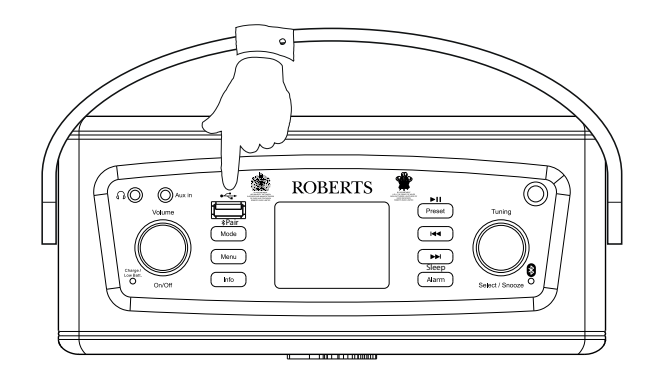

Achtung:

Zur Minimierung des Schadenrisikos Ihres Radio oder Ihres USB-Speichermediums, stellen Sie das Gerät so auf, dass das Speichermedium nicht leicht angestoßen werden kann, während es angeschlossen ist.

Ziehen Sie das USB-Speichermedium ab, bevor Sie das Gerät umsetzen oder die USB-Funktion für einen längeren Zeitraum nicht verwenden.

Schalten Sie zunächst in den Stand-by-Modus um, bevor Sie das USB-Speichermedium entfernen.

Der USB-Port ist nur zum Anschluss von Flash-Speichermedien geeignet. Festplatten werden nicht unterstützt.

Die USB-Wiedergabe von Dateien auf MP3-Playerm wird nicht garantiert.

## **Dateien von USB-Speichermedien abspielen**

1. Schließen Sie das USB-Speichermedium vorsichtig am USB-Port auf der Oberseite des Radios an. Drücken Sie *On/Off*, um das Gerät einzuschalten.

Wenn das Radio das Speichermedium erkennt, werden Sie gefragt, ob Sie die Inhalte in der Ordnerübersicht anzeigen möchten. Drücken Sie *Tuning* zur Auswahl von *"Yes"* und springen Sie zu Schritt 4 unten.

Falls das USB-Speichermedium nicht automatisch erkannt wird, gehen Sie wie folgt vor:

- 2. Zur Auswahl des USB-Wiedergabemodus drücken Sie *Mode*, bis der *Musicplayer* gewählt ist. Drücken Sie ggf. *Menu*.
- 3. Drehen Sie *Tuning*, bis *"USB Wiedergabe"* markiert ist, dann drücken Sie auf den Drehregler. Das Radio führt nun die Inhalte auf, die auf dem USB-Speichermedium enthalten sind. Wenn viele Dateien und Ordner vorhanden sind, kann der Vorgang einige Sekunden dauern.
- 4. Drehen Sie *Tuning* zum Markieren des gewünschten Ordners und drücken Sie dann auf den Drehregler, um den aktuellen Ordner aufzurufen. Die Titel des aktuellen Ordners werden angezeigt.

Sie können auch zur nächsten Ordnerebene navigieren, falls Sie mehrere Unterverzeichnisse angelegt haben (wie z.B. Albumordner innerhalb von Interpretenordnern).

5. Drehen Sie *Tuning* zur Auswahl des Titels und drücken Sie auf den Drehregler, um die Wiedergabe ab dem markierten Titel zu starten. Alle Dateien des aktuellen Ordners werden nacheinander gespielt.

Die Dateien werden vor der Wiedergabe nach Dateiname in numerischalphabetischer Reihenfolge (0-9 ... A-Z) sortiert. Alben werden in der korrekten Reihenfolge abgespielt, sofern der Dateiname mit der Titelnummer beginnt (verwenden Sie führende Nullen, falls es mehr als 9 Musiktitel sind).

6. [Die Steuerung der Wiedergabe vom USB-Speichermedium mit Shuffle- und](#page-35-0)  [Repeat-Funktionen wird auf den Seiten 35 - 36 beschrieben.](#page-35-0)

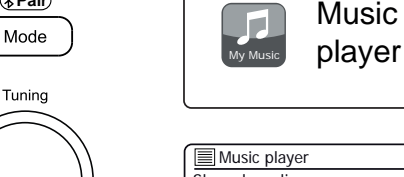

**Pair**

Select / Snooze

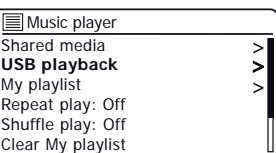

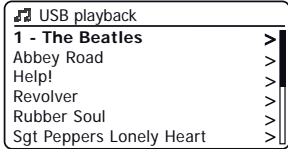

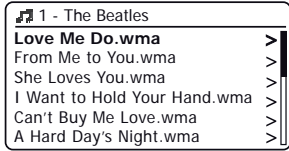

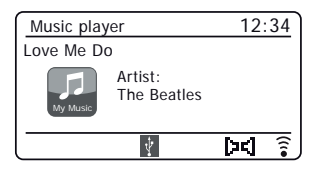

# **Musicplayer**

## **Wiedergabelisten**

Sie können eine Liste von Musiktiteln oder Alben zusammenstellen, die als Hintergrundmusik beispielsweise bei einer Party wiedergegeben wird. Ihr Radio kann im Wiedergabemenü Listen von bis zu 500 Titeln speichern. Die Titel oder Alben für die Wiedergabeliste können vom UPnP-Server und von einem USB-Speichermedium gewählt werden. Die Wiedergabeliste wird in Ihrem Radio gespeichert, bis die externe Stromversorgung unterbrochen oder die Liste aus dem Menü gelöscht wird.

# **Einzelnen Titel, gesamtes Album oder Ordner Ihrer Wiedergabeliste hinzufügen**

- 1. Während der Auswahl (oder Wiedergabe) eines Titels mit einem UPnP-Server oder USB-Speichermedium **halten Sie***Tuning* gedrückt . Im Display wird *"Added to My Playlist"* angezeigt.
- 2. Der Titel wird für die spätere Wiedergabe der Wiedergabeliste hinzugefügt.
- 3. Bei Verwendung eines UPnP-Servers oder USB-Speichermediums markieren Sie das gewählte Album, den Interpreten oder Ordner und **halten Sie***Tuning* gedrückt . Im Display erscheint die Anzeige *"Added to My playlist"*.
- 4. Alle Titel innerhalb des Albums oder der Interpreten- oder Ordnerauswahl werden der Wiedergabeliste einzeln hinzugefügt. Dies ermöglicht das Entfernen unerwünschter Titel aus der Wiedergabeliste (siehe unten).

### **Wiedergabeliste anzeigen**

- 1. Drücken Sie *Mode*, bis *Musicplayer* angezeigt wird. Drücken Sie ggf. *Menu*. Dann wird das Musicplayermenü angezeigt.
- 2. Wählen Sie *"My playlist"*, um die Wiedergabeliste aufzurufen.
- 3. Drehen Sie *Tuning*, um die Wiedergabeliste zu durchlaufen. Durch UPnP bereitgestellte Titel werden mit dem Titelnamen angezeigt, USB-Titel mit ihrem Dateinamen.

# **Titel aus der Wiedergabeliste löschen**

- 1. Drücken Sie *Menu* und wählen Sie dann *"My playlist"*.
- 2. Drehen Sie *Tuning*, bis der zu löschende Titel markiert ist. **Halten Sie** *Tuning* gedrückt.
- 3. Zum Löschen des Titels drehen Sie *Tuning*, bis *"YES"* markiert ist, dann drücken Sie auf den Drehregler, um die Löschung zu bestätigen. Soll der Titel doch nicht in der Liste gelöscht werden, so drehen Sie *Tuning* zum Markieren von *"NO"* und drücken Sie auf den Drehregler, um den Vorgang abzubrechen.

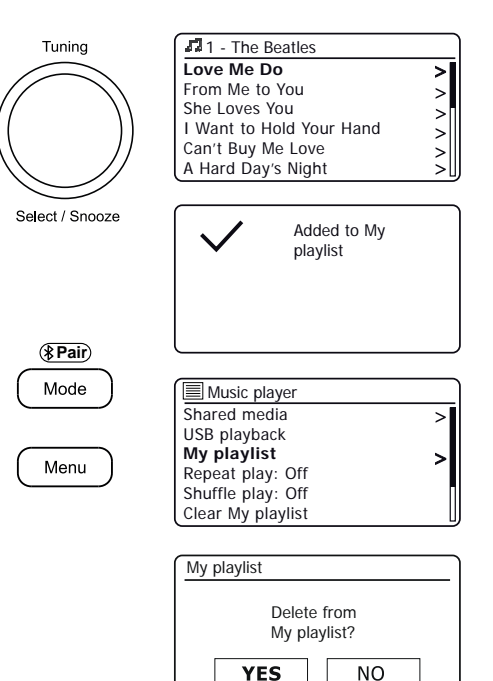

## **Wiedergabeliste löschen**

1. Drücken Sie *Menu*. Zum Löschen der gesamten Wiedergabeliste wählen Sie *"Clear My Playlist"*, dann wählen Sie *"YES"*. Soll die Wiedergabeliste doch nicht gelöscht werden, dann wählen Sie *"NO"*.

### **Playing your Wiedergabelisten**

- 1. Drücken Sie *Menu*. Wählen Sie *"My Playlist"*.
- 2. Zum Abspielen der Wiedergabeliste ab einem bestimmten Titel, drehen Sie *Tuning*, bis der gewünschte Titel markiert ist, dann drücken Sie auf den Drehregler, um die Wiedergabe zu starten.
- 3. Während der Wiedergabe von der Wiedergabeliste können Sie mit dieser Funktion zu einem bestimmten Titel innerhalb der Wiedergabeliste springen. Während dem Abspielen von der Wiedergabeliste können Sie zusätzliche Titel oder Alben hinzufügen oder bestimmte Titel entfernen (siehe vorherige Seite).

### **Server löschen**

Ihr Radio speichert die Daten der UPnP-Server, die es über die Netzwerkverbindung gefunden hat, in seinem internen Speicher. Verwenden Sie das Radio an unterschiedlichen Standorten, so sind möglicherweise Server im Radio aufgeführt, an denen Sie nicht mehr interessiert sind. Die Funktion Server löschen ermöglicht es, nur aktive UPnP-Server auf dem derzeit verbundenen Netzwerk bei Auswahl von "Shared Media" vom Musicplayer-Menü anzuzeigen.

1. Drücken Sie *Menu*. Wählen Sie *"Prune servers"*. Zum Entfernen von Servern, die nicht mehr benötigt werden, wählen Sie *"YES"*. Sollen keine Server gelöscht werden, so wählen Sie *"NO"*.

# **Wake-On-LAN**

Wenn Sie einen Computer als UPnP Server zum Abspielen Ihrer Musikdateien über das Radio verwenden, dann wollen Sie den Computer sicherlich nicht unbedingt eingeschaltet lassen, wenn Sie nicht über Ihr Radio Musik hören. Wenn Ihr Computer entsprechend konfiguriert ist, kann er entweder heruntergefahren werden, oder sich in den Stand-by-Modus oder Ruhezustand begeben, wenn er nicht benutzt wird.

Ihr Radio kann einen Computer, der sich mit einem Wake-On LAN-Befehl über das Netzwerk ausgeschaltet hat, aufwecken, vorausgesetzt, das Radio hat sich zuvor mit einer UPnP-Serveranwendung auf diesem Computer verbunden. Ein Computer, der momentan nicht aktiv ist, wird in der Liste der UPnP-Server mit einem Fragezeichen angezeigt. Viele Computer reagieren nicht in allen Modi auf Wake-On-LAN Befehle vom Radio und erforden gegebenenfalls die Modifikation der Software-, Gerätetreiber-, BIOS-, Hardware- oder Routerkonfigurationen, um diese Funktion anwenden zu können. Das Unvermögen eines Computers, Wake-On-LAN Befehle nicht ausführen zu können, ist keine Fehlfunktion des Radios.

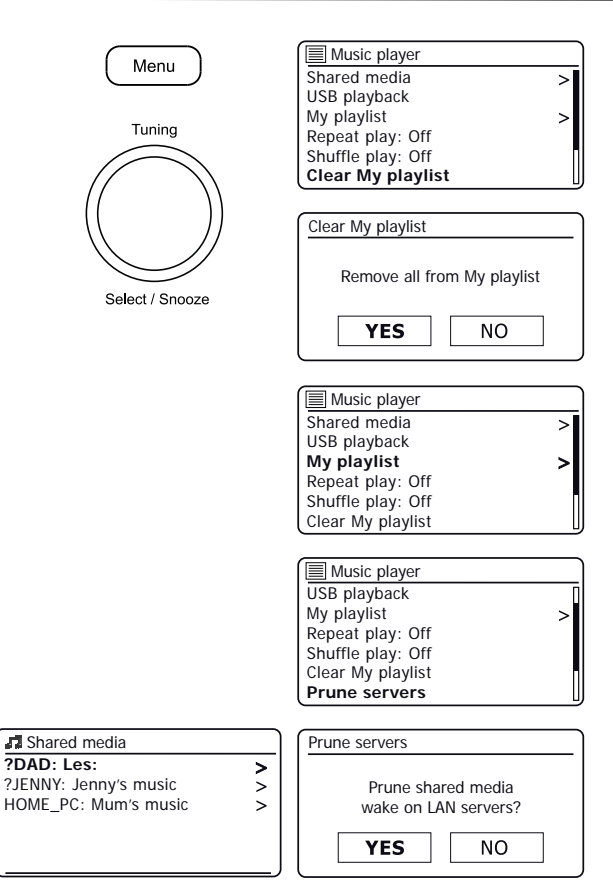

**?DAD: Les:**

# **Musicplayer**

### **Mit Netzwerk verbunden bleiben**

Ihr Radio hat die Option, sein WLAN im Stand-by-Modus auszuschalten. Dies minimiert die Leistungsaufnahme, bedeutet jedoch nicht, dass Sie das Radio manuell einschalten müssen, um Spotify Connect, die Funktion "Wiedergabe auf Gerät" oder eine Fernbedienungs-Software wie die UNDOK-App zu verwenden.

Möchten Sie in der Lage sein, das Radio auch im Stand-by-Modus fernzubedienen, dann wählen Sie, mit dem Netzwerk verbunden zu bleiben, indem Sie die Option *"Keep Network connected"* im Netzwerkeinstellungsmenü verwenden. In der Anzeige im Stand-by-Modus wird das WLAN-Symbol mit oder ohne Kreuz angezeigt, abhängig vom Verbindungsstatus.

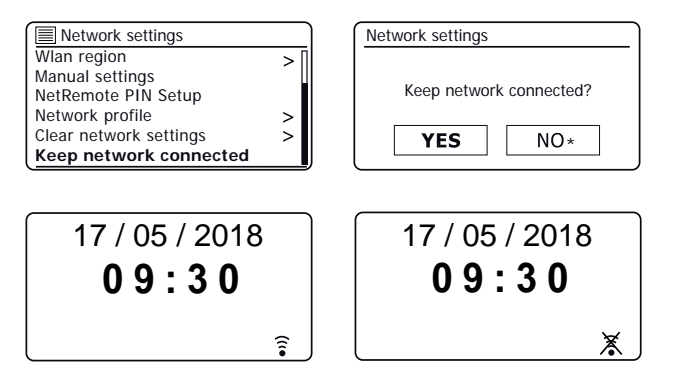

#### **Windows-Funktion "Wiedergabe auf Gerät"**

Wenn Sie Windows 7, 8, 8.1 oder 10 verwenden, können Sie am Computer ein Album, einen Titel oder eine Wiedergabeliste auswählen und dann Windows auffordern, dass diese im Radio mithilfe der "Play to" Funktion abgespielt werden.

Eine ähnliche Funktionalität haben Sie für handgeführte Geräte, die Apples iOS oder das Android Betriebssystem mit der UNDOK-App verwenden. Zur Verwendung dieser Funktion wählen Sie die Option "Local Music" in der UNDOK-App.

Bei derartiger Nutzung zeigt das Display auf dem Radio den aktuellen Betriebsmodus als "Local Music" an. In diesem Modus arbeitet das Radio als ein DLNA Digitaler Medien-Renderer.

- 1. Um die "Play to" / "Cast to Device" Funktion zu aktivieren, muss das Radio aktiv mit dem Netzwerk verbunden sein. Ist Ihr Radio konfiguriert, seine Netzwerkverbindung im Stand-by-Modus zu halten (siehe links "Keep Network connected"), dann machen Sie mit Schritt 3 weiter.
- 2. Ist Ihr Radio derzeit nicht in Benutzung oder hat keine aktive Verbindung mit Ihrem Netzwerk, so schalten Sie Ihr Radio zunächst ein und wählen Sie mit *Mode* den Musicplayer-Modus. Dann wählen Sie im Menü "Shared media", damit das Radio eine Verbindung mit dem Windows Media Player auf Ihrem PC herstellt. Nach diesem Schritt können alle Funktionen von Ihrem Computer aus durchgeführt werden.
- 3. Suchen Sie auf Ihrem Windows PC nach Dateien, Alben oder Wiedergabelisten, die Sie über Ihr Radio anhören möchten.
- 4. Öffnen Sie mit der rechten Maustaste ein Ausklappmenü mit Optionen für den ausgewählten Inhalt: wählen Sie die Option "Play to" / "Cast to Device".
- 5. Windows sollte Ihnen ein oder mehrere Geräte anzeigen, einschließlich Ihres Radios, an das Sie die Musik übertragen können. Markieren Sie das Radio und bestätigen Sie mit der linken Maustaste.

# **Musicplayer**

- 6. Windows öffnet ein "Play to" / "Cast to Device" Fenster mit dem oder den abzuspielenden Titeln. Ihr Computer übernimmt dann die Steuerung Ihres Radios. Ihr Radio ruft den Modus "Local Music" auf und nach wenigen Sekunden beginnt es zu spielen.
- 7. Während das Radio im Modus "Local Music" spielt, können Sie die Bedienelemente im Fenster "Wiedergabe auf Gerät" auf Ihrem Computer zum Überspringen von Titeln, schnellem Vorlauf oder Rücklauf, zur Unterbrechung oder zum Neustart und zum Einstellen der Lautstärke auf dem Radio verwenden.

Sie können mit dem Tasten am Radio auch die Lautstärke einstellen, Titelinformationen anzeigen (durch Drücken von *Info*) oder den Betriebsmodus ändern. Es ist nicht möglich, im Modus "Local Music" Titel zu überspringen oder die Wiedergabe mit den Bedienelementen des Radios zu unterbrechen.

- 8. Während der Wiedergabe können Sie zusätzliche Inhalte innerhalb von Windows wählen und erneut die Funktion "Wiedergabe auf Gerät" verwenden (siehe Schritte 3 - 5). Die zusätzlichen Titel werden der Wiedergabeliste im aktuellen "Play to" / "Cast to Device" Fenster hinzugefügt. Sie können im "Play to" / "Cast to Device" Fenster auch Titel löschen oder deren Reihenfolge ändern.
- 9. Zum Verlassen des Modus "Local Music" schalten Sie Ihr Radio einfach aus oder wählen Sie einen anderen Betriebsmodus.

Denken Sie daran, dass zur erneuten Auswahl des Modus "Local Music" und der Nutzungsmöglichkeit der Funktion "Wiedergabe auf Gerät" von Windows, Sie zunächst dafür sorgen müssen, dass Ihr Radio eine aktive Verbindung mit Ihrem Netzwerk hat (siehe Schritte 1 und 2 oben).

**Hinweis:** Einige Windows-Sicherheits-Software kann den korrekten Betrieb der Funktion "Wiedergabe auf Gerät" verhindern. Solche Programme verfügen möglicherweise über Updates oder Konfigurationsmöglichkeiten, die eine korrekte Anwendung der Funktion "Play to" / "Cast to Device" zulassen – bitte wenden Sie sich an den Anbieter Ihrer Antivirus-Software. Die Funktion "Wiedergabe auf Gerät" in Windows 7, 8, 8.1 and 10 wurde mit dem iStream 3 Radio erfolgreich getestet, sofern die Microsoft-eigene Sicherheitssoftware problemlos verwendet wird.

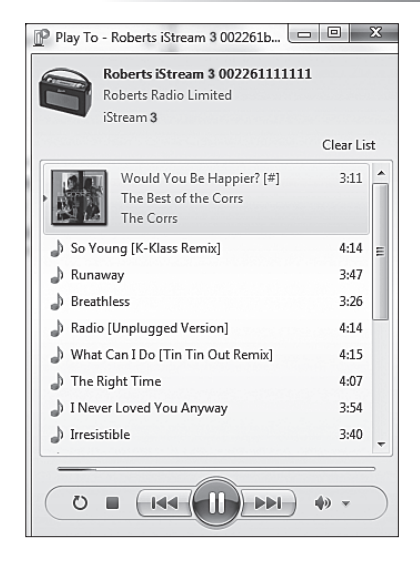

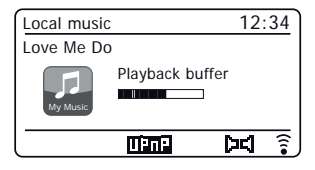

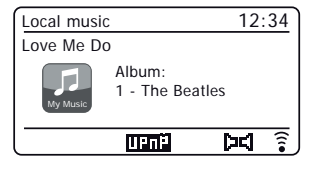

# **Spotify Connect**

# **Was ist Spotify?**

Spotify ist die einzige Musik, die Sie jemals benötigen werden. Millionen Titel sind sofort verfügbar. Suchen Sie einfach Ihre Lieblingsmusik oder lassen Sie Spotify etwas für Sie spielen.

Spotify arbeitet auf Ihrem Smartphone, Tablet, Computer und auf Ihren Heim-Lautsprechern. Damit haben Sie stets den perfekten Soundtrack für alles, was Sie tun.

Sie benötigen allerdings ein Spotify Konto für Ihr Roberts iStream 3.

# **Spotify Connect**

#### **Der bessere Weg, zuhause Musik zu hören.**

Musik über Ihre Lautsprecher oder Ihren Fernseher, mit der Spotify-App als Fernbedienung. Genießen Sie die Musik gemeinsam.

# **Laut zuhören mit Spotify Connect**

- 1. Verbinden Sie Ihr Roberts iStream 3 mit Ihrem WLAN Netzwerk.
- 2. Öffnen Sie die Spotify-App auf Ihrem Handy, Tablet oder Laptop über das gleiche WLAN-Netzwerk.
- 3. Spielen Sie einen Titel ab und wählen Sie Devices Available.
- 4. Wählen Sie Ihr Roberts Revival iStream 3 und beginnen Sie zu hören.

Besuchen Sie **spotify.com/connect**, um mehr zu erfahren.

# Besuchen Sie **spotify.com Schlüsselmerkmale**

#### **Sofortiges Umschalten.**

Von Ihren Kopfhörern zu jedem Zimmer im Haus.

#### **Gemeinsam hören.**

Steuern Sie die Musik von einem Handy, Tablet oder Computer mit der Spotify-App.

#### **Nonstop Musik.**

Telefonieren Sie, sehen Sie Videos, begeben Sie sich außerhalb der Reichweite.

Die Musik spielt weiter.

#### **Bringen Sie die Party mit.**

Vorbereitete Wiedergabelisten für jede Stimmung und jeden Moment.

#### **Verbinden Sie sich mit einem besseren Sound.**

Höhere Abtastraten machen das Meiste aus Ihrer Musik.

# **Spotify auf dem Radio steuern**

Die Musik kann mit den Bedienelementen auf Ihrem Radio oder mit einem Spotifyfähigen Gerät gesteuert werden.

- 1. Drücken Sie *Pause*, um die Wiedergabe des aktuellen Titels zu unterbrechen.
- 2. Drücken Sie *Wiedergabe*, damit wird die Wiedergabe ab dem Punkt der Unterbrechung fortgesetzt.
- 3. Drücken Sie *Nächster*, um die Wiedergabe des nächsten Titels in der aktuellen Spotify-Wiedergabeliste zu starten.
- 4. Drücken Sie *Vorheriger*, um die Wiedergabe des vorherigen Titels in der aktuellen Spotify-Wiedergabeliste zu starten.
- 5. Stellen Sie die Lautstärke mit *Volume* ein. Die Lautstärke kann ebenfalls in der Spotify-App eingestellt werden.
- 6. Drücken Sie *Info*, um die verfügbaren Anzeigeoptionen zu durchlaufen.

# **Spotify mit Modustaste wählen**

Waren Sie zuvor über die Spotify Connect App verbunden, so können Sie Spotify mit der Modustaste Ihres Radios wählen.

1. Drücken Sie *Mode* zur Auswahl des Spotify-Modus.

Bitte beachten Sie, dass Sie nach dem Trennen vom Stromnetz Spotify erneut mit Ihrem Radio mit der App verbinden müssen.

### **Anzeigename - Spotify Connect**

Ihr Radio wird innerhalb der Spotify-App mit seinem Anzeigenamen identifiziert. Standardmäßig wird der Name Ihres Radios als "iStream 3" angezeigt, gefolgt von einem 12-stelligen alphanumerischen Code, der die eindeutige Netzwerk-MAC-Adresse für Ihr Radio ist.

Wenn Sie diesen Namen personalisieren möchten, folgen Sie bitte den [Anleitungen auf Seite](#page-66-0) 66 in diesem Handbuch.

# **Spotify Connect**

i) bd

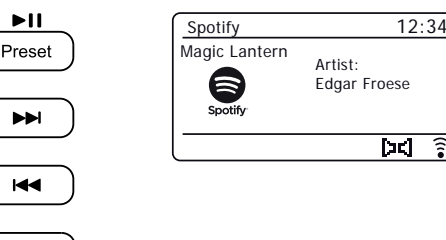

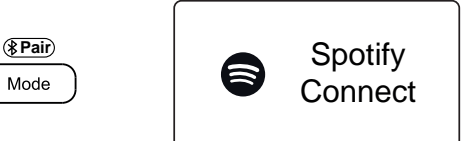

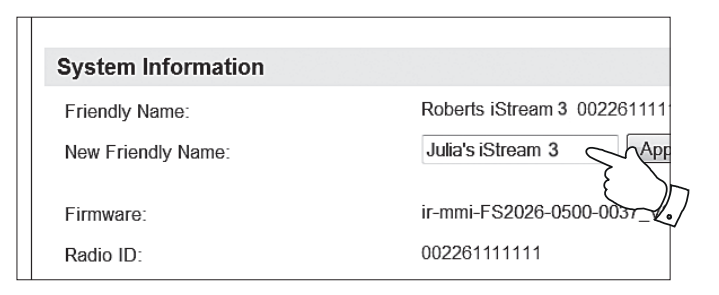

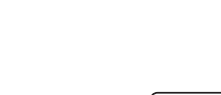

Info

# **DAB-Radio**

- 1. Ziehen Sie die Teleskopantenne vorsichtig aus. Drücken Sie *On/Off*, das Radio einzuschalten. Falls das Radio bereits verwendet wurde, wird der zuletzt eingestellte Modus eingeschaltet.
- 2. Drücken Sie *Mode*, um in den DAB-Radiomodus umzuschalten.
- 3. Beim ersten Einschalten des DAB-Modus wird ein Scan des Band III der DAB-Kanäle durchgeführt. Im Display wird *"Scanning"* angezeigt Während der Sendersuche erhöht sich mit Auffinden von neuen Sender die Senderanzahl, und die Sender werden der im Radio gespeicherten Liste hinzugefügt. Die Balkengrafik zeigt den Fortschritt der Sendersuche. Nach der Beendigung der Suche führt das Radio die gefundenen Sender auf (in numerisch-alphabetischer Reihenfolge 0....9...A...Z), es sei denn, zuvor wurde ein DAB-Sender eingestellt.
- 4. Drehen Sie *Tuning* zm Durchlaufen der Liste verfügbarer DAB-Sender.

Drücken Sie *Tuning* zur Auswahl des markierten Senders. Im Display wird *"Connecting..."* angezeigt, während das Radio den Sender einstellt. Stellen Sie die Lautstärke mit *Volume* ein.

5. Wenn die Senderliste auch nach der Suche noch leer ist, erscheint im Display die Anzeige *"Service not available"*. Falls keine Sender gefunden wurden, ist es möglicherweise notwendig, Ihr Radio für besseren Empfang umzusetzen.

## **DAB-Sender wählen**

- 1. Bei Wiedergabe eines DAB-Senders drehen Sie *Tuning* zum Aufrufen der Senderliste und zum Durchlaufen der verfügbaren Sender.
- 2. Drücken Sie *Tuning*. Im Display wird *"Connecting..."* angezeigt, während das Radio den Sender einstellt.

**Hinweis:** Einem Sender, der momentan nicht von Radio erkannt wird, ist ein Fragezeichen vorangestellt.

[Die Verwendung der Speicherplätze für Radiosender wird auf Seite 27 näher beschrieben.](#page-27-0)

## **Sekundäre Dienste**

Einige Radiosender können über eine oder mehrere mit ihnen verbundene zusätzliche Sendungen verfügen. Falls diese verfügbar sind, erscheinen sie sofort nach dem Hauptsender, wenn Sie den *Tuning*-Regler im Uhrzeigersinn drehen. Den ausgewählten Dienst einzustellen, drücken Sie *Tuning*.

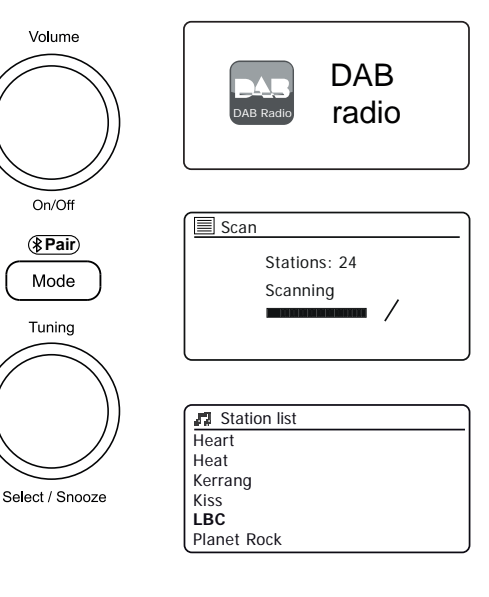

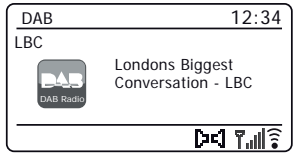

# <span id="page-46-0"></span>**Neue DAB-Sender finden DAB-Radio**

Wenn Sie Ihr Radio für den DAB-Empfang an einem anderen Ort verwenden möchten oder wenn während der Erstsuche keine Sender gefunden wurden, können Sie wie folgt nach verfügbaren DAB-Sendern suchen.

- 1. Drücken Sie *Mode*, um in den DAB-Radiomodus umzuschalten.
- 2. Drücken Sie *Menu*.
- 3. Wählen Sie *'Scan'* aus.
- 4. Drücken Sie *Tuning*. Im Display wird *"Scanning"* angezeigt und Ihr Radio führt einen Scan der Band III DAB-Frequenzen durch. Die Senderzahl steigt mit dem Auffinden neuer Sender und die Sender werden der Liste hinzugefügt. Die Balkengrafik zeigt den Fortschritt der Sendersuche.

#### **Manuelle Sendersuche**

Durch Handabstimmung können Sie Ihr Radio auf einer bestimmten DAB-Frequenz im Band III einstellen. Neue Sender werden der Senderliste hinzugefügt. Diese Funktion kann auch dafür verwendet werden, die Teleskopantenne bzw. das Radio so zu verlegen, dass der Empfang für einen bestimmten Kanal oder eine Frequenz optimiert wird.

- 1. Beim DAB-Modus, drücken Sie *Menu*.
- 2. Wählen Sie *"Manual tune"*.
- 3. Wählen Sie den gewünschten DAB-Kanal. Drücken Sie *Tuning*.

Wenn das Radio den Sender eingestellt hat, werden im Display Kanalnummer und Frequenz sowie der Name des gefundenen DAB-Multiplex angezeigt (falls vorhanden). Ein Balkendiagramm zeigt die Signalstärke und ist sehr nützlich, wenn Sie das Radio oder die Antenne umsetzen bzw. ausrichten wollen. Die kleinste Signaleinheit "I", welche die linken und rechten Teile des Signaldiagramms trennt, zeigt die Signalstärke, die mindestens erforderlich ist, um einen zufriedenstellenden Empfang zu erreichen. Neue Sender, die im eingestellten DAB-Multiplex gefunden werden, werden der im Radio gespeicherten Liste hinzugefügt.

- 4. Drücken Sie *Menu*, um eine andere Frequenz zu wählen.
- 5. Drücken Sie erneut *Menu*, um das DAB-Hauptmenü aufzurufen und wählen Sie *"Station list"*, um zur normalen Sendersuche zurückzukehren.

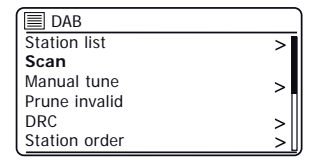

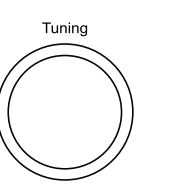

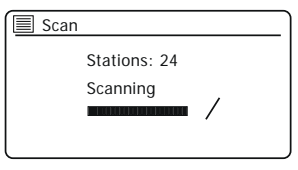

Select / Snooze

**Pair**

Mode

Menu

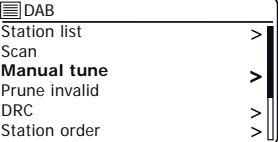

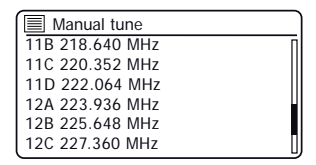

Menu

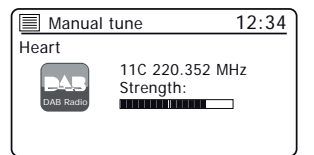

# **Dynamikbereich einstellen**

Die DRC-Funktion kann leise Töne besser hörbar machen, wenn Sie Ihr Radio in einer lauten Umgebung verwenden.

- 1. Beim DAB-Modus, drücken Sie *Menu*.
- 2. Wählen Sie *'DRC'* und die gewünschte DRC-Einstellung (ist standardmäßig Off).

DRC Off - DRC wird ausgeschaltet, Sendung-DRC wird ignoriert. DRC Low - DRC-Ebene wird auf 1/2 gesetzt, die vom Sender gesendet wird. DRC High - DRC wird gesetzt, wie vom Sender gesendet.

3. Drücken Sie *Tuning*, um die Einstellung zu bestätigen. **Hinweis:** Nicht alle DAB-Sender verwenden die DRC-Funktion. Überträgt der Sender keine DRC-Informationen, so ist die DRC-Einstellung des Radios ohne Bedeutung.

# **Senderreihenfolge festlegen**

Sie können aus 3 Einstellungen zur Senderreihenfolge auswählen. Die Einstellungen sind: Alphanumerisch, Ensemble und Gültig. **Hinweis:** Alphanumerisch ist die Standardeinstellung.

- 1. Beim DAB-Modus, drücken Sie *Menu*.
- 2. Wählen Sie *"Station order"* und dann *"Alphanumeric" (alphabetische Liste)*, *"Ensemble"* (geordnet durch DAB-Multiplex) oder *"Valid"* (wird nur für Sender angezeigt, für die ein Signal gefunden werden kann).

# **Sender löschen**

Ziehen Sie um, so sind anschließend einige der gelisteten Sender nicht mehr verfügbar. Von Zeit zu Zeit können einige DAB-Dienste auch eingestellt werden oder den Standort oder die Frequenz wechseln. Sender, die nicht gefunden werden können oder für längere Zeit nicht empfangen wurden, werden in der Senderliste mit einem Fragezeichen angezeigt. Die Funktion Sender löschen löscht die markierten DAB-Sender in der Senderliste.

- 1. Beim DAB-Modus, drücken Sie *Menu*.
- 2. Wählen Sie *"Prune Invalid"* und dann *"YES"*, um die ungültigen Sendernamen von der Senderliste zu entfernen. Möchten Sie keine Sender löschen, dann wählen Sie *"NO"*.

**Hinweis:** Wenn Sie Ihr Radio in einen anderen Teil des Landes verlegt haben, müssen Sie auch nach neuen Sendern suchen [\(siehe Abschnitt "Neue Sender suchen" auf Seite 46\).](#page-46-0)

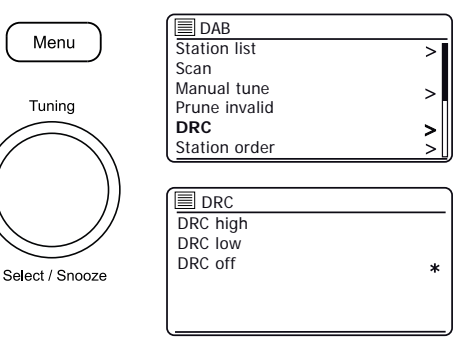

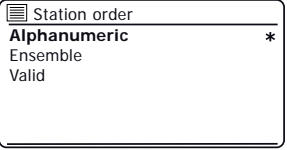

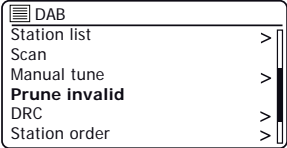

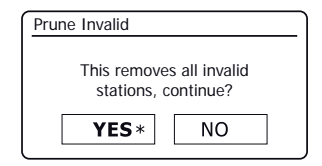

# **UKW-Radio**

# **UKW-Radio**

## **Radio im UKW-Modus**

- 1. Ziehen Sie die Teleskopantenne vorsichtig aus und drücken Sie *On/Off*, um das Radio einzuschalten.
- 2. Drücken Sie *Mode* zur Auswahl des UKW-Radiomodus.
- 3. Drehen Sie *Tuning* im Uhrzeigersinn. Die Frequenz erhöht sich. Drücken Sie *Tuning*, um eine automatische Sendersuche durchzuführen. Ihr Radio durchsucht das UKW-Band aufwärts, beginnend ab der angezeigten Frequenz und hält an, wenn es einen Sender mit ausreichender Signalstärke gefunden hat.
- 4. Im Display erscheint die Frequenz des gefundenen Signals. Falls die RDS-Informationen verfügbar sind, zeigt die Anzeige den Namen des Radiosenders nach ein paar Sekunden.

Hören Sie nur Rauschen oder Störungen, dann drücken Sie *Tuning*, um weiterzusuchen. Ihr Radio hat möglicherweise ein Störsignal gefunden.

- 5. Um mehr UKW-Sender zu finden, drücken Sie *Tuning* und wiederholen Sie die Suche. Zur Suche abwärts in der Frequenz, drehen Sie *Tuning* erst entgegen dem Uhrzeigersinn, dann drücken Sie auf den Drehregler. Ihr Radio durchsucht das UKW-Band abwärts, beginnend ab der angezeigten Frequenz, und hält an, wenn es einen Sender mit ausreichender Signalstärke gefunden hat.
- 6. Wenn das Ende des Frequenzbands erreicht ist, setzt Ihr Radio an der gegenüberliegenden Seite des Frequenzbands die Suche wieder fort.
- 7. Stellen Sie die Lautstärke mit *Volume* ein.

## **Manuelle Sendersuche**

- 1. Drehen Sie *Tuning*, um einen Sender einzustellen. Die Frequenz ändert sich in 50-kHz-Schritten.
- 2. Stellen Sie die Lautstärke ein.

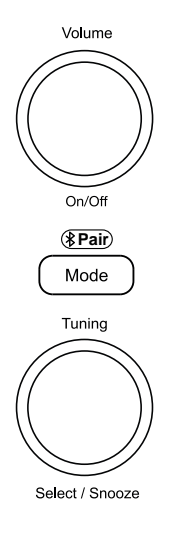

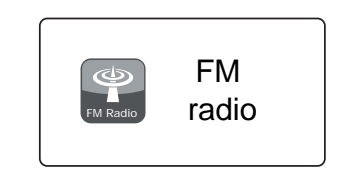

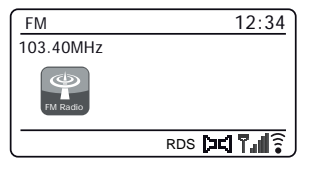

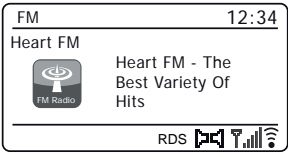

# **Suchempfindlichkeit einstellen - UKW**

Normalerweise sucht Ihr Radio nach UKW-Sendern, die für einen guten Empfang ausreichend stark sind. Möchten Sie jedoch, dass mit der automatischen Sendersuche auch schwache Signale gefunden werden, möglicherweise von entfernteren Sendern, so gehen Sie wie folgt vor. Ihr Radio ist mit der Option Lokal/Entfernt für die automatische Sendersuche ausgestattet.

- 1. Beim FM-Modus drücken Sie *Menu*.
- 2. Wählen Sie *'Scan setting'* aus.
- 3. Zum Einstellen Ihres Radios sodass nur Sender mit starken Signalen gefunden werden, wählen Sie *"YES"*. (Normalerweise wird dabei das Scannen zu lokalen Übertragungen eingeschränkt).
- 4. Alternativ, damit Ihr Radio alle verfügbaren Sender findet (lokale und entfernte Sender), wählen Sie *"NO"*.

**Hinweis:** Die ursprüngliche Einstellung (bei Lieferung oder nach einer Systemrücksetzung) lässt das Radio schwächere (oder entferntere) Signale ignorieren.

# **Stereo / Mono umschalten – UKW (nur Kopfhörer und Line-Ausgang)**

Ihr Radio spielt die Stereo-FM Sendungen beim Stereo (nur Kopfhörer und Line-Ausgang), sofern das empfangene Signal von ausreichender Stärke ist. Wird aber das Stereosignal schwächer, wird auch das Audiosignal schlechter.

Sie können den Sender in Mono spielen, um Störgeräusche zu vermindern.

- 1. Stellen Sie sicher, dass Ihr Radio im FM-Modus ist und stellen Sie die erforderlichen FM-Sender ein.
- 2. Um die Audio-Einstellung zu ändern, drücken Sie *Menu*.
- 3. Wählen Sie *'Audio setting'* aus. Die aktuelle Audioeinstellung wird mit einem Sternchen angezeigt. Zum Umschalten zu Mono, um die Störgeräusche von einem schwachen UKW-Signal zu reduzieren, wählen Sie *"YES"* oder *"NO"*, um in die normale automatische Einstellung *"Stereo oder Mono"* zurückzukehren.

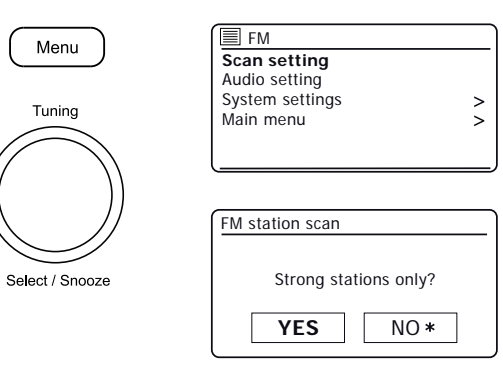

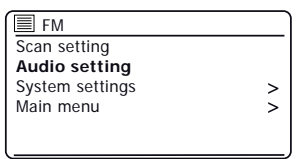

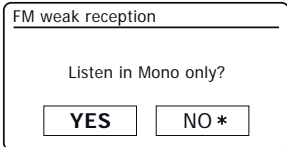

# **Bluetooth Bluetooth-Modus**

Der Bluetooth-Modus auf Ihrem Radio ermöglicht Ihnen, Audioinhalte und Ton von Videodateien abzuspielen und Musik von Bluetooth-fähigen Geräten wie Handy, Computer, Tablet usw. über Radiolautsprecher zu streamen.

- Wenn ein Bluetooth-fähiges Gerät wie Ihr iStream 3 Radio in einem "erkennbaren" Zustand ist, können andere Bluetooth-Geräte es erkennen, sich mit ihm koppeln oder verbinden.
- 'Bluetooth-Kopplung' erfolgt, wenn zwei Bluetooth-fähige Geräte zustimmen, eine Verbindung zu herstellen und miteinander zu kommunizieren.

## **Bluetooth-Geräte verbinden**

- 1. Vergewissern Sie sich, dass die Bluetooth-Funktion Ihres Telefons, Tablets oder PC aktiviert ist. Lesen Sie Einzelheiten in der Bedienungsanleitung für Ihr Gerät nach, da sich die Methode von Gerät zu Gerät unterscheidet.
- 2. Stellen Sie sicher, dass Ihr Radio eingeschaltet ist.
- 3. Drücken Sie die Taste *Mode* auf Ihrem Radio, bis der Bluetooth-Modus ausgewählt wird. Ihr Radio zeigt an, dass es "erkennbar" ist und die **Bluetooth-LED** blinkt blau. Ist der Anzeiger blau und nicht blinkend, so ist das Radio bereits zu einem anderen Gerät verbunden. Damit das Radio *"erkennbar"* ist, **halten Sie** *Mode/ Bluetooth Pair* gedrückt. Ihr iStream 3 wird von anderen Geräten erkannt.
- 4. Passen Sie die Bluetooth-Einstellungen Ihres Handys, Tablets oder PCs ein, damit sie 'auffindbare' Geräte suchen. Nach einigen Sekunden sollten Sie ein Gerät namens *"Revival iStream 3"* sehen. Nur gelegentlich kann es etwas länger dauern, bis das Radio von Ihrem Gerät erkannt wird.
- 5. Wählen Sie *"Revival iStream 3"*, damit sich Ihr Telefon, Tablet oder PC mit Ihrem Radio koppelt und eine Verbindung aufbaut.
- 6. Sobald die Verbindung aufgebaut ist, leuchtet die Bluetooth-Anzeige.

Sie können jetzt Musik von Ihrem Smartphone, Tablet usw. abspielen.

Einige Bluetooth-Geräte können einen 'Hauptschlüssel' (einen Authentifizierungsschlüssel) verlangen, um eine Verbindung zwischen den Geräten herzustellen. Ein Passschlüssel ist ähnlich wie ein Passwort, allerdings muss der Passschlüssel nur einmal zum Aufbau der Verbindung eingegeben werden. Erfragt Ihr Gerät ein Passwort zur Kopplung mit Ihrem Radio, dann geben Sie den Code 0000 (vier Nullen) ein.

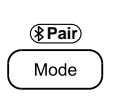

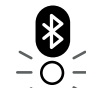

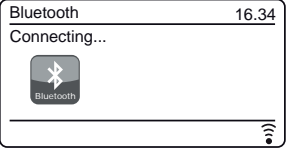

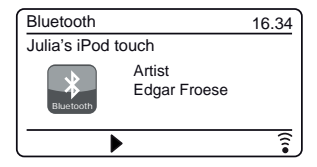

### **Audiodateien im Bluetooth-Modus abspielen**

Soblad Sie Ihr Radio mit dem gewählten Bluetooth-Gerät erfolgreich verbunden haben, können Sie Ihre Musik unter Verwendung der Regler auf dem Gerät abspielen.

- 1. Stellen Sie die Lautstärke auf die gewünschte Einstellung mit Hilfe des *Volume* auf Ihrem Radio oder dem verbundenen Bluetooth-Gerät ein, sobald das Audio begonnen hat.
- 2. Die Lautstärke des Radios in Bluetooth-Modus wird durch die Lautstärke-Einstellungen am Radio ebenso wie am angeschlossenen Bluetooth-Gerät geregelt.

Wenn Sie die Lautstärke am Radio regeln, aber finden, dass sie nicht ausreichend ist, muss ggf. die Lautstärkeeinstellung des angeschlossenen Geräts erhöht werden.

3. Der Audioplayer in Ihrem Telefon, Tablet oder PC reagiert möglicherweise auf die Tasten *Wiedergabe, Pause, Nächster* und *Vorheriger* Titel auf dem Radio.

**Hinweis:** Nicht alle Playerprogramme oder Geräte reagieren auf alle Tasten.

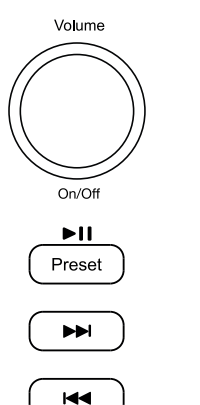

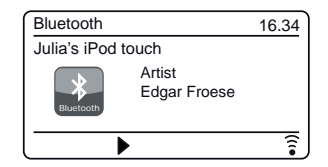

# **Verbinden und wiederverbinden eines Bluetooth-Geräts Bluetooth**

Sie können nur ein Bluetooth-Gerät mit Ihrem Radio gleichzeitig verbinden, obwohl es mit unterschiedlichen Geräten gepaart werden kann. Sobald Sie ein Bluetooth-fähiges Gerät mit Ihrem Radio verbinden, kann es nicht durch ein anderes Bluetooth-Gerät getrennt werden, es sei denn, Sie wählen die Trennung der Verbindung.

- 1. Zum Verbinden mit einem anderen Gerät, **halten Sie** *Mode/Bluetooth Pair* gedrückt. Die *Bluetooth-Anzeige* blinkt blau. Ihr iStream 3 Radio wird für andere Geräte "erkennbar".
- 2. Sie können das Radio nun mit einem neuen Gerät verbinden, indem Sie dessen Bluetooth-Einstellungen verwenden. Das Radio wird als *"Revival iStream 3"* aufgeführt. Nachdem die neue Bluetooth-Verbindung aufgebaut wurde, leuchtet die *Bluetooth-Anzeige*. Nun können Sie Musik vom neuen Gerät über das Radio wiedergeben.
- 3. Soll Ihr Bluetooth-Gerät nicht mehr mit Ihrem Radio gekoppelt sein, müssen Sie die Kopplung *"iStream 3"* auf dem Gerät löschen. Beziehen Sie sich bitte auf die Dokumentation des Bluetooth-Geräts.

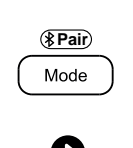

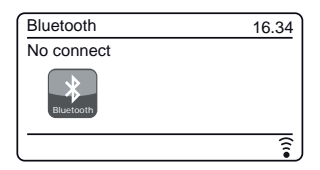

### **Bluetooth-Informationen**

Die Bluetooth-Leistung hängt von den verbundenen Bluetooth-Geräten ab. Bitte beachten Sie die Bluetooth-Funktionen Ihres Gerät vor dem Anschluss an das Radio. Alle Funktionen können auf einige gekoppelten Bluetooth-Geräte nicht unterstützt.

Eine Bluetooth-Verbindung kann einen Link für Audio bis zu einer Entfernung von etwa zehn Metern bieten. Bei der Kopplung von zwei Bluetooth-fähigen Geräten empfehlen wir aus praktischen Gründen, dass sie nicht mehr als 2 bis 3 m voneinander entfernt sein sollten. Die Gegenwart anderer funktionierender Bluetooth-Geräte während der Verbindung kann zu Problemen führen.

Bluetooth ist ein Funkkommunikationssystem mit kurzer Reichweite und allgemein können Bluetooth-Geräte in einem gewöhnlichen Raum oder Büro klar miteinander kommunizieren. Die Zuverlässigkeit einer Bluetooth-Verbindung zwischen verschiedenen Räumen hängt stark von der Konstruktion des Gebäudes ab.

Die Reichweite von Bluetoothverbindungen kann erheblich reduziert werden, wenn das Signal durch feste Objekte abgeschwächt wird. Körper, Stein- und Betonwände, schwere Möbel oder Bücherschränke verringern die Reichweite Ihres Bluetooth-Geräts mehr oder weniger. Glas, Trockenbauwände oder Holzverkleidungen sowie Bürotrennwände haben geringere Auswirkungen. Metallrohre, folienbeschichtete Gipsplatten, Fensterrahmen aus Metall und die Hauselektrik können ebenfalls Auswirkungen haben. Stellen Sie Ihre Bluetooth-Geräte dichter aneinander auf, falls Sie Schwierigkeiten bei der Kommunikation beobachten.

WLAN-Netzwerke und Schnurlostelefone nutzen im Allgemeinen ähnliche Funkfrequenzen wie Bluetooth und können sich gegenseitig stören. Wenn eine Störung festgestellt wird, dann versuchen Sie das Radio oder das andere Gerät an eine andere Stelle zu bringen.

Die Bluetooth-Funktionen Ihres Radios ermöglichen den Empfang von Audioinhalten von vielen Bluetooth-fähigen Geräten wie Mobiltelefonen, PCs und Tablets. Mit Ihrem Radio kann nur ein Bluetooth-Gerät zur gleichen Zeit verbunden sein. Es unterstützt die folgenden Bluetooth-Profile und Funktionalität.

- Ihr Radio unterstützt A2DP (Advanced Audio Distribution Profile), wobei es sich um eine Verbindung handelt, die Stereo-Musik von PCs Handys usw. sendet. Unterstützt werden die Audio-Codecs SBC und AAC.
- Ihr Radio unterstützt AVRCP (Audio Video Remote Control Profile), das Ihrem Radio ermöglicht, die Musikwiedergabe vom angeschlossenen Gerät zu steuern.

**Hinweis:** Einige Mobiltelefone trennen sich möglicherweise vorübergehend von Ihrem Radio, während Sie telefonieren. Einige Geräte können vorübergehend Audiostreaming über Bluetooth stummschalten, wenn sie SMS-Nachrichten, E-Mails empfangen, oder aus anderen, nicht mit Audiostreaming zusammenhängenden Gründen. Ein solches Verhalten ist eine Funktion des angeschlossenen Geräts und stellt keine Störung Ihres Radios dar.

**Hinweis:** Befindet sich das Gerät im Bluetooth-Modus und gibt für mehr als 15 Minuten keine Musik von einem Bluetooth-Gerät wieder, schaltet es sich automatisch in den Stand-by-Modus. Bei Batterieversorgung schaltet sich das Radio vollständig aus. Zum erneuten Einschalten des Radios drücken Sie On/Off.

# **Uhr und Alarme**

# **Uhr und Alarme**

### **Uhrzeit automatisch aktualisieren**

Ihr Radio aktualisiert normalerweise die Uhrzeit automatisch, sobald es mit dem Internet verbunden ist. Wenn Sie eine Zeiteinstellung manuell eingeben, kalkuliert und speichert das Radio einen lokalen Zeitversatz. Jedes Mal, wenn es die Uhr über das Internet synchronisiert, auch nach Stromausfällen, stellt das Radio die Uhr automatisch mithilfe dieser Information ein.

Sie können aber auch festlegen, dass die Uhrzeit nicht automatisch aktualisiert wird. In diesem Fall muss die Uhr nach einem Stromausfall immer manuell eingestellt werden.

- 1. Drücken Sie *Menu* mit Ihrem Radio eingeschaltet ist.
- 2. Wählen Sie *"System settings"*, *"Time/Date"*, *"Auto update"* und dann eine Aktualisierungsoption zwischen *"Update from DAB"*, *"Update from FM"*, *"Update from Network"* oder *"No update"*.

### **Zeitformat einstellen**

Die Uhranzeige, die im Standby-Modus und auf die Wiedergabe-Modus-Bildschirme verwendet wird, kann auf 12- oder 24-Stunden-Format gesetzt werden. Das ausgewählte Format wird dann auch bei der Einstellung der Alarme verwendet.

- 1. Drücken Sie *Menu* mit Ihrem Radio eingeschaltet ist.
- 2. Wählen Sie *"System settings"*, *"Time/Date"*, *"Set format"* und dann das 12- oder 24-Stundenformat. Das aktuelle Zeitformat ist mit einem Sternchen markiert. Wenn Sie das 12-Stundenformat gewählt haben, verwendet das Radio dieses Format auch für die Alarmeinstellungen, und zeigt im Stand-by-Modus die Uhrzeit mit AM oder PM an.

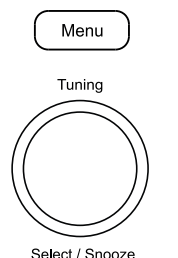

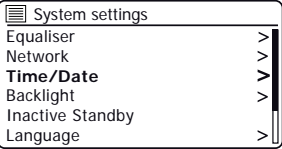

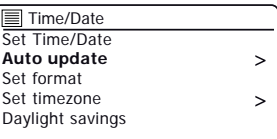

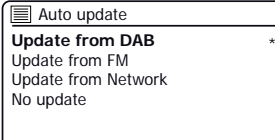

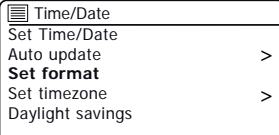

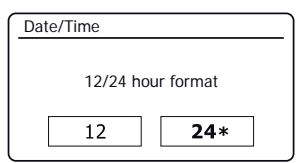

## **Die Uhr manuell einstellen**

Nachdem eine Verbindung zum Internet hergestellt wurde, stellt Ihr Radio seine Uhr in der Regel automatisch auf die lokale Zeitzone ein, die bei der Einrichtung angegeben wurde [\(siehe Seite 12\).](#page-12-0)

Soll die Uhrzeit manuell eingestellt werden, so ändern Sie die Zeitzone oder schalten Sie manuell von der Winter- zur Sommerzeit um (in Deutschland von MEZ zu MESZ), dann folgen Sie den nachstehenden Schritten.

- 1. Drücken Sie *Menu* mit Ihrem Radio eingeschaltet ist.
- 2. Wählen Sie *"System settings"*.
- 3. Zum Ändern der Uhrzeit- oder Datumeinstellungen wählen Sie *"Time/ Date"*, *"Set Time/Date"*, dann stellen Sie den korrekten Tag, Monat, das Jahr, die Stunden und Minuten ein.

Zum Umschalten der Zeitzone springen Sie zu Schritt 5.

Zum Umschalten von Winter- zu Sommerzeit springen Sie zu Schritt 6.

- 4. Das Radio kehrt in das vorherige Menü zurück.
- 5. Wählen Sie *"Set timezone"* und dann die Zeitzone für Ihren Standort.
- 6. Wählen Sie *"Daylight savings"*. Das Sternchen zeigt die aktuelle Einstellung an.

In Deutschland steht ON für die Mitteleuropäische Sommerzeit (MESZ) und OFF für Mitteleuropäische Zeit (MEZ).

7. Wählen Sie *"ON"* oder *"OFF"*. Drücken Sie *Menu* zu verlassen.

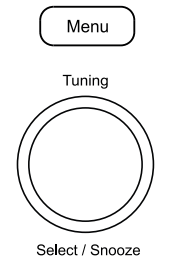

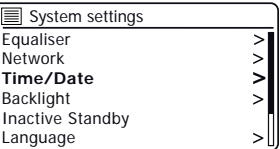

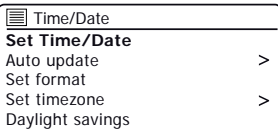

**21** - 05 - 2018  $13 : 53$ Set Time/Date

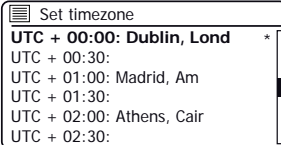

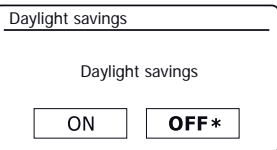

# **Uhr und Alarme**

## <span id="page-56-0"></span>**Weckalarm einstellen**

Ihr Radio bietet zwei separate Alarmeinstellungen, deren Weckrufe jeweils mit Radio oder Summer programmiert werden können. Für Stromausfall hat Ihr Radio einen integrierten Speicher, der Ihre Alarmeinstellungen beibehält. Vergewissern Sie sich, dass die Uhrzeit vor dem Einstellen des Alarms entsprechend korrekt ist.

Save

Die Alarme können nur verwendet werden, wenn das Radio netzversorgt ist. Die interne Uhr arbeitet nicht, wenn das Radio ausgeschaltet und batterieversorgt ist. Alarme können mit dem Radio im Stand-by-Modus oder eingeschaltet eingestellt werden.

- 1. Zur Änderung des Alarmstatus mit dem Radio im *Stand-by-Modus* drücken Sie *Alarm*. Im Display erscheinen nacheinander die Anzeigen für Kein Alarm, Alarm 1 aktiviert, Alarm 2 aktiviert oder Alarm 1 und 2 aktiviert.
- 2. Um die Alarmeinstellungen zu ändern, während sich das Radio im Standby-Modus befindet, **drücken Sie** *Alarm*. Im Display erscheint das Menü Alarms. Fahren Sie dann unten mit Schritt 5 fort.
- 3. Um die Alarmeinstellungen bei eingeschaltetem Radio zu ändern, drücken Sie entweder *Alarm* und springen dann zu Schritt 5 unten, oder drücken Sie *Menu*. Wählen Sie *"Main menu"*.
- 4. Wählen Sie *"Alarms"*, damit werden die aktuellen Alarmeinstellungen angezeigt. Wenn keine Änderung erforderlich ist, drücken Sie zum Verlassen *Menu*.
- 5. Wählen Sie Alarm (1 oder 2).
- 6. Wählen Sie *"Time"* und dann die Alarmstunde und danach die Alarmminute. Wenn für das Radio das 12-Stundenformat eingestellt ist, dann haben Sie bei der Einstellung des Alarms die Auswahl zwischen AM (vormittags) und PM (nachmittags).
- 7. Das Display kehrt in das Alarmeinstellungsmenü zurück.
- 8. Wählen Sie *"Enable"*. Im Display werden die Optionen für die Häufigkeit des Alarms angezeigt. Wählen Sie die Alarmhäufigkeit aus folgenden Optionen:
	- *"Off"* Alarm ist deaktiviert
	- *"Daily"* Weckruf ertönt jeden Tag
	- *"Once"* Weckruf ertönt einmal
	- *"Weekends"* Weckruf ertönt nur am Wochenende
	- *"Weekdays"* Weckruf ertönt nur an Werktagen

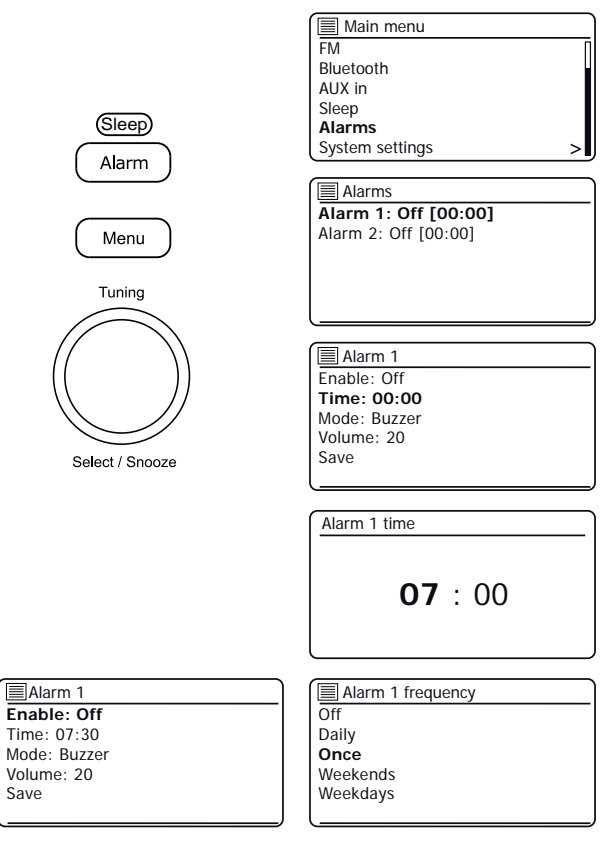

## **Weckalarm einstellen - Fortsetzung**

- 9. Wählen Sie die Option Alarm frequency. Die Option "Off" deaktiviert den Alarm. Stellen Sie den Alarm auf Once ein, dann müssen Sie auch das Datum eingeben.
- 10. Der Alarm kann mit Summer, Internet-Radio, DAB-Radio oder UKW-Radio erfolgen. Egal, welchen Radiomodus Sie wählen, Sie können jeden der gespeicherten oder zuletzt gehörten Sender als Weckalarm programmieren.

Wählen Sie die Option *"Mode"* für den Alarm als *"Buzzer"* oder den gewünschten Radiomodus.

11. Bei Einstellung des Alarms auf eine Radiooption, wählen Sie die Option *"Preset"*.

Wählen Sie entweder mit "Last listened" den zuletzt gehörten Sender oder einen der Senderspeicher 1 - 10. Scrollen Sie zu der gewünschten Option und drücken Sie dann den Regler zur Bestätigung.

**Hinweis:** Der Alarm kann nur einen bereits belegten Senderspeicher verwenden.

- 12. Wählen Sie die Option *"Volume"*. Das Radio verwendet während des Weckrufs die gespeicherten Lautstärkeeinstellungen. Mit *Tuning* stellen Sie die gewünschte Lautstärke ein.
- 13. Zum Speichern der Alarmeinstellungen wählen Sie die Option *"Save"*. Drücken Sie *Tuning*. Ihr Radio zeigt *"Alarm Saved"* an und kehrt dann zur Liste der Alarme mit der neuen Alarmeinstellung zurück, die im Display angezeigt wird.

Wenn Sie die Einstellungen nicht speichern möchten, drücken Sie *Menu*. Im Display wird *"Save changes"* mit der Option *"YES"* oder *"NO"* angezeigt. Wählen Sie *"NO"*. *"Alarm not saved"* wird im Display angezeigt.

Aktive Alarme werden mit einem kleinen Alarmsymbol im Wiedergabedisplay und im Stand-by-Modus im der Uhrzeitdisplay angezeigt. **Hinweis:** Wenn Sie einen Fehler machen, kehren Sie mit *Menu* in das vorherige Menü zurück.

## **Der Weckruf ertönt**

Summer- oder Radioalarm ertönt zur entsprechenden Zeit für bis zu 60 Minuten, sofern nicht zuvor gelöscht. Die Lautstärke des Weckrufs entspricht dem während der Einstellung des Alarms gespeicherten Pegel. Kann sich das Radio nicht mit dem spezifizierten DAB-Sender verbinden, wird stattdessen der Summeralarm verwendet.

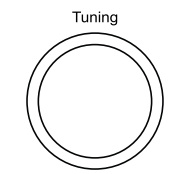

Select / Snooze

Menu

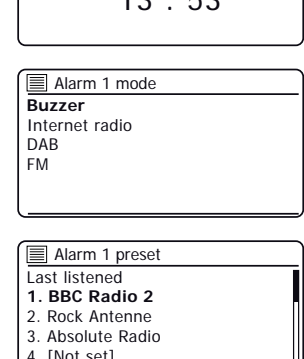

**21** - 05 - 2018 13 : 53

Alarm 1 date/time

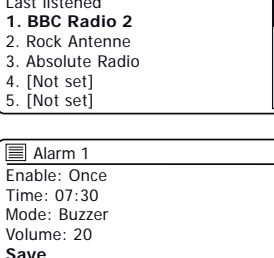

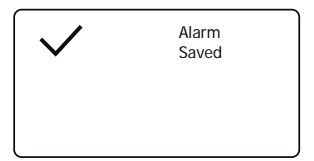

# **Wenn der Alarm ertönt Fortsetzung Uhr und Alarme**

- 1. Während eines Alarms blinkt das Alarmsymbol im Display. Das Radio kehrt nach 60 Minuten automatisch in den Stand-by-Modus zurück.
- 2. Um einen Alarm abzubrechen, drücken Sie *On/Off*, um in den Stand-by-Modus zurückzukehren.

Hinweis**:** Wenn das Funkgerät aufgrund eines Alarms eingeschaltet ist, können Sie allgemeine Funktion wie die Lautstärke steuern. Sie können keine Funktionen mit *Tuning/Select* ausführen, da diese Taste auch mit der Schlummerfunktion belegt ist (siehe unten).

### **Weiterschlummern**

- 1. Der Summer- oder Radioalarm kann mit *Tuning/Select/Snooze* für 5 Minuten stummgeschaltet werden. Wünschen Sie eine längere Schlummerzeit, so kann sie verlängert werden. Drücken Sie die Taste erneut, solange sich das Radio im Schlummermodus befindet, um die Schlummerzeit auf 5, 10, 15 oder 30 Minuten einzustellen.
- 2. Während Weiterschlummern aktiviert ist, erscheint die verbleibende Schlummerzeit neben dem blinkenden Alarmsymbol in der Uhrzeitanzeige.
- 3. Um den Schlummer-Timer abzubrechen, während der Alarm ausgesetzt ist, drücken Sie *On/Off*. Im Display wird kurz *"Alarm Off"* angezeigt.

### **Alarme deaktivieren**

- 1. Zum Deaktivieren eines Alarms im Stand-by-Modus drücken Sie *Alarm*, um die Optionen [Alarm ein-aus zu durchlaufen \(siehe Seite 56, Schritt 1\).](#page-56-0)
- 2. Zum Deaktivieren eines Alarms während der Wiedergabe rufen Sie das Alarmmenü auf [\(siehe Seite 56, Schritte 3 und 4\)](#page-56-0) und wählen Sie Alarm (1 oder 2).
- 3. Wählen Sie *"Enable"* und dann die Option *"Off"*.
- 4. Wählen Sie die Option *"Save"* und drücken Sie *Tuning*, um die neue Einstellung zu speichern.

Der gewählte Alarm ist nun deaktiviert.

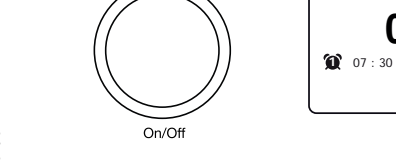

Volume

Select / Snooze

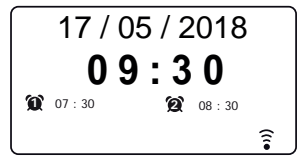

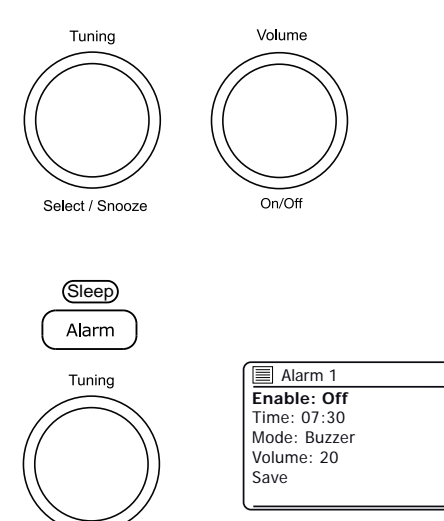

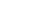

## **Schlummerfunktion**

Ihr Radio kann eingestellt werden, um sich nach Ablauf einer bestimmten Zeit auszuschalten. Der Sleeptimer kann zwischen 15 und 120 Minuten eingestellt werden.

- 1. Drücken Sie *On/Off*, das Radio einzuschalten.
- 2. **Halten Sie** *Alarm/Sleep* zum Aufrufen der Sleeptimer-Optionen gedrückt.
- 3. Drehen und drücken Sie den Regler *Tuning*, die erforderlichen Schlafzeiteinstellung auszuwählen. Der Sleeptimer kann zwischen 15 und 120 Minuten oder auf Off eingestellt werden.
- 4. Um die Ausschaltzeit über das Menü einzustellen, drücken Sie *Menu* und wählen dann *"Main menu"*, *"Sleep"* und die gewünschte Ausschaltzeit. Drücken Sie *Tuning*, um die Einstellung zu bestätigen.
- 5. Ihr Radio schaltet in den Stand-by-Modus, nachdem die voreingestellte Zeit abgelaufen ist. Bei Batteriebetrieb schaltet sich das Gerät kurz danach komplett aus.
- 6. Ein aktiver Sleeptimer wird mit einem kleinen Timer-Symbol unten im Wiedergabedisplay angezeigt. Dieser Timer zeigt auch die verbleibende Zeit an, nach deren Ablauf das Radio in den Stand-by-Modus umschaltet.
- 7. Um die Ausschaltzeit vor Ablauf der eingestellten Zeit abzubrechen und das Radio auszuschalten, drücken Sie *On/Off*, damit wird das Radio manuell ausgeschaltet.
- 8. Um den Sleeptimer abzubrechen und das Radio spielen zu lassen, gehen Sie zurück in die Sleeptimer-Einstellungen (Schritte 2 bis 3 oben) und wählen Sie in Schritt 3 die Option Aus.

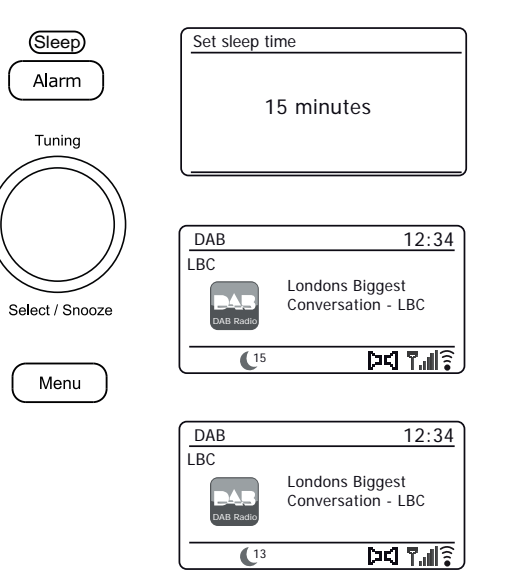

# **Display und Audio**

# **Display und Audio**

## **Equalizer**

Stellen Sie den Sound Ihres Radios je nach Geschmack und Programm ein. Die iStream 3 verfügt über eine Reihe von Equalizer-Optionen. Sie können Bässe und Höhen auch selbst über das Menü *My EQ* einstellen.

- 1. Drücken Sie *Menu* mit Ihrem Radio eingeschaltet ist.
- 2. Wählen Sie *"System settings", "Equaliser"* und durchlaufen und markieren Sie dann eine der Optionen. Drücken Sie *Tuning*, um Ihre Auswahl zu bestätigen.

*"Normal"*, *"Classic"*, *"Jazz"*, *"Pop"*, *"Rock"*, *"News"* und *"My EQ"*

Die aktuell gewählte Option ist mit einem Sternchen markiert.

# **Profil My EQ einstellen**

Wenn Sie die vorgegebenen Equalizereinstellungen nicht mögen, können Sie Höhen und Bässe wie folgt individuell anpassen:

- 1. Folgen Sie den obigen Schritten, um das Equalizer-Menü aufzurufen.
- 2. Wählen Sie *"My EQ profile setup"* und dann *"Bass"* oder *"Treble"*.
- 3. Wählen Sie den gewünschten Pegel (zwischen -8 und +8). Der Klang verändert sich, während Sie den Drehregler betätigen. Drücken Sie auf den Drehregler, wenn Sie mit der Bass- oder Höheneinstellung zufrieden sind.
- 4. Drücken Sie *Menu*, damit werden Sie aufgefordert, die Änderungen zu speichern. Zum Speichern der Änderungen wählen Sie *"YES"*. Sollen die Änderungen nicht gespeichert werden, wählen Sie *"NO"*. Drücken Sie *Tuning*.
- 5. Zur Verwendung des Profils "My EQ" wählen Sie "My EQ".

Zum Löschen der Effekte des Profils "My EQ" wählen Sie "Normal".

Die Höhen- und Basseinstellungen bleiben bis zur nächsten Verwendung des Profils *"My EQ"* gespeichert. Wenn die Bassverstärkung aktiviert ist, werden die Bässe und Höhen bei niedrigerer Lautstärke erhöht.

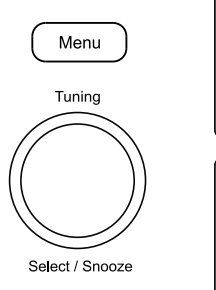

Menu

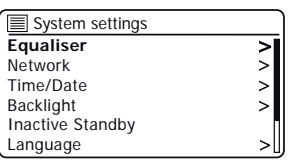

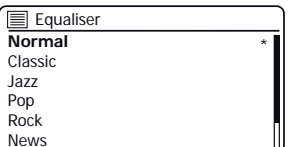

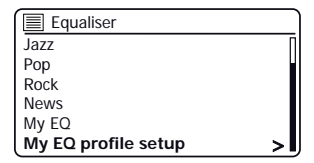

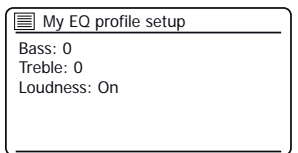

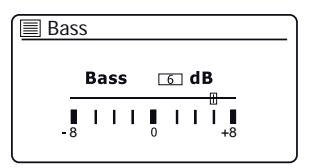

### **Helligkeit einstellen**

Die Helligkeit des Displays kann für das Radio im Stand-by-Modus und im Betrieb eingestellt werden. Im Schlafzimmer bevorzugen Sie im Stand-by-Modus wahrscheinlich ein dunkleres Display.

Es gibt 4 Helligkeitsstufen für den Stand-by-Modus und 3 Stufen für den Betrieb des Radios. Zum Ändern der aktuellen Helligkeitseinstellung folgen Sie den nachstehenden Schritten.

- 1. **Halten Sie** *Info* gedrückt oder wählen Sie *"Main menu"*, *"System settings"* und dann *"Backlight"*, um die Helligkeit des Displays einzustellen.
- 2. Um die Displayhelligkeit bei eingeschaltetem Radio einzustellen, wählen Sie *"On level"*.

Um die Displayhelligkeit im Stand-by-Modus einzustellen, wählen Sie *"Standby level"*. Drücken Sie *Tuning*. Die aktuelle Einstellung ist mit einem Sternchen markiert.

3. Wählen Sie *"High"*, *"Medium"* oder *"Low"*. Bei der Einstellung der Stand-by-Helligkeit gibt es auch die Möglichkeit, die Helligkeit auf *"Very low"* einzuzstellen. Drücken Sie *Tuning*, um die Stufe einzustellen. Während das Radio spielt, wird der gewählte Helligkeitspegel sofort angewendet. Befindet sich das Radio im Stand-by-Modus, wird die gewählte Helligkeit mit einer Verzögerung von 10 Sekunden angewandt.

Befindet sich das Radio im Stand-by-Modus und ist netzversorgt, dann schaltet es für einige Sekunden zur hohen Helligkeitsstufe um, wenn eine Taste gedrückt oder ein Drehknopf bedient wird. Damit können Sie selbst bei niedrig eingestellter Helligkeitsstufe im Standby-Modus die Uhrzeit ablesen.

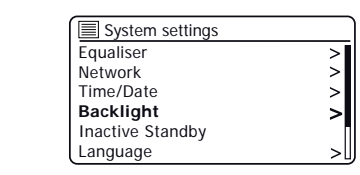

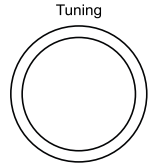

Info

Menu

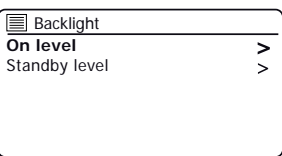

Select / Snooze

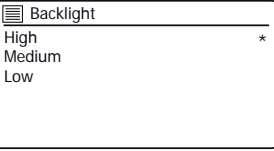

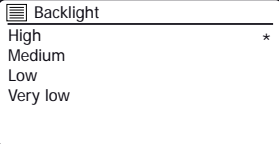

Eine 3,5 mm *Kopfhörerbuchse* befindet sich auf der Rückseite Ihres Radios. Der Anschluss der Kopfhörer schaltet die integrierten Lautsprecher automatisch stumm. Beachten Sie bitte, dass die Empfindlichkeit von Kopfhörern sehr variiert. Wir empfehlen daher, die Lautstärke leise zu stellen, bevor Sie Kopfhörer am Radio anschließen. **WICHTIG:** Übermäßiger Schalldruck von Kopfhörern kann zu Hörschäden führen.

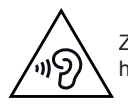

Zur Vermeidung von Hörschäden hören Sie Musik nicht zu lange bei hoher Lautstärke.

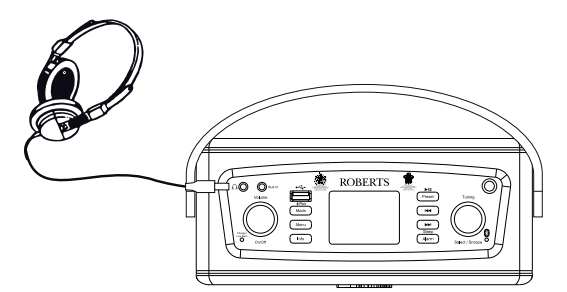

# **Aux-Eingang**

Ein 3,5 mm *Aux-Eingang* befindet sich oben auf dem Radio und dient dem Anschluss von Audiosignalen von einer externen Audioquelle (wie MP3- oder CD-Player).

- 1. Schließen Sie ein Stereokabel vom Kopfhörerausgang Ihres MP3- oder CD-Players am Aux-Eingang oben auf dem Radio an. Dieses Kabel hat gewöhnlich einen 3,5 mm Stereostecker an beiden Enden.
- 2. Schalten Sie Ihr Radio ein und drücken Sie *Mode*, bis *"AUX in"* im Display angezeigt wird.
- 3. Drücken Sie auf dem angeschlossenen Audiogerät die Wiedergabetaste. Wenn Sie den Kopfhörerausgang des externen Geräts für den Anschluss verwenden, so stellen Sie dessen Lautstärke zwischen 2/3 und Maximum ein (Ziel ist ein starkes Audiosignal ohne zu viele Verzerrungen). Stellen Sie die Lautstärke am Radio ein.

Wenn Sie einen iPod als Tonquelle verwenden, müssen Sie dessen Lautstärke auf das Maximum stellen, um ein adäquates Audiosignal zu erhalten.

4. Nach Gebrauch trennen Sie Ihren Player ab, um gewöhnlich Radio zu hören.

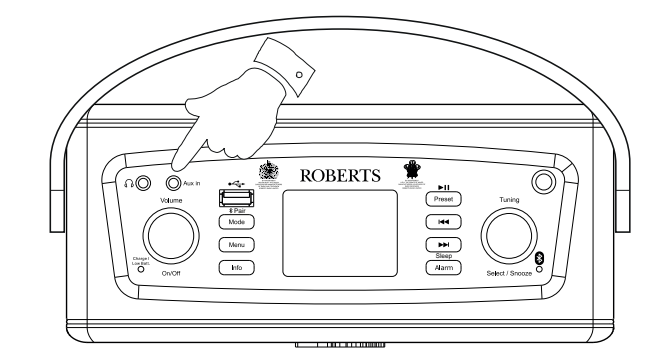

# **Kopfhörerbuchse Display und Audio**

# **Line-Ausgang (3,5 mm Klinke)**

Ein 3,5 mm Stereo *Line-Ausgang* befindet sich unter dem Radio, um das Audiosignal an einem externen Verstärker anzuschließen. Der Anschluss eines Audiokabels an dieser Buchse schaltet den Lautsprecher nicht stumm. Regeln Sie die Lautstärke des Radios ggf. herunter.

# **Inaktive Stand-by-Funktion**

Der inaktive Stand-by-Timer ermöglicht es Ihrem Radio, Strom zu sparen, indem es automatisch in den Stand-by-Modus umschaltet, wenn für einen bestimmten Zeitraum keine Bedienung erfolgt. Standardmäßig ist dieser Zeitraum auf 8 Stunden eingestellt, aber Sie können ihn ändern.

- 1. Mit Ihrem Radio eingeschaltet drücken Sie *Menu*.
- 2. Wählen Sie *"Main menu" und dann "System settings".*
- 3. Wählen Sie *"Inactive Standby"* und dann 2, 4, 6, 8 Stunden oder "Off".
- 4. Ihr Radio schaltet nach Ablauf der eingestellten Zeit in den Standby-Modus aus. Wenn Sie "Inactive Standby" auf "Off" einstellen, wird diese Funktion deaktiviert.

# **USB-Port zum Laden von Smartphone oder Tablet**

Ihr Radio ist mit einem USB-Port ausgestattet, über den Sie ein Smartphone, Tablet oder ähnliche Geräte laden können.

Die Ladezeiten sind unterschiedlich und in einigen Fällen kann es etwas länger dauern, als mit dem mitgelieferten Ladegerät.

- 1. Hierzu muss Ihr Radio netzversorgt sein.
- 2. Schließen Sie Ihr Gerät an die USB-Ladebuchse auf der Oberseite Ihres Radios an.
- 3. Ihr Gerät wird geladen. Nach dem Ende des Ladezyklus trennen Sie das USB-Kabel ab.

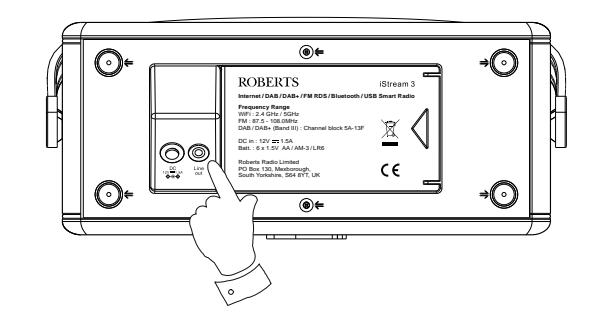

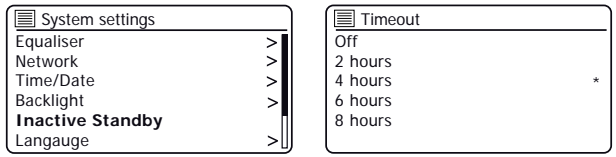

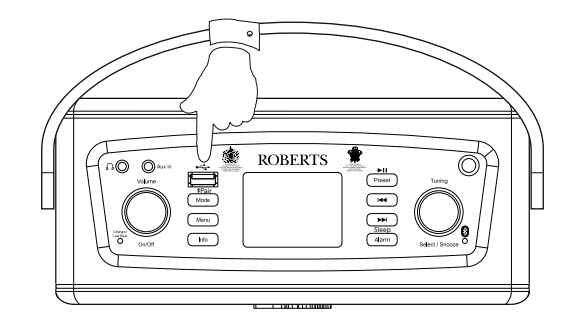

# **Informationen Informationen**

#### **Werkseinstellungen wiederherstellen**

Wenn Sie Ihr Radio auf die ursprünglichen Einstellungen zurücksetzen möchten, gehen Sie bitte wie folgt vor: Wenn Sie eine Systemrücksetzung durchführen, werden alle vorgenommenen Einstellungen gelöscht.

- 1. Mit Ihrem Radio eingeschaltet drücken Sie *Menu*.
- 2. Wählen Sie *"Main menu", "System settings"*, *"Factory reset"* und dann "YES", um fortzufahren.

Wenn Sie die Rücksetzung nicht durchführen möchten, markieren Sie *"NO"* und drücken dann den Drehregler. Das Radio kehrt in das vorherige Menü zurück.

3. Mit *"YES"* markiert, drücken Sie *Tuning*. Das Radio wird wie beim Erstgebrauch eingeschaltet, und es wird eine vollständige Rückstellung durchgeführt. Die DAB-Senderliste, alle gespeicherten Sender und Ihre Drahtlosnetzwerkeinstellungen werden gelöscht. Alle ursprünglichen Konfigurationen des Herstellers werden wiederhergestellt; Uhrzeit und Alarmeinstellungen werden zurückgesetzt.

# **Anraten über die elektromagnetische Verträglichkeit**

Bei Fehlfunktionen aufgrund elektrostatischer Entladung, Spannungsschwankungen oder kurzen Stromunterbrechungen stellen Sie das Gerät wie oben beschrieben zurück, damit es wieder normal funktioniert. Kann obige Rücksetzung nicht durchgeführt werden, so trennen Sie das Gerät vorübergehend vom Netz und entnehmen Sie die Batterien.

Falls das Produkt in einer Umgebung mit einer ESD-Immunität- / strahlte Immunität- / leitungsgeführte Immunität-Störung verwendet wird, kann das Produkt zu Fehlfunktionen kommen. Es wird automatisch wiederhergestellt, zu normal, wenn die ESD-Immunität- / strahlte Immunität- / leitungsgeführte Immunität-Störung wird gestoppt.

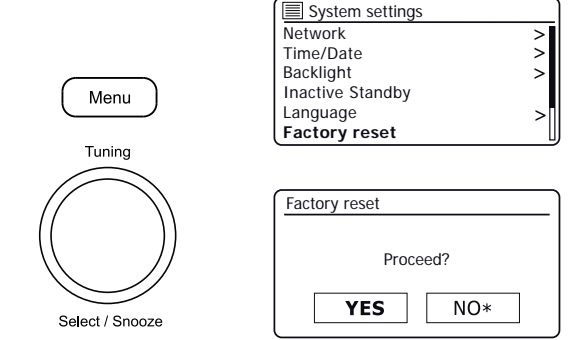

# **Produktkennzeichnungen**

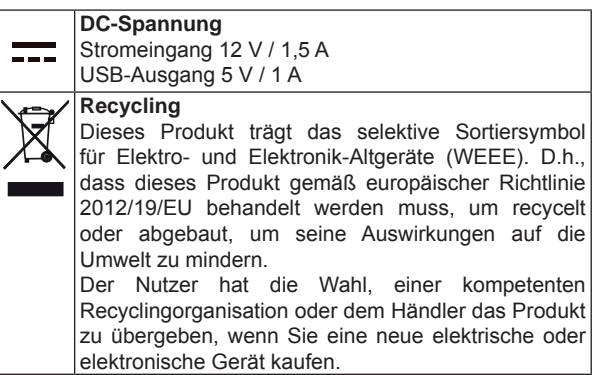

# **Software-Aktualisierung**

Mit der Zeit werden für Ihr Radio immer wieder neue Softwarefunktionen entwickelt. Ihr Radio wurde so entwickelt, dass seine interne Software über eine Internetverbindung aktualisiert werden kann. Sie sollten Ihr Radio nicht selbst aktualisieren, es sei denn, dies wurde Ihnen vom Roberts Kundendienst empfohlen. Durch die Aktualisierung der Software werden möglicherweise alle Netzwerkeinstellungen, Senderspeicher und Alarmeinstellungen Ihres Radios gelöscht. Sie sollten diesen Schritt nur durchführen, wenn Sie über eine gute Internetverbindung und eine stabile Stromversorgung verfügen. Das Radio verbindet sich über WLAN mit Ihrem Router; vergewissern Sie sich, dass dieser ebenfalls zuverlässig funktioniert.

- 1. Rufen Sie die Option *"Software update"* über die Systemeinstellungen auf. Bei Auswahl von *"Software update"* zeigt das Menü *"Auto check setting"* und *"Check now"* an. Wenn Ihr Radio regelmäßig nach neuen Softwareversionen suchen soll, wählen Sie *"Auto check settings"* und dann *"YES"*. Soll Ihr Radio keine Updates suchen, dann wählen Sie *"NO"*.
- 2. Um zu prüfen, ob derzeit Software-Updates verfügbar sind, wählen Sie *"Check now"*. Das Radio sucht nach neuen verfügbaren Updates. Im Display erscheint *"Checking for new versions"*. Wenn keine Updates verfügbar sind, erscheint im Display *"Software up to date"*. Ist ein Software-Update verfügbar, dann bietet Ihr Radio die Wahl der Software-Aktualisierung oder auch nicht, und es wird *"New version available"* angezeigt. *Update software?"* wird angezeigt. Wählen Sie *"YES"* zur Aktualisierung. Entscheiden Sie sich für die Aktualisierung, wird die neue Software zunächst heruntergeladen und dann in den internen Speicher programmiert. Das kann zwischen wenigen Sekunden bis zu einigen Minuten dauern, abhängig von der Geschwindigkeit Ihrer Internetverbindung.
- 3. Es ist eventuell erforderlich, für jeden Schritt der Aktualisierung *Select* zu drücken. Drücken Sie *Tuning*, damit wird Ihr Radio erneut hochgefahren. Es kann sein, dass Sie nach der Aktualisierung Ihre Netzwerkverbindung neu konfigurieren müssen. Möglicherweise müssen Sie auch alle Favoritensender, Alarmeinstellungen und Konfigurationen neu eingeben.

*SEHR WICHTIG: Nehmen Sie das Radio nicht vom Netz, bis die Aktualisierung abgeschlossen und das Radio neu gestartet wurde; ansonsten kann das Gerät dauerhaft beschädigt werden.* 

# **Netzwerkprofile**

Jedes Mal, wenn sich Ihr Radio mit einem WLAN-Netzwerk verbindet, speichert das Radio die Details dieser Verbindung (SSID, Sicherheitsschlüssel, DHCP/IP-Adresse) als ein Profil. Es werden bis zu vier solcher Profile im Radio gespeichert, sodass Sie die Netzwerkeinstellungen, wenn Sie das Radio an mehreren Orten verwenden, nicht immer wieder neu eingeben müssen, wenn Sie an einen dieser Orte zurückkehren. Das Radio speichert die vier letzten Profile anhand derer SSID. Normalerweise versucht das Radio, sich mit einem der gespeicherten Profile zu verbinden, und nur wenn dies nicht möglich ist, müssen Sie den [Netzwerkassistenten verwenden \(siehe Seite 17\).](#page-17-0)

Wenn Sie einen Ort nur einmal besuchen, können Sie das Netzwerkprofil dieses Ortes löschen, damit Sie die anderen Profile nicht verlieren.

- 1. Drücken Sie *Menu*. Wählen Sie *"System settings"*, *"Network"* und dann *"Network profile"*. Drücken Sie *Tuning*, um die gespeicherten Profile anzuzeigen. Das aktuell verwendete Profil (sofern vorhanden) ist mit einem Sternchen markiert.
- 2. Zum Entfernen eines Profils aus dem Speicher, drehen Sie *Tuning* zum Markieren des zu löschenden Profils, dann drücken Sie auf den Drehregler. Im Display werden die Optionen *"YES"* und *"NO"* angezeigt. Wählen Sie *"YES"*. Das gewählte Profil wird gelöscht. Beachten Sie, dass ein aktuell genutztes Profil nicht gelöscht werden kann.

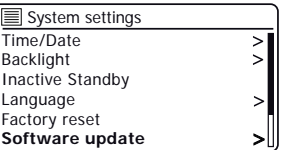

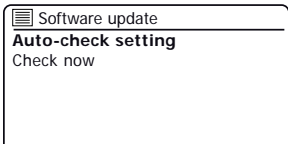

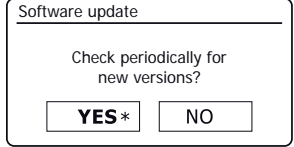

# <span id="page-66-0"></span>**Softwareversion anzeigen Informationen**

Die Anzeige der Softwareversion dient Ihrer Information und Referenz für den Kundendienst.

- 1. Drücken Sie *Menu*. Wählen Sie *"System settings"* und dann *"Info"*. Im Display werden die Software-Version und die Radio-ID angezeigt. Drehen Sie *Tuning* zur Anzeige weiterer Informationen.
- 2. Drücken Sie *Menu* zu verlassen.

0.1.2.3-abcde7a35 **Radio ID:** 012345A12A1B **Friendly Name:** Roberts Revival iStream 3 0012 34a12a1a Info

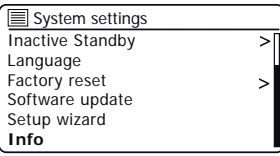

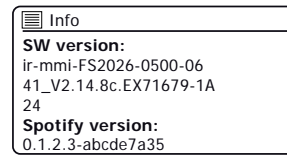

### **Anzeigename**

Ihr Radio verwendet einen Anzeigenamen, sodass es innerhalb der Fernbedienungssoftware wie UNDOK-App, UPnP-Server und Steuerungssoftware sowie der Spotify-App identifizierbar ist. Standardmäßig wird der eigene Name Ihres Radios als "Roberts iStream 3" angezeigt, gefolgt von einem 12-stelligen alphanumerischen Code, der die MAC-Adresse Ihres Radios ist. Möchten Sie diesen Namen personalisieren, so verwenden Sie entweder die UNDOK-App oder folgen Sie den nachstehenden Anleitungen.

- 1. Drücken Sie *Menu* und wählen *"System settings"*, *"Network"* und dann *"View settings"*. Die aktuellen Netzwerkeinstellungen werden angezeigt.
- 2. Drehen Sie *Tuning*, bis die IP-Adresse im Display angezeigt wird. Dies ist die lokale IP-Adresse, die von Ihrem Radio auf Ihrem Netzwerk benutzt wird. Im Beispiel rechts lautet die IP-Adresse 192.168.1.27. Notieren Sie die angezeigte IP-Adresse für den nächsten Schritt.
- 3. Achten Sie darauf, dass Ihr Computer auf dem gleichen Netzwerk ist, wie Ihr Radio. Geben Sie auf Ihrem Computer die oben notierte IP-Adresse im Adressfeld Ihres Webbrowsers ein. Geben Sie beispielsweise 192.168.1.27 gefolgt von der Eingabetaste ein. Hiermit zeigen Sie einige der Einstellungen des Radios an und Sie können den Anzeigenamen ändern. Geben Sie den neuen Namen, wie im Feld dargestellt, ein und klicken Sie auf Apply, um den Namen zu speichern. Der neue Anzeigename wird nun auf mit dem Netzwerk verbundenen Geräten angezeigt.

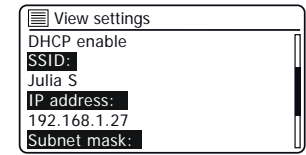

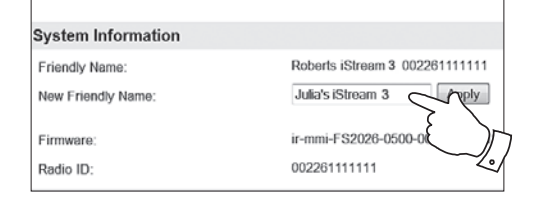

## **Fehlerbehebung**

Bei Problemen mit Ihrem Radio besuchen Sie bitte die Hilfeseite auf unserer Website.

Falls Sie Probleme mit der Verbindung zu Ihrem Computernetzwerk haben, können einige der nachfolgenden Schritte hilfreich sein:

- 1. Bestätigen Sie, dass ein über WLAN verbundener PC innerhalb desselben Netzwerkes Zugriff auf das Internet hat (z.B. Webseiten öffnen kann).
- 2. Vergewissern Sie sich, dass ein DHCP-Server verfügbar ist (gewöhnlich eine Router-Funktion). Ihr Radio verwendet per Standardeinstellung DHCP, es sei denn, Sie deaktivieren es. Die Konfiguration erfolgt über *"Main menu"* -> *"System settings"* -> *"Network"* -> *"Manual settings"*. Sie werden aufgefordert, eine WLAN-Verbindung zu konfigurieren. Wählen Sie *"DHCP enable"* oder *"DHCP disable"*. Wenn Sie DHCP aktivieren, kommuniziert das Radio mit Ihrem Router (oder DHCP-Server) und erhält eine IP-Adresse sowie die weiteren erforderlichen Einstellungen. Wenn Sie die Netzwerkkonfigurationen manuell vornehmen möchten, lesen Sie bitte Kapitel 6.
- 3. Vergewissern Sie sich, dass die Firewall Ihres Netzwerks keine ausgehenden Ports sperrt. Das Radio benötigt mindestens Zugriff auf die UDP- und TCP-Ports 80 und 123. Port 53 ist möglicherweise für DNS erforderlich. Einige Internet-Radiodienste erfordern möglicherweise, dass zusätzliche Ports offen sind. Windows Media Player 12 weist eine Portnummer für UPnP-Medienfreigabe zu und konfiguriert die integrierte Microsoft Windows Firewall entsprechend. Andere Firewall-Anwendungen erfordern ggf. die Konfiguration für UPnP oder dass bestimmte IP-Adressen sicheren Zugriff haben.
- 4. Vergewissern Sie sich, dass Ihr Zugangspunkt nicht den Zugriff auf bestimmte MAC-Adressen beschränkt (auch als MAC-Adressenfilter bezeichnet).

Die MAC-Adresse des Radios können Sie über *"Main menu"* -> *"System settings"* -> *"Network"* -> *"View settings"* -> *"MAC address"* anzeigen. Die MAC-Adresse hat gewöhnlich die folgende Form

#### **00:22:61:xx:xx:xx**

- 5. Falls Ihr Netzwerk verschlüsselt ist, vergewissern Sie sich, dass Sie den richtigen Schlüssel in das Radio eingegeben haben. Beachten Sie bei WPA-Schlüsseln in Textformat Groß- und Kleinschreibung. Wenn während der Verbindung mit einem verschlüsselten Netzwerk die Anzeige *"Network error"* erscheint, geben Sie bitte den richtigen Schlüssel für dieses Netzwerk ein. Besteht das Problem weiterhin, so überprüfen Sie bitte Ihre Netzwerkkonfiguration.
- 6. Falls Sie die IP-Adresse Ihres Radios manuell einrichten müssen, benötigen Sie grundlegende Daten Ihrer Netzwerkkonfiguration. Verwenden Sie die Menüpunkte *"Main Menu"* -> *"System settings"* -> *"Network"* -> *"Manual settings"* -> *"Wireless"* -> *"DHCP disable"*.

Das Radio erfragt nacheinander die

IP-Adresse Subnetzmaske Gatewayadresse Primärer DNS Sekundärer DNS

Falls Sie eine Drahtlosverbindung manuell einrichten, müssen Sie auch die SSID, die Art der Verschlüsselung und den Schlüssel eingeben.

[Nähere Informationen über die manuelle Einrichtung der](#page-18-0) [Netzwerkkonfiguration Ihres Radios finden Sie auf Seite 18.](#page-18-0)

# **Störungsbehebung - Fortsetzung Informationen**

Ist Ihr Radio mit dem Netzwerk verbunden, kann einen bestimmten Internet-Sender jedoch nicht abspielen, kann dies folgende Gründe haben:

- 1. Der Sender überträgt nicht zu dieser Tageszeit.
- 2. Der Sender hat seine maximal zulässige Anzahl gleichzeitiger Verbindungen erreicht.
- 3. Die Internetverbindung zwischen Ihrem Radio und dem Server (oft in einem anderen Land) ist sehr langsam. Dies kann an einem Internetengpass liegen, lokal oder weiter entfernt.
- 4. Der Sender blockiert möglicherweise Internetverbindungen zu Ihrem geographischen Standort (auch Geo-Locking).
- 5. Der Sender sendet nicht mehr. Die Datenbank von Sendern, auf die Ihr Radio zugreift, wird regelmäßig aktualisiert und überprüft, ist jedoch nicht immer vollständig korrekt.
- 6. Der Sender überträgt in einem Audioformat, das von Ihrem Radio nicht wiedergegeben werden kann (obwohl das iStream 3 die gängigsten Formate von normalen Sendern wiedergibt).

Versuchen Sie, mit einem PC Sender über deren Webseite oder die Webseite der Datenbank des Senders unter *https://www.wifiradiofrontier.com* zu hören. Wenn Sie den Sender am PC abspielen können, dann ist der Internetzugang oder die lokale Netzwerkverbindung zu schwach. Allerdings benutzen einige Sender (wie BBC) unterschiedliche Datenübertragungen für PC-Benutzer und Hörer von Internet-Radio, daher ist dieser Test nicht unbedingt schlüssig.

Wenn Sie den Sender nicht am PC abspielen können, so deutet dies darauf hin, dass das Problem nicht unbedingt am Radio liegt, sondern an Ihrem Netzwerk, Ihrer Internetverbindung, dem Sender oder einem Internetengpass.

#### **Probleme mit Musicplayer / UPnP**

Die Verwendung des Musicplayers mit UPnP sollte unkompliziert sein.Aufgrund der Fähigkeit, mit der UPnP anderen Geräten die Verbindung untereinander ermöglicht, wird es jedoch standardmäßig von Sicherheitsanwendungen und in Routern deaktiviert.

Verwenden Sie Windows Media Player (WMP) als Ihren UPnP-Server, und diese arbeitet nicht mit Ihrem Radio, so bedenken Sie bitte Folgendes: *Eine erneute Installation von Windows und Windows Media Player schafft gewöhnlich Abhilfe, wenn die integrierte Microsoft-Firewall verwendet wird.*

Falls nicht, kann dies folgende Gründe haben:

- UPnP-Funktionen in Firewall-Software blockiert
- UPnP-Funktionen durch Sicherheitssoftware deaktiviert

UPnP-Funktionen sind von anderen Anwendungen übernommen worden

- UPnP-Funktionen sind vom Router gesperrt worden
- Multi-Cast-Pakete sind vom Router gesperrt worden
- IP-Adresse des Systems sind von der Firewallanwendung gesperrt worden

Einige UPnP-Server von Drittherstellern sind weniger abhängig von anderen Teilen von Windows als WMP 12. Ist die von ihnen gebotene größere Flexibilität attraktiv, so werden Sie es in einigen Fällen auch leichter finden, mit ihnen zu arbeiten.

# **Audio-Codecs**

Ihr Radio unterstützt eine Reihe von Codecs, die Kompatibilität mit vielen Internet-Sendern bieten. Diese ermöglichen Ihnen auch, Musik von Ihrem Computer zu streamen oder direkt von einem USB-Flash-Speichermedium abzuspielen.

Beachten Sie, dass für jeden Audio-Codec viele Streaming-Protokolle vorhanden sind, und dass dies, auch wenn ein Internet-Sender ein unterstütztes Format verwendet, keine Garantie dafür ist, dass der Sender über Ihr Radio gespielt werden kann. Die Datenbank von Radiosendern, mit der Ihr Radio verbunden ist, wird auf Kompatibilität hin überprüft, sodass die meisten Sender ohne Probleme gespielt werden können. Ähnlich wie beim Streaming von Medien von einem Computer, obwohl ein Codec unterstützt wird, kann es viele subtile Variationen von Formaten, Kennzeichnungen und Protokollen geben (auch innerhalb UPnP). Im Allgemeinen kann Ihr Radio die Formate abspielen, die von den meisten UPnP-Servern unterstützt werden.

Die folgende Tabelle zeigt eine Übersicht der maximal unterstützten Bitraten für verschiedene Audioformate, die über Ihr Radio gespielt werden können. Höhere Raten können in Ausnahmefällen abgespielt werden, können jedoch die Leistung des Geräts beeinträchtigen.

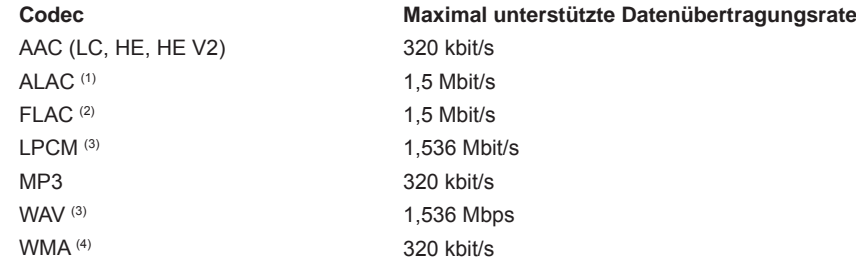

Alle Codecs unterstützen nur 2-Kanal (Stereo) codierte Dateien.

Alle Codecs unterstützen Abtastraten bis zu 48 k Abtastungen/Sekunde (einschließlich 32 k und 44,1 k Abtastungen/Sekunde).

Dateien mit Digital Rights Management (DRM) können auf Ihrem Radio nicht wiedergegeben werden.

(1) In ALAC-Dateien werden 16-Bit Abtastungen unterstützt.

(2) In FLAC-Dateien werden 16- und 24-Bit Abtastungen unterstützt.

(3) Die maximal unterstützte Bitrate gilt für 48 kHz Abtastungen, 2 Kanäle und 16 Bits pro Abtastung.

(4) WMA Lossless, WMA Voice, WMA 10 Professional und Dateien mit DRM-Schutz werden nicht unterstützt.

# **Sicherheitshinweise Informationen**

Setzen Sie Ihr Radio nicht Wasser, Dampf oder Sand aus.

Lassen Sie Ihr Radio nicht an Orten stehen, an denen extreme Hitze das Gerät beschädigen könnte.

Das Typenschild befindet sich unterhalb des Radios.

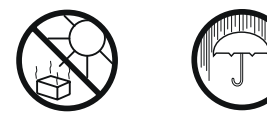

• Verwenden Sie nur das mitgelieferte Netzteil oder ein Original-Ersatzteil, das von Roberts Radio für das Produkt geliefert wurde. Die Verwendung alternativer Netzteile führt zum Verlust Ihrer Garantieansprüche.

*WICHTIG:* Die Batterien dürfen nicht übermäßiger Hitze, direkter Sonneneinstrahlung oder Feuer ausgesetzt werden. Nach dem Gebrauch sollten Einweg-Batterien möglichst an einer Sammelstelle abgegeben werden. Auf keinen Fall dürfen Batterien verbrannt werden.

Bitte mit Vorsicht handhaben. Die Ledertuch-Oberfläche kann anfällig für Beschädigungen sein, wenn misshandelt. Vermeiden Sie jeden Kontakt mit abrasiven Material, chemischen Substanzen oder Reinigungslösungen. Ihr Radio kann mit einem sauberen leicht feuchten Lappen abgewischt werden. **Bitte stellen Sie sicher, dass das Produkt nicht an die Netz-Steckdose angeschlossen ist, bevor Sie dieses Verfahren versuchen.**

- Netzteil und Radio dürfen nicht Tropf- oder Spritzwasser ausgesetzt werden und es dürfen keine mit Flüssigkeiten gefüllten Gegenstände (wie Vasen) darauf abgestellt werden.
- Wir empfehlen, auf allen Seiten einen Mindestabstand (wenigstens 10 cm) zu anderen Gegenständen einzuhalten, um eine ordnungsgemäße Belüftung zu gewährleisten.
- Die Belüftung des Geräts darf nicht durch Zeitungen, Tischtücher, Gardinen usw. blockiert werden.
- Stellen Sie keine offenen Flammen wie brennende Kerzen auf das Gerät.
- Betreiben und lagern Sie das Gerät nicht bei extremen Temperaturen. Lassen Sie das Gerät nicht im Fahrzeug, auf Fensterbänken oder in direkter Sonneneinstrahlung liegen.
- Netzteil und Radio sind nur für moderates Klima ausgelegt.
- Es befinden sich keine vom Verbraucher wartbaren Komponenten in dem Gerät.
- Demontieren Sie das Produkt oder seine Teile nicht.
- Um die Konformität mit den Anforderungen der WLAN-HF-Belastung aufrechtzuerhalten, stellen Sie das Produkt mindestens 20 cm von Personen entfernt auf, außer während der Bedienung.

# **Spezifikationen**

#### **Versorgungsstrom**

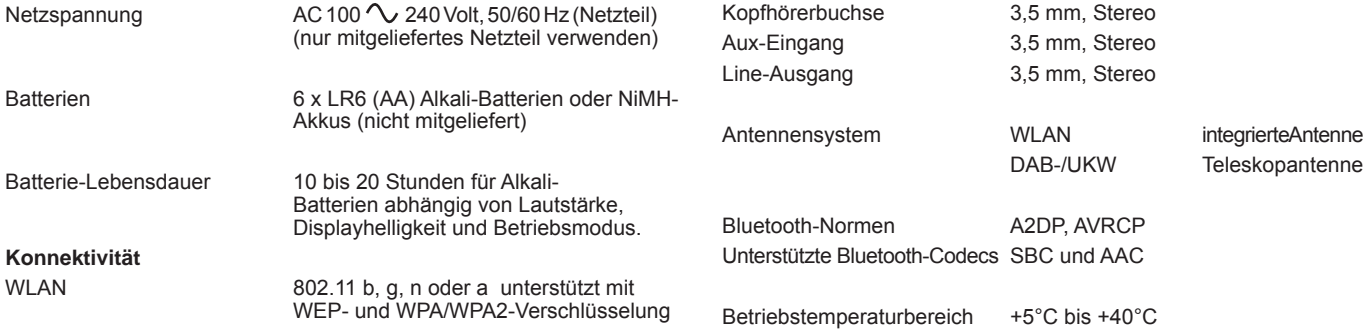

Kompatibel mit 2,4-GHz- und 5-GHz-WLAN-Band.

Nutzungseinschränkung: Dieses Gerät ist in den folgenden Ländern nur für den Innenbereich zugelassen, wenn es mit 5 GHz WLAN (5150 bis 5350 MHz Kanäle 36 bis 64) betrieben wird:

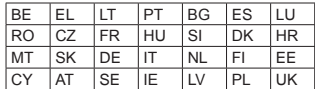

#### **Frequenzgang**

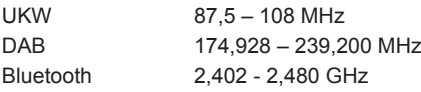

Änderungen der Spezifikationen vorbehalten
# **Einige Hinweise zu Batterien… Informationen**

### **Akkus**

Ihr Roberts iStream 3 Radio wurde für die Verwendung mit verschiedenen Stromquellen entwickelt. Sie können es mit dem mitgelieferten Netzteil am Stromnetz anschließen oder unabhängig vom Stromnetz mit Alkali-Batterien oder Akkus betreiben. Die Verwendung von Zink-Kohle- oder Zinkchlorid-Batterien wird nicht empfohlen.

#### **Es ist sehr wichtig, dass Sie die nachstehenden Hinweise und Warnungen lesen.**

- 1) Welchen Batterietyp Sie auch wählen, es ist sehr wichtig, dass der Batterieumschalter im Batteriefach auf den richtigen Typ eingestellt wird.
- a. Wenn keine Batterien eingesetzt sind, stellen Sie den Umschalter auf Alkaline. Diese Stellung minimiert die Leistungsaufnahme, wenn das Radio netzversorgt ist.
- b. Wenn Alkali-Batterien eingesetzt sind, stellen Sie den Umschalter auf Alkaline.
- c. Wenn Akkus eingesetzt sind, stellen Sie den Umschalter auf NiMH. Ihr Radio ist konzipiert, Nickel-Metall-Hydrid-Akkus zu verwenden. Keine anderen Akkutypen dürfen in dem Radio verwendet werden.
- 2) Mischen Sie **KEINESFALLS** alte und neue Alkali-Batterien. Die alten Batterien können beschädigt werden und auslaufen, was wiederum Ihr Radio beschädigen kann und alles, worauf Ihr Radio abgestellt ist.
- 3) Mischen Sie **KEINESFALLS** alte und neue Akkus. Das kann zu einem unzuverlässigen Ladevorgang und verkürzter Lebenszeit der Akkus führen. Mischen Sie keinesfalls unterschiedliche Akkutypen oder Akkus mit unterschiedlicher Kapazität, selbst wenn sie neu sind.
- 4) Mischen Sie **KEINESFALLS** Alkali-Batterien und Akkus. Das Laden von Alkali-Batterien ist gefährlich.

**Vorsicht:** Ersetzen Sie die Batterien nur durch denselben oder einen gleichwertigen Typ. Explosionsgefahr beim falschen Ersetzen der **Batterien** 

Ihr iStream 3 Radio verwendet eine Reihe von Methoden, um das korrekte und sichere Laden von Nickel-Metall-Hydrid-Akkus zu gewährleisten. Sie schützen Ihre Akkus vor Überladung und Tiefentladung. Diese Schutzmechanismen funktionieren nur, wenn Sie den nachstehenden Hinweisen folgen. Das Radio kann insbesondere dann Akkus nicht korrekt laden, wenn es sich um eine Mischung verschiedener Marken oder unterschiedlich alte oder Akkus mit unterschiedlichen Kapazitäten handelt.

Wir empfehlen, alle in Ihrem Radio verwendeten Akkus zusammen als Set zu kaufen. Sie müssen stets zusammen geladen und entladen und nicht von Zeit zu Zeit für andere Zwecke "ausgeborgt" werden. Hiermit wird gewährleistet, dass sie in Ihrem Radio die optimale Leistung haben.

Wir empfehlen, dass die von Ihnen verwendeten Akkus von einer Qualitätsmarke mit einer Kapazität von mindestens 2000 mAh sind. Die Kapazität zum Betrieb Ihres Radios muss zwischen 10 und 20 Stunden betragen, abhängig von der Lautstärke des Radios, der Betriebsart und dem Zustand der Akkus.

Bevor Sie einen neuen Satz Akkus in Ihrem Radio einsetzen, vergewissern Sie sich, dass der Batterieumschalter im Batteriefach auf "NiMH" steht. Details zum Einbau und Laden der Akkus sind [auf Seite 8](#page-8-0) aufgeführt.

Schließen Sie das Netzteil erst an der Steckdose und dann am Radio an. Die Ladeanzeige erfolgt im Display, [siehe Seite 8.](#page-8-0)

Die Dauer des Ladezyklus für die Akkus hängt davon ab, wie viel Ladung sie benötigen. Neue Akkus können beim ersten Einsetzen teilweise geladen sein, aber es ist normal, dass ein Satz Akkus mehrere Stunden benötigt, um vollständig aufzuladen. Typischerweise kann dies zwischen 5 und 7 Stunden dauern, abhängig von der Akkukapazität und dem Ausgangszustand.

Soll Ihr Radio für mehrere Monate nicht benutzt werden, dann sollten Sie die Akkus herausnehmen und an einem kühlen Ort, vor dem Zugriff von Kindern sowie vor Feuchtigkeit geschützt und so lagern, dass die Kontakte nicht mit Metallgegenständen in Berührung kommen können.

Mit der nötigen Pflege können Akkus lange halten und mehrere Hundert Male geladen werden. Wenn Ihre Akkus Ihr Radio nicht mehr ausreichend versorgen können, müssen sie umweltgerecht entsorgt werden.

## **Zur Vermeidung von Gefahren und Verletzungsrisiken folgen Sie bitte den nachstehenden Richtlinien**

Die unsachgemäße Verwendung von Akkus und Batterien kann zum Auslaufen, Überhitzen oder Explodieren führen. Batteriesäure ist korrosiv und kann ebenfalls toxisch sein. Batteriesäure kann zu Verbrennungen der Haut führen, die Augen schädigen und ist schädlich, wenn sie verschluckt wird.

- 1. Bewahren Sie Akkus und Batterien außerhalb des Zugriffs von Kindern auf.
- 2. Erhitzen, öffnen, durchlöchern und verschandeln Sie Akkus und Batterien nicht und entsorgen Sie sie nicht durch Verbrennen.
- 3. Mischen Sie unterschiedliche oder alte und neue Akku- oder Batterietypen nicht. Tauschen Sie stets alle Akkus oder Batterien gleichzeitig aus.
- 4. Transportieren oder lagern Sie Akkus oder Batterien nicht so, dass sie durch Metallgegenstände kurzgeschlossen werden können.
- 5. Entfernen Sie Akkus oder Batterien aus dem Radio, wenn sie erschöpft sind oder wenn Sie das Radio für längere Zeit nicht benutzen.
- 6. Entfernen Sie alte oder erschöpfte Akkus oder Batterien sofort und recyceln oder entsorgen Sie sie umweltgerecht und gemäß örtlicher Bestimmungen.
- 7. Sollte ein Akku oder eine Batterie auslaufen, dann entfernen Sie alle Akkus oder Batterien aus dem Gerät. Achten Sie darauf, mit der ausgelaufenen Batteriesäure nicht direkt in Kontakt zu geraten. Kommt die Batteriesäure mit Ihrer Haut oder Kleidung in Berührung, dann waschen Sie sofort alles gründlich mit Wasser. Reinigen Sie das Batteriefach gründlich mit einem feuchten Papiertuch oder folgen Sie den Anleitungen des Akku-/Batterieherstellers zu Reinigung, bevor Sie neue Akkus oder Batterien einsetzen.

### **Hinweise zur Softwarelizenz**

Die Nutzung der Software in diesem Radio unterliegt den in diesem Handbuch dargelegten Software-Lizenzbedingungen – mit der Verwendung des Radios stimmen Sie diesen Lizenzbedingungen zu:

#### **Lizenz Thompson: MP3-Audiodecoder**

MPEG Layer 3 Audio-Codiertechnologie mit Lizenz vom Fraunhofer IIS und Thomson.

#### **Fraunhofer: MPEG-4 HE AAC-Audiodecoder**

MPEG-4 HE-AAC-Audiocodiertechnology lizenziert durch Fraunhofer IIS:

*http://www.iis.fraunhofer.de/amm/*

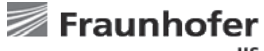

**IIS** 

#### **Microsoft: Windows Media Audiodecoder (WMA)**

Dieses Gerät ist urheberrechtlich durch bestimmte gewerbliche Schutzrechte von Microsoft geschützt. Nutzung und Verbreitung solcher Technologie außerhalb dieses Produkts ist ohne Lizenz von Microsoft verboten.

#### **Microsoft: Real Time Streaming Protocol (RTSP)**

Dieses Gerät ist urheberrechtlich durch bestimmte gewerbliche Schutzrechte von Microsoft geschützt. Nutzung und Verbreitung solcher Technologie außerhalb dieses Produkts ist ohne Lizenz von Microsoft verboten.

#### **Spotify: Spotify Connect**

Die Spotify-Software-Lizenzen Dritter finden Sie hier: *http://www.spotify.com/connect/third-party-licenses*

# **Garantie**

Dieses Gerät ist für vierundzwanzig Monate ab dem Kaufdatum für den Originalerwerber bei Defekten aufgrund Fertigungs- oder Materialfehlern gemäß nachstehenden Abläufen garantiert. Sollten während dieser Garantiezeit Komponenten oder Bauteile ausfallen, so werden diese kostenfrei ersetzt oder repariert.

Ausgeschlossen von der Garantie sind:

- 1. Schäden aufgrund unsachgemäßer Benutzung.
- 2. Folgeschäden.
- 3. Produkte mit entfernten oder verfremdeten Seriennummern.

Hinweis: Beschädigte oder abgebrochene Teleskopantennen sind von der Garantie ausgeschlossen.

Garantieansprüche:

Jegliche Garantieansprüche müssen über den Fachhändler erfolgen, von dem das Produkt gekauft wurde. Ihr Roberts-Fachhändler kann die meisten Störungen wahrscheinlich schnell und effizient beheben. Er kann das Produkt ggf. auch an den Kundendienst des Unternehmens übergeben. Können Sie das Produkt nicht an den Roberts-Fachhändler zurückgeben, von dem Sie es erworben haben, so wenden Sie sich bitte an Roberts Radio mit den auf der www.robertsradio.com Website angegebenen Details.

Für Reparaturen außerhalb der Garantiezeit siehe Registerkarte "Kundendienst" auf der Website www.robertsradio.com.

*Diese Hinweise beeinträchtigen nicht die gesetzlichen Rechte des Verbrauchers.*

# **ROBERTS RADIO LIMITED**

*(Geschäftsadresse - bitte verwenden Sie diese Adresse nicht, um das Produkt zurückzusenden)*

Am Goldenen Feld 18 95326 Kulmbach

**Deutschland** 

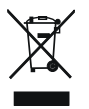

Für Garantie- und Reparaturservice: Einzelheiten entnehmen Sie bitte der Garantie.

(  $\epsilon$ 

Website: http://www.robertsradio.com © 2019 Roberts Radio Limited

*Issue 2 DE 2019-05-16*